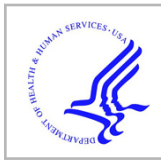

# **HHS Public Access**

Author manuscript Curr Protoc. Author manuscript; available in PMC 2022 March 01.

Published in final edited form as: Curr Protoc. 2021 March ; 1(3): e90. doi:10.1002/cpz1.90.

## **Gene Set Knowledge Discovery with Enrichr**

**Zhuorui Xie**1, **Allison Bailey**1, **Maxim V. Kuleshov**1, **Daniel J.B. Clarke**1, **John E. Evangelista**1, **Sherry L. Jenkins**1, **Alexander Lachmann**1, **Megan L. Wojciechowicz**1, **Eryk Kropiwnicki**1, **Kathleen M. Jagodnik**1, **Minji Jeon**1, **Avi Ma'ayan**1,2 <sup>1</sup>Department of Pharmacological Sciences, Mount Sinai Center for Bioinformatics, Icahn School

of Medicine at Mount Sinai, One Gustave L. Levy Place, Box 1603, New York, NY 10029, USA

## **Abstract**

Profiling samples from patients, tissues, and cells with genomics, transcriptomics, epigenomics, proteomics, and metabolomics ultimately produce lists of genes and proteins that need to be further analyzed and integrated in the context of known biology. Enrichr (Chen et al., 2013; Kuleshov et al., 2016) is a gene set search engine that enables the querying of hundreds of thousands of annotated gene sets. Enrichr uniquely integrates knowledge from many high-profile projects to provide synthesized information about mammalian genes and gene sets. The platform, available at <https://maayanlab.cloud/Enrichr>, provides various methods to compute gene set enrichment and the results are visualized in several interactive ways. This protocol provides a summary of the key features of Enrichr, which include using Enrichr programmatically and embedding an Enrichr button on any website.

## **Keywords**

bioinformatics; enrichment analysis; gene sets; disease; drug discovery; visualization; web application

## **INTRODUCTION**

Gene set enrichment analysis is a common genomic analysis method, in which an input gene list is queried against libraries of annotated gene sets with the goal of identifying gene sets which significantly overlap with the input genes (Subramanian et al., 2005). Enrichr (Chen et al., 2013; Kuleshov et al., 2016) is a widely used gene set search engine containing a large collection of gene sets and gene set libraries for the purpose of performing such analyses. Enrichr currently contains a collection of ~400,000 annotated gene-sets organized into ~300 gene-set libraries. The large collection of annotated genes within Enrichr facilitates access to rich knowledge about individual genes, as well as gene sets centered on terms such as drugs, diseases, side effects and other phenotypes, and biological processes.

<sup>2</sup>Corresponding author: avi.maayan@mssm.edu.

CONFLICT OF INTEREST STATEMENT:

The authors declare no conflicts of interest.

DATA AVAILABILITY STATEMENT:

Data sharing is not applicable to this article as no new data were created or analyzed in this study.

The large collection of annotated gene sets within Enrichr also allows for knowledge imputation about gene function for understudied genes. This can be done via machine learning strategies, where some of the assembled "attributes" about genes are used as features, and other datasets are used as the class to predict. This approach was demonstrated for several applications (Rouillard et al., 2016). Another important feature of Enrichr is the speed of the returned enrichment results, and the ease of programmatic access. The quick speed of computing enrichment results is enabled by several code optimization strategies. Enrichr can become a plug-in into other tools. While most users of Enrichr use the website, submitting gene sets one at the time, there are also many advanced users who access Enrichr via its API. In this protocol we provide instructions on how to embed an Enrichr button within web-based applications. This enables the community to offer Enrichr as a component of other bioinformatics tools and services. Enrichr provides the enrichment analysis results in various forms with interactive visualizations. Enrichr visualizations are implemented with the Data-Driven Documents (D3) JavaScript library (Bostock et al., 2011) to create interactive vector graphics figures. The enrichment results from Enrichr are visualized as interactive bar graphs, as a canvas that visualizes all terms on a grid (Tan et al., 2013) where each tile represents a term and where the tiles are organized by gene-set content similarity, as a network of enriched terms, and as a heatmap using Clustergrammer (Fernandez et al., 2017). All these plots are interactive and are made available for download. Such an assortment of visualization methods provides users with different ways to extract more knowledge from their gene sets.

In the article we provide several recipes to guide users to extract the most out of Enrichr for their gene and gene set analysis tasks. In Basic Protocol 1 we describe how to upload a gene set for analysis with Enrichr. Basic Protocol 1 explains to the user how to interpret the Enrichr results and comprehend the wide variety of visualization options. Basic Protocol 2 describes how to search for either a particular gene or another biological term within Enrichr. Basic Protocol 3 demonstrates how to analyze RNA-seq data with BioJupies (Torre et al., 2018) to generate differentially expressed gene sets that can then be analyzed with Enrichr. Basic Protocol 4 provides an overview on how to analyze gene sets from model organisms or convert gene sets between model organisms for further analysis with modEnrichr (Kuleshov et al., 2019). Basic Protocol 5 navigates the user through Geneshot (Lachmann et al., 2019) to access Enrichr results for literature search related terms or predicted genes related to any search term. Basic Protocol 6 teaches the user how to access Enrichr through ARCHS4 (Lachmann et al., 2018) by searching for a gene or a key term. Basic Protocol 7 teaches the user how to automatically create visualizations of their enrichment analysis results with a dedicated Appyter. This new feature of Enrichr directs users to an executed Jupyter Notebook that can be accessed directly from the Enrichr results pages. Basic Protocol 8 shows how to access Enrichr programmatically through the API, allowing users to input gene sets, conduct enrichment analyses, and download enrichment results using the command line interface with Python. Finally, Basic Protocol 9 shows how to add an Enrichr button to an external website bypassing the intermediate steps of running the analysis through the Enrichr website.

## **BASIC PROTOCOL 1**

## **Analyzing lists of differentially expressed genes from transcriptomics, proteomics and phosphoproteomics, GWAS studies, or other experimental studies**

The Enrichr web application can be found at <https://maayanlab.cloud/Enrichr/>. Enrichr enables users to submit lists of human or mouse genes to compare against numerous gene set libraries of known biological function, such as pathways, diseases, or gene sets regulated by transcription factors. The matching gene sets are ranked by different methods that assess the similarity of the input gene set with all other gene sets in each library. Several tools that we and others developed (Gundersen et al., 2015; Torre et al., 2018) can aid users process their raw data into gene signatures that can be then submitted to Enrichr for analysis; For example, differential gene expression analysis tools to process RNA-seq or microarray data. For RNA-seq, users can process their data with BioJupies (Torre et al., 2018) ([https://](https://amp.pharm.mssm.edu/biojupies/) [amp.pharm.mssm.edu/biojupies/](https://amp.pharm.mssm.edu/biojupies/)) or the Bulk RNA-seq Appyter [\(https://](https://appyters.maayanlab.cloud/#/Bulk_RNA_seq) [appyters.maayanlab.cloud/#/Bulk\\_RNA\\_seq](https://appyters.maayanlab.cloud/#/Bulk_RNA_seq)) into signatures that can be analyzed with Enrichr. Such RNA-seq data analysis with these tools can start with a table containing gene counts or begin by uploading and processing the raw FASTQ format files. For microarrays, the Chrome extension GEO2Enrichr (Gundersen et al., 2015) ([https://](https://amp.pharm.mssm.edu/g2e/) [amp.pharm.mssm.edu/g2e/](https://amp.pharm.mssm.edu/g2e/)) is available to process studies from the NCBI Gene Expression Omnibus (GEO) (Edgar et al., 2002) into gene expression signatures.

#### **Necessary Resources:**

- **•** Hardware Desktop or a laptop computer, or a mobile device, with a fast Internet connection
- Software An up-to-date web browser such as Google Chrome ([https://](https://www.google.com/chrome/) [www.google.com/chrome/\)](https://www.google.com/chrome/), Mozilla Firefox [\(https://www.mozilla.org/en-US/](https://www.mozilla.org/en-US/firefox/) [firefox/\)](https://www.mozilla.org/en-US/firefox/), Apple Safari (<https://www.apple.com/safari/>), or Microsoft Edge [\(https://www.microsoft.com/en-us/edge\)](https://www.microsoft.com/en-us/edge).

#### **Protocol steps and annotations:**

**1.** Navigate to the Enrichr homepage ([https://maayanlab.cloud/Enrichr/\)](https://maayanlab.cloud/Enrichr/). The current number of libraries, terms, and lists analyzed are presented to the user at the top of the home page (Figure 1).

#### **Creating an account to revisit analyses**

**2.** Users can re-access enrichment analysis results without the URL by creating an account to see the lists they previously submitted with their analyses. Clicking on "Register" located on the top right of the page users will be prompted to enter their email address, password, name, and institution (Figure 2).

There are no restrictions on password creation.

**3.** To access your account information, click your name at the top right of the page. The default view displays past gene lists and their creation date along with an option to re-view the Enrichr analysis results by clicking on the list description

(Figure 3). Additional actions for viewing the gene list, contributing the gene list to the crowd-sourced library, copying the link to the Enrichr analysis, or deleting the gene list is available.

**4.** To change account information, click on "Account Settings" at the top of the page. Here, you can change your account information such as email, name, institution, and password (Figure 4).

#### **Uploading gene sets**

**5.** Users are presented with two options to submit their gene set: uploading an input file or pasting a list of genes into a text box. To upload a gene set input file, click the button "Choose File" under the Input Data heading, and then select an input file from the local files on your computer. There is also an option to upload BED files from ChIP-seq experiments. For BED files, choose the species from which your ChIP-seq data was collected. You can select one of the five options: Human hg18, Human hg19, Human hg38, Mouse mm9, or Mouse mm10. This is the reference genome that will be used to convert the reads in the BED file into genes. Select the maximum number of genes you would like to submit to Enrichr. You can choose from these three options: 1000, 2000, or 500. Enter a short description about your gene set in the text field (optional) and click the "Submit" button.

Enrichr accepts genes from H. sapiens or M. musculus encoded in the Entrez Gene Symbol or the HGNC Gene Symbol format. Input files must be in the BED file format or TXT file format to successfully upload. For TXT files, genes must be on their own row; otherwise, an error will be generated "Failed to process user list (400)". The user is given the option of allowing the submitted gene list to be searched by others. To grant permission for your list to be reused, make sure to enter a clear description of your gene set, and check the box before clicking the "Submit" button. Note that the submitted list will be subject to review before it is added to Enrichr for search by others.

**6.** Alternatively, paste the gene symbols into the text box on the home page (Figure 5). Describe the list using the given text field and click the "Submit" button.

Make sure that the pasted genes are in the Entrez Gene Symbol or the HGNC Gene Symbol format and only one gene is entered per row. The user is given the option of allowing the submitted gene list to be searched by others.

**7.** The gene set library results are displayed initially as a grid of bar charts with a summary of the top enriched terms for each gene set library in each category (Figure 6). Users can select from one of the following categories of gene set libraries they would like to explore at the top of the page: Transcription, Pathways, Ontologies, Diseases/Drugs, Cell Types, Legacy, and Crowd. The top five most significantly enriched terms are displayed in red or gray color bars. Gray colored bars indicate that terms have not passed statistical significance. The user's description of the drug set is printed at the top of the page.

- **8.** Users can share their results by clicking the share icon immediately right of the gene list description name at the top of the page.
- **9.** Users can also obtain access to the submitted list by clicking the notebook icon near the share icon.
- **10.** When clicking on the bars, the results are re-sorted by other ranking methods. There are three methods of ranking the results: The Fisher's exact test, odds ratio, and a method that combines the two.

#### **Exploring and understanding the various visualizations**

- **11.** Clicking on a gene set library term brings the user to a more detailed analysis page with a bar graph sorted by the top 10 p-value rankings (Figure 7). You may switch between multiple visualizations: bar graph, table, grid, network, Appyter, and clustergram.
- **12.** The "Bar Graph" option displays a ranking of the top ten enrichment results through a bar graph (Figure 7). When in the bar chart mode, hovering over a bar brings up four ranking parameters: p-value, q-value, odds ratio, and combined score. Clicking the bar graph visualization changes how the graph is sorted. The color of the bars can be changed by clicking the gear icon and selecting the desired color. The graph can be saved by clicking the desired image file type at the top right corner.

Options of bar graph ranking are by p-value ranking, q-value ranking, odds ratio ranking and combined score ranking. The bar graph represents high significance based on color and length. The longer and lighter the bar, the more significant the term. Gray bars indicate the term is not statistically significant. You can save the bar chart in one of three image file types: SVG, PNG, or JPG.

**13.** Clicking the "Table" option produces a view of the enrichment analysis results as a table (Figure 8). The table is interactive, for example, the user can select the number of entries they wish to be displayed on the page: 10, 25, 50, or 100. Columns include index (the position of the term in the ranking), the term's text, p-value, adjusted p-value, odds ratio, and combined score. Clicking a column will sort the table in ascending order; clicking it again will sort the table in descending order. The table can be exported as a tab-delimited file by clicking the "export entries to table". The exported table contains the same information that is displayed, but with an additional column that contains the overlapping genes.

You can hover over each row to see genes that overlap. If the term is highlighted in red, you can view additional information from external sites. You can save the table in one of three image file types: SVG, PNG, or JPG.

**14.** Clicking on the "Grid" option pulls up a grid visualization of the enrichment results (Figure 9). The default grid is arranged by gene-set similarity, with more brightly colored points identified as more significant. Clicking on the grid toggles to an alternative view where the white dots represent significant terms

and tiles are colored by their correlation score with their neighbors. Next to the visualization are the reported z-scores and p-values of how clustered the top 10 terms are on the grid. Highlighting a point reveals the term name.

The grid visualization may not be available for all gene-set libraries. Only the top 10 terms are shown. Users can toggle between different colors. You can save the table in one of three image file types: SVG, PNG, or JPG.

**15.** Clicking on the "Network" option brings up the network visualization option (Figure 10). Each node represents a term; connected nodes indicate some gene content similarity.

The network visualization may not be available for all gene-set libraries. You can save the table in one of three image file types: SVG, PNG, or JPG.

**16.** Clicking on the "Clustergram" option brings up the clustergram visualization (Figure 11). The clustergram is a heatmap that illustrates the association between the user-submitted input genes and the overlapping genes. The rows are the usersubmitted input genes, the columns are the top enriched terms ranked by enrichment score as indicated by the length of transparent red bars above the enriched term name, and the cells indicate whether a gene from the input list overlaps with an enriched term.

## **BASIC PROTOCOL 2**

#### **Searching Enrichr by a single gene or key search term**

Enrichr offers users the ability to search its database for additional information about a specific gene, or to identify or analyze gene sets by a key search term. Searching for a single gene concisely presents known associations between a gene and a gene set term by querying Enrichr's multiple libraries. Searching Enrichr by a key term can assist users in finding new gene sets related to their research interests. Such gene sets can be easily downloaded or analyzed within Enrichr.

#### **Necessary Resources:**

- **•** Hardware Desktop or a laptop computer, or a mobile device, with a fast Internet connection
- **•** Software An up-to-date web browser such as Google Chrome ([https://](https://www.google.com/chrome/) [www.google.com/chrome/](https://www.google.com/chrome/)), Mozilla Firefox [\(https://www.mozilla.org/en-US/](https://www.mozilla.org/en-US/firefox/) [firefox/\)](https://www.mozilla.org/en-US/firefox/), Apple Safari (<https://www.apple.com/safari/>), or Microsoft Edge [\(https://www.microsoft.com/en-us/edge\)](https://www.microsoft.com/en-us/edge).

#### **Protocol steps and annotations:**

**1.** Navigate to the Enrichr homepage ([https://maayanlab.cloud/Enrichr/\)](https://maayanlab.cloud/Enrichr/) (Figure 12).

#### **Searching for a single gene**

- **2.** Click on the "Gene Search" link on the menu bar at the top of the page
- **3.** In the text box next to "Gene", enter an Entrez gene symbol (Figure 13). An auto-complete function can aid you in finding your gene of interest. Click "Find Knowledge" to be brought to the next page. For the demonstration, enter "BRCA3".
- **4.** An accordion menu on the result page allows you to search through different categories and discover relationships between your searched gene and Enrichr libraries (Figure 14).

Only Enrichr libraries with found associations with the gene of interest are displayed.

#### **Finding and analyzing gene sets from key search terms**

- **5.** Click on the "Term Search" link on the menu bar at the top of the page (Figure 15).
- **6.** In the text box, enter a search term of interest (Figure 16). Click the magnifying glass to see the results. For demonstration, we will be searching for gene sets containing "SARS".

Search terms can include diseases, phenotypes, genes, drugs, pathways, anatomical parts, cell names, pathogens, ligands, and more.

- **7.** The results of your query will appear below (Figure 16). An accordion menu lists Enrichr categories, which can be further expanded to reveal gene sets related to your metadata search term of interest.
- **8.** Gene sets can be downloaded by clicking on the file icon. Alternatively, view the Enrichr analysis results for the selected gene set by clicking the hyperlink icon. A link to the Enrichr analysis will pop-up on the screen; click it to view the analysis results.
- **9.** To understand the Enrichr analysis results, please follow the instructions of Basic Protocol 1 beginning at Step 4.

## **Basic Protocol 3**

## **Preparing raw or processed RNA-seq data through BioJupies in preparation for Enrichr analysis**

BioJupies [\(https://amp.pharm.mssm.edu/biojupies/](https://amp.pharm.mssm.edu/biojupies/)) (Torre et al., 2018) is a web-based platform that enables users to produce an interactive and comprehensive Jupyter notebook from RNA-seq data. It is customizable to include various analyses, including links to both the top upregulated and top-down regulated genes to be explored with Enrichr. To demonstrate, we will be generating Enrichr links from a Gene Expression Omnibus (GEO) published study, "Gene expression profiling of blood of Ebola virus disease survivors and Healthy donors by Next Generation Sequencing" (Wiedemann et al., 2020) (GSE143549).

The dataset was downloaded, and extraneous data removed in preparation for ingestion into BioJupies.

#### **Necessary Resources:**

- **•** Hardware Desktop or a laptop computer, or a mobile device, with a fast Internet connection
- **•** Software An up-to-date web browser such as Google Chrome ([https://](https://www.google.com/chrome/) [www.google.com/chrome/\)](https://www.google.com/chrome/), Mozilla Firefox [\(https://www.mozilla.org/en-US/](https://www.mozilla.org/en-US/firefox/) [firefox/\)](https://www.mozilla.org/en-US/firefox/), Apple Safari (<https://www.apple.com/safari/>), or Microsoft Edge [\(https://www.microsoft.com/en-us/edge\)](https://www.microsoft.com/en-us/edge).
- **•** Files Sample Dataset ([https://www.ncbi.nlm.nih.gov/geo/query/acc.cgi?](https://www.ncbi.nlm.nih.gov/geo/query/acc.cgi?acc=GSE143549) [acc=GSE143549\)](https://www.ncbi.nlm.nih.gov/geo/query/acc.cgi?acc=GSE143549).

#### **Protocol steps and annotations:**

- **1.** Navigate to the BioJupies home page ([https://amp.pharm.mssm.edu/biojupies/\)](https://amp.pharm.mssm.edu/biojupies/) (Figure 17). Click the "Get Started" button to be brought to the data upload page.
- **2.** Select a method for uploading the data. BioJupies has two methods of data upload: searching for published datasets via the Gene Expression Omnibus (GEO) (Edgar et al., 2002) or GTEx (Bahcall, 2015) or uploading your own gene expression data (Figure 18).

#### **Searching and selecting a published dataset**

- **3.** For analyzing data from GEO, users can search by key term and filter and sort the results by organism type, number of samples, or publication date (Figure 19). Clicking the drop-down "More Info" brings up a data summary, organism type, and data source. To analyze the dataset, click "Analyze".
- **4.** For analyzing data from GTEx, users can select two groups of samples for further analysis (Figure 20). Enter the group names, and then use the age, gender, and tissues dropdowns to find and select samples. In addition, users may search for a sample of interest. Users must select at least two samples from each group. Clicking on the checkbox by a sample adds it to the group. To analyze, click "Continue".

#### **Uploading a raw or pre-processed dataset**

**5.** Users have two choices for uploading their RNA-seq data: a gene expression table or raw sequencing data. To upload raw sequencing data, click the button and select your file by selecting the "Choose Files" button, then the "Upload Files" button (Figure 21).

Raw sequencing data must be in fastq.gz file format and less than 5GB in size. Please note that uploaded files may be deleted after one week.

**6.** To upload a gene expression table file, drag and drop the file or click the submission drop-zone to browse and select a file. If successfully uploaded, the

file will be previewed on the screen. For our example, we choose "Gene Expression Table" and select our data file, which has already been formatted to successfully upload (Figure 22). Click "Continue" to proceed.

Gene expression table files must be in .txt, .csv, .tsv, .xls, or .xlsx. Please ensure that the table rows are gene symbols, the table columns are samples, and the table values are gene expression counts. BioJupies is optimized to process raw RNA-seq read counts, although normalized read counts are acceptable with appropriate interpretation. The row identifies must be gene symbols instead of Ensembl or Entrez gene IDs for Enrichr to properly interpret the results.

**7.** To manage the metadata associated with each sample, users may either upload a metadata file or manually specify the sample groups. To upload a metadata file, drag and drop the file or click the submission drop-zone to browse and select the file. Users may also manually specify the sample groups by using the provided text boxes next to each sample. For our demonstration, manually identify each sample as belonging to either the control or perturbation group. Click "Continue" to proceed (Figure 23).

BioJupies supports .txt, .csv, .tsv, .xls, or .xlsx file formats for metadata upload.

#### **Customizing and generating the Jupyter notebook**

- **8.** Users may select various analyses to be displayed in their BioJupies notebook, including Exploratory Data Analysis, Differential Expression Analysis, Enrichment Analysis, and Small Molecule queries. Additional information on each tool is available when you click the "More Info" drop-down button, which will display a tool description, information on the results display, reference citation, and possible further tutorials. Click the "Add +" button to include the analysis in the final BioJupies notebook. Once all desired tools have been selected, scroll back to the top of the page, and click "Continue" to proceed. For our demonstration, add the "Enrichr Links" option under the "Enrichment Analysis" category (Figure 24). This will provide us links to further explore enrichment analysis in Enrichr for the identified differentially expressed genes.
- **9.** To generate a gene expression signature an additional step asks users to designate samples to one of two defined groups. Manually label samples that you wish to belong to one of the two groups by using the drop-down adjacent to each sample (Figure 25). Alternatively, you may toggle the "Predict Groups" to have BioJupies automatically designate samples to their groups based on assigned names. Once completed, click "Continue" to proceed.

It is recommended that each group contains at least three samples.

**10.** You may customize your notebook by adding a title and biotags, in addition to modifying parameters on the following page. Click the "Modify parameters" button next to each analysis to customize its results (Figure 26). When finished, click the "Generate Notebook" button.

A loading screen will inform about the estimated time needed for the notebook generation, typically less than 2 minutes. More analyses or larger files may result in longer wait times.

- **11.** The notebook is complete (Figure 27). To open it, click the notebook name, the purple "Open Notebook" button at the top right of the results section, or the "Open notebook" thumbnail. Users can share their notebook via Twitter, email, or by copying the link. In addition, users may choose to re-analyze their dataset or begin a new notebook by selecting the appropriate buttons.
- **12.** A table of contents greets the user when the Jupyter notebook opens (Figure 28). The user may navigate the table of contents to their desired analysis or browse through the posted results. Find the Enrichr links to the upregulated and downregulated differentially expressed genes within the notebook (Figure 29). When clicked, the user will be brought to Enrichr.
- **13.** To understand the Enrichr analysis results, please follow the instructions of Basic Protocol 1 beginning at Step 4.

## **Basic Protocol 4**

#### **Analyzing gene sets for model organisms using modEnrichr**

modEnrichr (<https://maayanlab.cloud/modEnrichr/>) (Kuleshov et al., 2019) is a suite of Enrichrs that includes enrichment analysis tools for the model organisms D. melanogaster (FlyEnrichr), S. cerevisiae (YeastEnrichr), C. elegans (WormEnrichr), and D. rerio (FishEnrichr). The various model organism tools operate identically to the original Enrichr. The modEnrichr homepage provides additional services including the ability to identify the origin organism of the gene set. Once identified, the gene set is automatically directed to the correct model organism Enrichr. modEnrichr also performs ortholog conversion between species.

#### **Necessary Resources:**

- **•** Hardware Desktop or a laptop computer, or a mobile device, with a fast Internet connection
- **•** Software An up-to-date web browser such as Google Chrome ([https://](https://www.google.com/chrome/) [www.google.com/chrome/](https://www.google.com/chrome/)), Mozilla Firefox [\(https://www.mozilla.org/en-US/](https://www.mozilla.org/en-US/firefox/) [firefox/\)](https://www.mozilla.org/en-US/firefox/), Apple Safari (<https://www.apple.com/safari/>), or Microsoft Edge [\(https://www.microsoft.com/en-us/edge\)](https://www.microsoft.com/en-us/edge).

#### **Protocol steps and annotations:**

- **1.** Navigate to the modEnrichr homepage (<https://maayanlab.cloud/modEnrichr/>) (Figure 30).
- **2.** If the model organism is known, select the appropriate enrichment analysis tool from the list on the right of the page (Figure 30).

#### **Automatically identifying the model organism gene set origin**

**3.** It is also possible not to specify the target model organism with modEnrichr, first ensure that the "Gene list input" tab is active. Paste a list of Entrez gene symbols in the provided text box. modEnrichr will automatically detect the organism and present the user with a link to the appropriate modEnrichr tool. Click the "Submit to…" button at the bottom of the text box to send the gene set to the automatically detected enrichment analysis page (Figure 31).

A minimum of 20 genes is recommended for better results. If a mixture of genes from differing organisms are inputted, modEnrichr will send you to the database of the most representative organism.

#### **Converting gene lists between model organisms**

- **4.** To convert a gene set list from one model organism to another, ensure that the "Ortholog conversion" tab is active. Paste the gene set list into the text box under "Input gene list". Click the "Convert to:" button to select a target model organism. Upon selection of a target model organism, the right text box labeled "Orthologs" will autofill with the converted genes (Figure 32). A total count of the number of genes successfully converted will be shown. Select the "Submit to…" button to send the gene list to the appropriate enrichment analysis tool.
- **5.** To understand the modEnrichr analysis results, please follow the same instructions of Basic Protocol 1 beginning at Step 4.

## **Basic Protocol 5**

#### **Using Enrichr in Geneshot**

Geneshot ([https://amp.pharm.mssm.edu/geneshot/\)](https://amp.pharm.mssm.edu/geneshot/) (Lachmann et al., 2019) is a search engine that identifies genes associated with a search term by exploring co-mentions of genes and terms in existing literature. Geneshot can also predict gene-term associations with several gene-gene co-expression and co-occurrence resources. For a given term, Geneshot returns any gene sets known or predicted to be associated with the term; those gene sets can then be further analyzed with Enrichr.

#### **Necessary Resources:**

- **•** Hardware Desktop or a laptop computer, or a mobile device, with a fast Internet connection
- **•** Software An up-to-date web browser such as Google Chrome ([https://](https://www.google.com/chrome/) [www.google.com/chrome/](https://www.google.com/chrome/)), Mozilla Firefox [\(https://www.mozilla.org/en-US/](https://www.mozilla.org/en-US/firefox/) [firefox/\)](https://www.mozilla.org/en-US/firefox/), Apple Safari (<https://www.apple.com/safari/>), or Microsoft Edge [\(https://www.microsoft.com/en-us/edge\)](https://www.microsoft.com/en-us/edge).

#### **Protocol steps and annotations:**

**1.** Navigate to the Geneshot homepage ([https://amp.pharm.mssm.edu/geneshot/\)](https://amp.pharm.mssm.edu/geneshot/) (Figure 33).

#### **Searching for a biomedical term in Geneshot**

**2.** Enter at least one biomedical term of interest in the first text box labeled "Search for these terms" (Figure 34). If any terms should be excluded from the search, enter those terms in the second text box labeled "And NOT for these terms." Specify the number of top associated genes for use in the prediction analysis, as well as whether you wish to utilize the AutoRIF or GeneRIF resources to associate genes with publications. Click the "Submit" button to access the results.

Please refer to the Geneshot publication for further details about AutoRIF and GeneRIF. Separate terms with a comma; successful terms will be highlighted green. To remove a term from your search, click the small 'X' next to it.

#### **Interpreting the scatter plot visualization produced by Geneshot**

- **3.** Scroll down to access the Geneshot results, which will appear below the input form. A link to share the Geneshot results page is located under the search box and before the results.
- **4.** Scroll down to the scatter plot below the download link. Each point represents a gene related to the search term. The X-axis measures the number of publications containing the gene that also reference the search term, while the Y-axis shows the normalized fraction of publications, relative to the total number of publications, that reference the gene independent of the search term (Figure 35).
- **5.** Click on a data point in the scatterplot to show the gene name, its X and Y values, and two different visualizations, a histogram, and a cumulative distribution plot (Figure 35). A tab above the graphs enables the user to switch between the two visualizations. Both the histogram and cumulative distribution plot display the number of publications associated with the specific gene, with and without the search term, over time.

#### **Interpreting the gene association results tables**

**6.** Two tables appear below the scatter plot. These tables display gene associations either directly, based on the literature search, or predicted based on gene-gene co-expression or co-occurrence similarity (Figure 36). The option to modify the parameters and recalculate the predictions is located immediately above the tables. Use the slider to edit the number of top associated genes used for making predictions. You may also choose from the drop-down menu which dataset matrix of gene-gene co-expression or co-occurrence you would like to use to calculate the predictions.

Gene-gene similarity matrices include AutoRIF co-occurrence, GeneRIF cooccurrence, Enrichr co-occurrence, Tagger co-occurrence, and ARCHS4 coexpression.

**7.** The left table shows the same information as the scatter plot: it lists genes associated with the search term in publications, the number of publications

which include the search term, and the fraction of all publications which include both the gene and the search term (Figure 36). You may use the search bar above the table to look for a particular gene. You may also filter the results to a specific gene family by clicking one of the six buttons above the chart: Kinases, Dark kinases, GPCRs, Dark GPCRs, Ion Channels, and Dark Ion Channels. Clicking on a gene name allows you to access Geneshot's gene function prediction page; clicking on the number of publications leads to a list on PubMed of all included publications.

Dark genes are determined by their inclusion on lists produced by the NIH Illuminating the Druggable Genome Commons Fund project ([https://](https://druggablegenome.net/) [druggablegenome.net/\)](https://druggablegenome.net/).

- **8.** The table on the right ranks genes by similarity with the literature identified genes, using the co-occurrence or co-expression matrices specified from the drop-down menu from Step 6. The predicted genes in this table are determined based on the genes from the "Genes associated by literature" table (Figure 36). Clicking on a gene name leads to Geneshot's gene function prediction page. Hovering over the gene score displays a pop-up informing the user about the top 10 genes that contributed to the gene's score. Clicking on one of the six buttons above the charts filters the list by gene family.
- **9.** Download the gene list from either table using the respective buttons below each table (Figure 36). Import the gene lists into Enrichr by clicking the Enrichr buttons. To understand the Enrichr analysis results, please follow the instructions of Basic Protocol 1 beginning at Step 4.

## **Basic Protocol 6**

#### **Using Enrichr in ARCHS4**

ARCHS4 [\(https://maayanlab.cloud/archs4/](https://maayanlab.cloud/archs4/)) (Lachmann et al., 2018) is a repository for serving processed RNA-seq data from human and mouse samples. To create ARCHS4, we aligned data from the NIH Gene Expression Omnibus (GEO), converting the raw FASTQ files into the form of gene-level counts. The massive database includes robust search features such as browsing metadata, visualizing gene and sample spaces in 3-D, and discovering gene sets for importing into Enrichr for enrichment analysis.

#### **Necessary Resources:**

- **•** Hardware Desktop or a laptop computer, or a mobile device, with a fast Internet connection
- **•** Software An up-to-date web browser such as Google Chrome ([https://](https://www.google.com/chrome/) [www.google.com/chrome/\)](https://www.google.com/chrome/), Mozilla Firefox [\(https://www.mozilla.org/en-US/](https://www.mozilla.org/en-US/firefox/) [firefox/\)](https://www.mozilla.org/en-US/firefox/), Apple Safari (<https://www.apple.com/safari/>), or Microsoft Edge [\(https://www.microsoft.com/en-us/edge\)](https://www.microsoft.com/en-us/edge).

#### **Protocol steps and annotations:**

**1.** Navigate to the ARCHS4 homepage [\(https://maayanlab.cloud/archs4](https://maayanlab.cloud/archs4)) (Figure 37). Click the blue "Get Started" button to proceed to the data search page (Figure 38).

#### **Searching for a specific gene**

- **2.** To search for a particular gene, locate the "Species" box on the left side of the page, and select the yellow "Gene" button in the upper-right corner (Figure 39). Specify your species of interest, either human or mouse, by choosing one of the teal species buttons.
- **3.** Type your gene symbol into the first text box in the left sidebar under the header "Search gene by gene header" (Figure 40). An auto-complete functionality can aid you in finding your gene of interest. Click "Search".
- **4.** A new window will appear with information and tables pertinent to the input gene, including gene description, predicted biological processes, predicted upstream transcription factors, predicted mouse phenotypes, predicted human phenotypes, predicted kinase interactions, predicted pathways, similar genes based on co- expression, tissue expression, and cell line expression (Figure 41).
- **5.** Scroll to the section labeled "Most similar genes based on co-expression." To upload the generated list of similar genes to Enrichr, click the "Upload to Enrichr" button to the right of the section heading (Figure 41). To understand the Enrichr analysis results, please follow the instructions of Basic Protocol 1 beginning at Step 4.

#### **Searching for a gene set**

- **6.** To search for a gene set, select the yellow "Gene" button in the "Species" box on the upper-left corner of the homepage. In addition, specify your species of interest, either human or mouse, by using the teal buttons (see Figure 39).
- **7.** In the left sidebar, select a gene set library from the drop-down menu under the header "Search genes by gene set" (Figure 42). Choose a gene set from the "Search gene set" menu or search for a gene set using the search bar above the drop-down. Once a gene set is selected, click the "Search genes" button to proceed.

Gene set libraries to select from include CHEA 2016, GO Biological Process, KEA 2016, KEGG Pathways 2016, and MGI Mammalian Phenotype Level 4.

**8.** The gene set will be illustrated in the t-SNE plot (Figure 43). Information on the gene set, including description and identification color, can be found in a table located below the plot, in the "Genes" subsection. View the list of genes in the set by clicking on the total number of genes listed under the "Genes" column. In addition, you can download the gene set by clicking on the download icon under the "Download" column.

**9.** To upload the results to Enrichr for enrichment analysis, click the Enrichr logo under the "Enrichr" column in the "Genes" subsection table (Figure 43). To understand the Enrichr analysis results, please follow the instructions of Basic Protocol 1 beginning at Step 4.

## **Basic Protocol 7**

#### **Using the Enrichment Analysis Visualization Appyter to visualize Enrichr results**

The Enrichment Analysis Visualization Appyter is a Jupyter Notebook-based web application which enables users to automatically create visualizations of their enrichment results in the form of a scatter plot, a bar chart, a hexagonal canvas plot, and a Manhattan plot. These figures are produced within a Jupyter Notebook report with source code included, which can then be downloaded, shared, modified, and executed on other platforms. The Appyter can be accessed programmatically through Enrichr or independently from the Appyter Catalog.

#### **Necessary Resources:**

- **•** Hardware Desktop or a laptop computer, or a mobile device, with a fast Internet connection
- **•** Software An up-to-date web browser such as Google Chrome ([https://](https://www.google.com/chrome/) [www.google.com/chrome/](https://www.google.com/chrome/)), Mozilla Firefox [\(https://www.mozilla.org/en-US/](https://www.mozilla.org/en-US/firefox/) [firefox/\)](https://www.mozilla.org/en-US/firefox/), Apple Safari (<https://www.apple.com/safari/>), or Microsoft Edge [\(https://www.microsoft.com/en-us/edge\)](https://www.microsoft.com/en-us/edge).

#### **Protocol steps and annotations:**

#### **Getting enrichment analysis results**

- **1.** To understand how to input a gene list into Enrichr for enrichment analysis, please follow the instructions of Basic Protocol 1 from Step 1 to Step 7.
- **2.** Click on a gene set library, such as ChEA 2016, on the Enrichr results page to access a more detailed analysis page (see Figure 4). To understand the bar graph, table, grid, network, and clustergram visualization tabs, please follow the instructions of Basic Protocol 1, Step 10 to Step 15.

#### **Running the Appyter programmatically directly from Enrichr**

**3.** Click on the "Appyter" tab, then click on the red "Open Appyter" button above the visualization explanations (Figure 44). This brings you to the Enrichment Analysis Visualization Appyter execution page (Figure 45). A small blue box at the top of the page shows the status of the Appyter execution and should read "Queued successfully" when the Appyter first initializes. A queue position of 1 or more means your notebook will be executed once it reaches the head of the queue.

There is no input form for this Appyter because the inputs have been automatically filled in based on the gene library selected in Step 3, and the gene list input in Step 2.

- **4.** The notebook will begin to automatically execute shortly after your position in the queue reaches 1, at which point the blue status box will display the text "Executing…" (Figure 46), and you will begin to see the output appearing in real time.
- **5.** When the notebook has finished executing, the blue status box will read "Success" (Figure 47). At this point, you can scroll down to view all outputs and visualizations.

#### **Viewing enrichment analysis visualizations in the Appyter**

**6.** Scroll down to the "Scatter Plot" section to see the scatter plot visualization (Figure 48). Each term from the library is represented by a point on the plot: the larger blue terms are significantly enriched, with darker color indicating higher significance and smaller p- value. Hover over individual points to display the associated gene set name and p-value. Click and drag the plot to pan around the graph area. Use the toolbar on the right side of the plot to zoom in, reset the plot to its original size, or save the plot as an SVG file.

Hover over any of the icons on the toolbar to display the function corresponding to that icon. The pan, wheel zoom, and point-hover functionalities can be toggled on and off.

- **7.** Scroll down to the "Bar Chart" section to see the bar chart visualization (Figure 49). The bars display the name and p-value corresponding to the top 10 enriched terms in the chosen library, with the most enriched term at the top. Blue bars correspond to significantly enriched terms. An asterisk indicates the term also has a significant adjusted p-value. Download the bar chart as a PNG or SVG file using the "Download png" and "Download svg" links, respectively, located below the bar chart.
- **8.** Scroll down to the "Hexagonal Canvas" section to see the hexagonal canvas plot (Figure 50). Each hexagon represents a gene set from the selected library. Gene sets are grouped by similarity to each other, and brighter-colored gene sets have a higher Jaccard similarity to the input gene list. Hover over a hexagon to display the name of the gene set and the associated similarity index.
- **9.** Scroll down to the "Manhattan Plot" section to see the Manhattan plot visualization (Figure 51). The x-axis denotes the gene sets from the library, and the y-axis measures the −log(p-value) of each gene set. Hover over any point to display the name of the gene set and its original p-value. Click and drag the plot to pan around the graph area. Use the toolbar on the right side of the plot to zoom in, reset the plot to its original size and view, or save the plot as an SVG file.

- **10.** Scroll down to the "Volcano Plot" section to see the volcano plot visualization (Figure 52). Each point represents a single gene set from the library, with its xaxis position measuring the odds ratio and its y-axis position measuring the −log(p-value) calculated from enrichment analysis against the input gene list. Hover over a point to display the name of the gene set, its original p-value, and its odds ratio. Click and drag the plot to pan around the graph area. Use the toolbar on the right side of the plot to zoom in, reset the plot to its original size, or save the plot as an SVG file.
- **11.** Scroll down to the "Table of significant p-values" section (Figure 53). This table lists every significantly enriched term from the selected library along with its corresponding p-value and q-value. The table heading includes the name of the selected library. Download the table as a CSV file by clicking the "Download CSV file of this table" link below the table.
- **12.** Scroll down to the "Link to Enrichr" section at the bottom of the Appyter. Click the link to return to the detailed analysis page (Figure 4) and view the full results for each library from the original enrichment analysis query. Repeat Step 2 to Step 11 for a different library to view the enrichment results for that library in the Appyter.

#### **Downloading the Appyter results**

- **13.** To view the source code of the Appyter, scroll to the top of the page and click on the gray "Toggle Code" button above the blue status bar to display the Python code cells in the notebook (Figure 54). Click it again to hide the source code.
- **14.** Click the blue "Download Notebook" button at the top of the page to download the Appyter analysis as a Jupyter Notebook (.ipynb) file, including all source code, outputs, and visualizations. You may now edit, re-execute, or share the notebook locally on your own system.

## **Basic Protocol 8**

#### **Using the Enrichr API**

Enrichr can be accessed programmatically via calls to the Enrichr API, documented at <https://maayanlab.cloud/Enrichr/help#api>. The API is useful for multi-step or chained analyses, as well as for adding Enrichr functionality to other programs. There are five endpoints provided to allow users to add a gene set for analysis, view an added gene set, enrich an added gene set, download enrichment results for a gene set, or view all terms that contain an individual gene.

#### **Necessary Resources:**

- **•** Hardware Desktop or a laptop computer, or a mobile device, with a fast Internet connection
- **•** Software Text editor or development environment of choice, such as Visual Studio (<https://visualstudio.microsoft.com/downloads/>); most updated version of

Python [\(https://www.python.org/downloads/](https://www.python.org/downloads/)), with built-in json library [\(https://](https://docs.python.org/3/library/json.html) [docs.python.org/3/library/json.html\)](https://docs.python.org/3/library/json.html); Python requests library ([https://](https://requests.readthedocs.io/en/master/user/install/) [requests.readthedocs.io/en/master/user/install/](https://requests.readthedocs.io/en/master/user/install/))

#### **Protocol steps and annotations:**

**1.** Open a new or existing Python code file. Import the JSON and requests libraries at the top of the file.

import json import requests

#### **Adding a gene list for analysis**

**2.** Call the requests.post method to send a POST request to the URL [http://](http://maayanlab.cloud/Enrichr/addList) [maayanlab.cloud/Enrichr/addList](http://maayanlab.cloud/Enrichr/addList). The input is a dictionary-like object with two keys: "list", which maps to a string containing all the genes in your input gene list, separated by newlines; and "description", which maps to a string description of the gene list. In the example code below, a brief list of genes described by the string "Example gene list" is added to Enrichr:

```
ENRICHR_URL = 'http://maayanlab.cloud/Enrichr/addList'
genes_str = '\n\in'.join([
      'PHF14', 'RBM3', 'MSL1', 'PHF21A', 'ARL10', 'INSR',
      'JADE2', 'P2RX7', 'LINC00662', 'CCDC101', 'PPM1B',
      'KANSL1L', 'CRYZL1', 'ANAPC16', 'TMCC1', 'CDH8',
      'RBM11', 'CNPY2', 'HSPA1L', 'CUL2', 'PLBD2', 'LARP7',
      'TECPR2', 'ZNF302', 'CUX1', 'MOB2', 'CYTH2', 'SEC22C',
      'EIF4E3', 'ROBO2', 'ADAMTS9-AS2', 'CXXC1', 'LINC01314',
      'ATF7', 'ATP5F1'
])
description = 'Example gene list'
payload = {'list': (None, genes_str),
      'description': (None, description)
}
response = requests.post(ENRICHR_URL, files=payload)
if not response.ok:
       raise Exception('Error analyzing gene list')
data = json.loads(response.text)
```
For more information on using the requests library in Python, please refer to the requests library homepage [\(https://requests.readthedocs.io/en/master/user/](https://requests.readthedocs.io/en/master/user/quickstart/) [quickstart/](https://requests.readthedocs.io/en/master/user/quickstart/)).

**3.** Use the json.loads method to view the response as a JSON object containing an integer "userListId" and a string "shortId". An example response would be as follows:

```
{
  "userListId": 363320,
  "shortId": "59lh"
}
```
For more information on using the JSON library in Python, please refer to the JSON library homepage [\(https://docs.python.org/3/library/json.html\)](https://docs.python.org/3/library/json.html)

#### **Viewing a gene list**

**4.** Call the requests.get method to send a GET request to the URL [http://](http://maayanlab.cloud/Enrichr/view?userListId=%5buserListId) [maayanlab.cloud/Enrichr/view?userListId=\[userListId\]](http://maayanlab.cloud/Enrichr/view?userListId=%5buserListId), where the input [userListId] is an integer "userListId" assigned to a list previously added to Enrichr. In the example code below, the [userListId] input used is 363320, which was the output from Step 3.

```
ENRICHR_URL = 'http://maayanlab.cloud/Enrichr/view?userListId=%s'
user_list_id = 363320
response = requests.get(ENRICHR_URL % user_list_id)
if not response.ok:
    raise Exception('Error getting gene list')
data = json.loads(response.text)
```
**5.** Use the json.loads method to view the response as a JSON object containing a list of gene strings "genes" and a string "description", which should both match the inputs from Step 2 if the same "userListId" was used. As expected, the example output below returns a gene list and description matching the inputs from Step 2.

```
{
  "genes": [
      "PHF14", "RBM3", "MSL1", "PHF21A", "ARL10", "INSR",
      "JADE2", "P2RX7", "LINC00662", "CCDC101", "PPM1B",
      "KANSL1L", "CRYZL1", "ANAPC16", "TMCC1", "CDH8",
      "RBM11", "CNPY2", "HSPA1L", "CUL2", "PLBD2", "LARP7",
      "TECPR2", "ZNF302", "CUX1", "MOB2", "CYTH2", "SEC22C",
      "EIF4E3", "ROBO2", "ADAMTS9-AS2", "CXXC1", "LINC01314",
      "ATF7", "ATP5F1"
  ],
```

```
 "description": "Example gene list"
```
#### **Getting enrichment analysis results**

}

**6.** Call the requests.get method to send a GET request to the URL [http://](http://maayanlab.cloud/Enrichr/enrich?userListId=%5buserListId%5d&backgroundType=%5bbackgroundType) [maayanlab.cloud/Enrichr/enrich?](http://maayanlab.cloud/Enrichr/enrich?userListId=%5buserListId%5d&backgroundType=%5bbackgroundType)

[userListId=\[userListId\]&backgroundType=\[backgroundType](http://maayanlab.cloud/Enrichr/enrich?userListId=%5buserListId%5d&backgroundType=%5bbackgroundType)]. There are two inputs to substitute in: an integer [userListId], which is a "userListId" assigned to a list previously added to Enrichr; and a string [backgroundType], which is the name of an Enrichr background library to run the analysis against. In the example code below, the [userListId] input used is 363320, obtained from the output in Step 3, and the [backgroundType] is "KEGG\_2015".

```
ENRICHR_URL = 'http://maayanlab.cloud/Enrichr/enrich'
query_string = '?userListId=%s&backgroundType=%s'
user_list_id = 363320
gene_set_library = 'KEGG_2015'
response = requests.get(
    ENRICHR_URL + query_string % (user_list_id, gene_set_library)
)
if not response.ok:
    raise Exception('Error fetching enrichment results')
data = json.loads(response.text)
```
To find an appropriate [backgroundType] input, a complete list of all available libraries can be found on the Enrichr stats page [\(https://maayanlab.cloud/Enrichr/](https://maayanlab.cloud/Enrichr/#stats) [#stats\)](https://maayanlab.cloud/Enrichr/#stats).

**7.** Call the json.loads method to view the response as a JSON object that maps the name of the background library to a list of lists containing the rank, name, pvalue, z-score, combined score, list of overlapping genes, and adjusted p-value for each term in the input library, in that order. The example output below would be is the result of running enrichment analysis for the gene set added in Step 2 against the KEGG 2015 library.

```
{
  "KEGG_2015": [
    [
      1,
      "ubiquitin mediated proteolysis",
      0.06146387620182772,
      −1.8593425456520887,
      2.8168673182384705,
```

```
["CUL2"],
     0.21981251622012696
   ],
  \Gamma 2,
     "type ii diabetes mellitus",
     0.06594375486603808,
     −1.799654722223511,
     2.7264414418952905,
     ["INSR"],
     0.21981251622012696
   ],
   …
\begin{array}{c} \end{array}
```
For more information on what the different scores mean in the output, please see the Enrichr Background Information page ([https://maayanlab.cloud/Enrichr/](https://maayanlab.cloud/Enrichr/help#background) [help#background](https://maayanlab.cloud/Enrichr/help#background)).

#### **Finding terms that contain a given gene**

}

**8.** Call the requests.get method to send a GET request to the URL [http://](http://maayanlab.cloud/Enrichr/genemap?json=%5bjson%5d&setup=%5bsetup%5d&gene=%5bgene) [maayanlab.cloud/Enrichr/genemap?json=\[json\]&setup=\[setup\]&gene=\[gene](http://maayanlab.cloud/Enrichr/genemap?json=%5bjson%5d&setup=%5bsetup%5d&gene=%5bgene)]. There are three inputs: an optional boolean [json], which if set to true will return a JSON object; an optional boolean [setup], which if set to true will return categorical information for each library in which the gene is found; and a string [gene], which is the gene symbol of interest. In the example code below, [json] and [setup] are both set to their default value of "true", and [gene] is "AKT1".

```
ENRICHR_URL = 'http://maayanlab.cloud/Enrichr/genemap'
query_string = '?json=true&setup=true&gene=%s'
gene = 'AKT1'
response = requests.get(ENRICHR_URL + query_string % gene)
if not response.ok:
    raise Exception('Error searching for terms')
data = json.loads(response.text)
```
To find an appropriate [gene] input, a complete list of all libraries can be found on the Enrichr stats page (<https://maayanlab.cloud/Enrichr/#stats>).

**9.** Call the json.loads method to view the response as a JSON object containing a list of all libraries which have terms containing the gene, as well as the descriptions and categorizations of those libraries if [setup] was set to true. The

returned object will contain any available information on all of the libraries and terms that include the gene AKT1.

For more information on what the gene library categorizations mean in the output, please see the Enrichr Background Information page ([https://](https://maayanlab.cloud/Enrichr/help#background) [maayanlab.cloud/Enrichr/help#background\)](https://maayanlab.cloud/Enrichr/help#background).

#### **Downloading enrichment analysis results**

```
10. Call the requests.get method to send a GET request to the URL http://
       maayanlab.cloud/Enrichr/export?
       userListId=[userListId]&filename=[filename]&backgroundType=[backgroundTy
       pe]. There are three inputs: an integer [userListId] which is a "userListId" 
       assigned to a gene list previously added to Enrichr; a string [filename] which will 
       be the name of the downloaded file without the file extension; and a string 
       [backgroundType] which is the name of the library to run enrichment analysis 
       against.
```

```
ENRICHR_URL = 'http://maayanlab.cloud/Enrichr/export'
query_string = '?userListId=%s&filename=%s&backgroundType=%s'
user_list_id = 363320
filename = 'example_enrichment'
gene_set_library = 'KEGG_2015'
url = ENRICHR_URL + query_string % (user_list_id, filename, 
gene_set_library)
response = requests.get(url, stream=True)
with open(filename + '.txt', 'wb') as f:
```
for chunk in response.iter content(chunk size=1024): if chunk: f.write(chunk)

**11.** The output will be a file containing enrichment analysis results similar to the output from Step 4. If the code in the example below were run, the resulting file "example\_enrichment.txt" would contain the results of enriching the gene list from Step 2 against the KEGG\_2015 library.

#### **Basic Protocol 9**

#### **Adding an Enrichr button to a website**

Adding an Enrichr button to an external site allows users to directly run enrichment analysis on a gene set from the site, bypassing the steps of downloading the data and then reuploading to Enrichr. This simplifies multi-step workflows in which enrichment analysis may be performed on an intermediate set of data which has been processed or identified by

another application. The button may be added to any existing webpage using a few lines of JavaScript.

#### **Necessary Resources:**

- **•** Hardware Desktop or a laptop computer, or a mobile device, with a fast Internet connection
- **•** Software An up-to-date web browser such as Google Chrome ([https://](https://www.google.com/chrome/) [www.google.com/chrome/\)](https://www.google.com/chrome/), Mozilla Firefox [\(https://www.mozilla.org/en-US/](https://www.mozilla.org/en-US/firefox/) [firefox/\)](https://www.mozilla.org/en-US/firefox/), Apple Safari (<https://www.apple.com/safari/>), or Microsoft Edge [\(https://www.microsoft.com/en-us/edge\)](https://www.microsoft.com/en-us/edge); a text editor or code development environment, such as Visual Studio ([https://visualstudio.microsoft.com/](https://visualstudio.microsoft.com/downloads/) [downloads/\)](https://visualstudio.microsoft.com/downloads/)

#### **Protocol steps and annotations:**

**1.** Open the HTML file corresponding to the webpage to which you would like to add the Enrichr button.

#### **Defining an enrichment analysis function**

**2.** Define a function to hold the Enrichr functionality, which accepts as input a list of gene symbol strings ("list") and a string description of the list ("description"). These may be properties of a single Javascript object argument, or separate list and string arguments. In the example code below, the function "enrich" accepts an argument "options" containing a "list" property and a "description" property, which are then assigned to local variables inside the function.

```
function enrich(options) {
    if (typeof options.list === 'undefined') {
       alert('No genes defined.');
    }
    var list = options.list
    var description = options.description || ""
…
}
```
While the input must contain at least a list and a description, advanced users may add additional inputs for other functionality, such as a Boolean argument that returns the results in a pop-up window when set to true. For the purposes of this protocol, only the basic functional steps required to run enrichment analysis are included.

**3.** The following steps should all take place inside of the function definition created in Step 2. Create a form object representing an HTML <form> element. Also create two input objects representing HTML <input> elements for the list and

description. These objects are the "form", "listField", and "descField" variables, respectively.

```
form = document.createElement('form');
listField = document.createElement('input');
descField = document.createElement('input');
```
**4.** For the form object, set the object attributes as follows: "method" is "post", "action" is the string URL "[http://maayanlab.cloud/Enrichr/enrich"](http://maayanlab.cloud/Enrichr/enrich), and "enctype" is "multipart/form-data".

```
form.setAttribute('method', 'post');
form.setAttribute('action', 'http://maayanlab.cloud/Enrichr/
enrich');
form.setAttribute('enctype', 'multipart/form-data');
```
**5.** For the list input object, set the object attributes as follows: "type" is "hidden", "name" is "list", and "value" is the variable or argument containing the input gene list. In the example below, "value" is set to "options.list", which is the part of the function input containing the gene list. Append the list input object to the form object.

```
listField.setAttribute('type', 'hidden');
listField.setAttribute('name', 'list');
listField.setAttribute('value', options.list);
form.appendChild(listField);
```
**6.** For the description input object, set the object attributes as follows: "type" is "hidden", "name" is "description", and "value" is the variable or argument containing the input description. In the example code, "value" is set to "description", a variable containing the input description to the function. Append the description input object to the form object.

```
descField.setAttribute('type', 'hidden');
descField.setAttribute('name', 'description');
descField.setAttribute('value', description);
form.appendChild(descField);
```
**7.** As the last few lines in the function created in Step 2, append the form object to either the document or to the page element you would like the form to be attached to. Call the submit() method on the form, then remove the form object from the document or element it was previously appended to.

```
function enrich(options) {
 …
     document.body.appendChild(form);
      form.submit();
     document.body.removeChild(form);
}
```
#### **Creating the button**

**8.** Outside of the function, create an HTML <br/>solution>tag to define a new button in the document. Set the "id", "class", and other attributes to relevant and uniquely identifiable values of your choosing. You can use HTML tags to label the button with an image, or with text of your choosing. In Geneshot, for example, the button displays the Enrichr logo image (Figure 36).

<button id='EnrichrBtn' class='EnrichrBtn'></button>

**9.** Use an event handler to attach button clicks to the function defined in Step 2 for calling Enrichr, passing in the required arguments. This will call the enrichment function on the given inputs whenever the button is clicked on the webpage and return the results to the user. For an example of this process using Geneshot, see Protocol 5.

```
('#EnrichrBtn').click(function(){
    enrich({list: genes, description: "My description"});
})
```
**10.** To understand the Enrichr analysis results, please follow the instructions of Basic Protocol 1 beginning at Step 4.

## **COMMENTARY**

#### **Background Information:**

Advances in DNA and RNA sequencing technologies have enabled researchers to routinely incorporate genomic technologies into their studies. However, computational analyses to gain insights from such data often require software tools that can place new results in context of prior biological knowledge. A primary method of analysis for extracting knowledge from genomic studies is gene set enrichment analysis (Subramanian et al., 2005). The essence of enrichment analysis is to query an input gene set against libraries of annotated gene sets to find annotations that are associated with gene sets that statistically significantly overlap with the input gene set. Such enriched terms can be used to explain the biology of the input set, as well as suggest hypotheses for further experimentation. Within this domain, many methods and tools exist. For example, g:Profiler (Reimand et al., 2016), DAVID (Sherman & Lempicki, 2009), ToppGene (Chen et al., 2009), Panther (Mi et al.,

2013), GSEA-P (Subramanian et al., 2007), WebGestalt (Zhang et al., 2005), Metascape (Zhou et al., 2019), Gorilla (Eden et al., 2009), ConsensusPathDB (Kamburov et al., 2013), Babelomics (Al-Shahrour et al., 2006), and Enrichr. These tools are widely used, demonstrating the utility and relevance of this approach for many diverse studies.

#### **Critical Parameters:**

The gene set libraries within Enrichr are divided into eight distinct categories, which contain a mix of libraries from external databases, as well as original databases created and processed by us. The Transcriptional category contains gene set libraries focused on transcription factors and the transcriptional machinery. The Pathways category includes gene set libraries from well- known pathway databases, as well as a few created from proteomics resources. Gene set libraries in the Ontology category were created from ontology trees including the Gene Ontology (Consortium, 2019), and the human phenotype ontology (HPO) (Köhler et al., 2019). The Disease/Drugs category includes sets of differentially expressed genes from drug-treated vs. untreated cells and tissues, differentially expressed cancer gene set modules, gene sets from GWAS studies and databases, and manually extracted signatures from comparing diseased samples with healthy/normal samples. The Cell Type category contains highly expressed gene signatures from various cells, tissue types, and cancer cell lines. The Miscellaneous category includes gene set libraries that do not meet inclusion criteria for the other categories, such as genes associated with metabolites or chromosomal gene locations. Outdated libraries are placed in the Legacy category to allow users continued access to previous results for reproducibility. Finally, the Crowd category contains gene set libraries created from GEO, representing differentially expressed gene signatures from drug, gene, disease, ligand, and pathogen perturbations. These signatures were extracted from the GEO database via a crowdsourcing project (Wang et al., 2016).

Geneshot (Lachmann et al., 2019) was developed to expand the collection of gene sets that can be analyzed with Enrichr. Users of Geneshot can submit any PubMed search term to receive a ranked list of associated genes with the term. This is achieved by converting returned publications into genes using two reference datasets: GeneRIF and AutoRIF. GeneRIF provides a manually curated list of gene annotations, including gene-publication associations. AutoRIF is an automated method to create a resource that looks like GeneRIF by searching for and collecting gene-publication associations in PubMed. AutoRIF has a larger and more comprehensive database, but is potentially less accurate, compared with GeneRIF. The ARCHS4 (Lachmann et al., 2018) gene-gene co-expression matrix is used to predict gene-search term associations using Spearman's correlation function. The cooccurrence matrix from Tagger counts the occurrence of associated genes in publication abstracts for pairwise gene-gene similarity. Finally, the co-occurrence matrix from Enrichr examines the composition of gene lists from user-submitted queries.

Enrichr relies on several ranking methods to compute enrichment, which can be chosen by the user. The p-value is calculated with Fisher's exact test, where genes are considered independent. The q-value is an adjusted p-value calculated using the Benjamini-Hochberg method. The odds ratio ranking method is simply the odds ratio, while the combined score is

a multiplication of the odds ratio by the negative natural log of the p-value. It provides a balance between these two methods of ranking.

#### **Troubleshooting:**

Table 1.

#### **ACKNOWLEDGEMENTS:**

This work was partially supported by NIH grants U24CA224260 and U54HL127624.

## **LITERATURE CITED:**

- Al-Shahrour F, Minguez P, Tárraga J, Montaner D, Alloza E, Vaquerizas JM, Conde L, Blaschke C, Vera J, & Dopazo J (2006). BABELOMICS: a systems biology perspective in the functional annotation of genome-scale experiments. Nucleic acids research, 34(suppl\_2), W472–W476. [PubMed: 16845052]
- Bahcall OG (2015). GTEx pilot quantifies eQTL variation across tissues and individuals. Nature Reviews Genetics, 16(7), 375–375.
- Bostock M, Ogievetsky V, & Heer J (2011). D<sup>3</sup> data-driven documents. IEEE transactions on visualization and computer graphics, 17(12), 2301–2309. [PubMed: 22034350]
- Chen EY, Tan CM, Kou Y, Duan Q, Wang Z, Meirelles GV, Clark NR, & Ma'ayan A (2013, 4 15). Enrichr: interactive and collaborative HTML5 gene list enrichment analysis tool. BMC bioinformatics, 14, 128. 10.1186/1471-2105-14-128 [PubMed: 23586463]
- Chen J, Bardes EE, Aronow BJ, & Jegga AG (2009). ToppGene Suite for gene list enrichment analysis and candidate gene prioritization. Nucleic acids research, 37(suppl\_2), W305–W311. [PubMed: 19465376]
- Consortium G (2019). The gene ontology resource: 20 years and still GOing strong. Nucleic acids research, 47(D1), 39.
- Eden E, Navon R, Steinfeld I, Lipson D, & Yakhini Z (2009). GOrilla: a tool for discovery and visualization of enriched GO terms in ranked gene lists. BMC bioinformatics, 10(1), 1–7. [PubMed: 19118496]
- Edgar R, Domrachev M, & Lash AE (2002). Gene Expression Omnibus: NCBI gene expression and hybridization array data repository. Nucleic acids research, 30(1), 207–210. [PubMed: 11752295]
- Fernandez NF, Gundersen GW, Rahman A, Grimes ML, Rikova K, Hornbeck P, & Ma'ayan A (2017). Clustergrammer, a web-based heatmap visualization and analysis tool for high-dimensional biological data. Scientific data, 4, 170151. [PubMed: 28994825]
- Gundersen GW, Jones MR, Rouillard AD, Kou Y, Monteiro CD, Feldmann AS, Hu KS, & Ma'ayan A (2015). GEO2Enrichr: browser extension and server app to extract gene sets from GEO and analyze them for biological functions. Bioinformatics, 31(18), 3060–3062. [PubMed: 25971742]
- Kamburov A, Stelzl U, Lehrach H, & Herwig R (2013). The ConsensusPathDB interaction database: 2013 update. Nucleic acids research, 41(D1), D793–D800. [PubMed: 23143270]
- Köhler S, Carmody L, Vasilevsky N, Jacobsen JOB, Danis D, Gourdine JP, Gargano M, Harris NL, Matentzoglu N, McMurry JA, Osumi-Sutherland D, Cipriani V, Balhoff JP, Conlin T, Blau H, Baynam G, Palmer R, Gratian D, Dawkins H, Segal M, Jansen AC, Muaz A, Chang WH, Bergerson J, Laulederkind SJF, Yüksel Z, Beltran S, Freeman AF, Sergouniotis PI, Durkin D, Storm AL, Hanauer M, Brudno M, Bello SM, Sincan M, Rageth K, Wheeler MT, Oegema R, Lourghi H, Della Rocca MG, Thompson R, Castellanos F, Priest J, Cunningham-Rundles C, Hegde A, Lovering RC, Hajek C, Olry A, Notarangelo L, Similuk M, Zhang XA, Gómez-Andrés D, Lochmüller H, Dollfus H, Rosenzweig S, Marwaha S, Rath A, Sullivan K, Smith C, Milner JD, Leroux D, Boerkoel CF, Klion A, Carter MC, Groza T, Smedley D, Haendel MA, Mungall C, & Robinson PN (2019, 1 8). Expansion of the Human Phenotype Ontology (HPO) knowledge base and resources. Nucleic Acids Res, 47(D1), D1018–d1027. 10.1093/nar/gky1105 [PubMed: 30476213]

- Kuleshov MV, Diaz JE, Flamholz ZN, Keenan AB, Lachmann A, Wojciechowicz ML, Cagan RL, & Ma'ayan A (2019). modEnrichr: a suite of gene set enrichment analysis tools for model organisms. Nucleic acids research, 47(W1), W183–W190. [PubMed: 31069376]
- Kuleshov MV, Jones MR, Rouillard AD, Fernandez NF, Duan Q, Wang Z, Koplev S, Jenkins SL, Jagodnik KM, Lachmann A, McDermott MG, Monteiro CD, Gundersen GW, & Ma'ayan A (2016, 7 8). Enrichr: a comprehensive gene set enrichment analysis web server 2016 update. Nucleic Acids Res, 44(W1), W90–97. 10.1093/nar/gkw377 [PubMed: 27141961]
- Lachmann A, Schilder BM, Wojciechowicz ML, Torre D, Kuleshov MV, Keenan AB, & Ma'ayan A (2019). Geneshot: search engine for ranking genes from arbitrary text queries. Nucleic acids research, 47(W1), W571–W577. [PubMed: 31114885]
- Lachmann A, Torre D, Keenan AB, Jagodnik KM, Lee HJ, Wang L, Silverstein MC, & Ma'ayan A (2018). Massive mining of publicly available RNA-seq data from human and mouse. Nature communications, 9(1), 1366.
- Mi H, Muruganujan A, Casagrande JT, & Thomas PD (2013). Large-scale gene function analysis with the PANTHER classification system. Nature protocols, 8(8), 1551–1566. [PubMed: 23868073]
- Reimand J, Arak T, Adler P, Kolberg L, Reisberg S, Peterson H, & Vilo J (2016). g: Profiler—a web server for functional interpretation of gene lists (2016 update). Nucleic acids research, 44(W1), W83–W89. [PubMed: 27098042]
- Rouillard AD, Gundersen GW, Fernandez NF, Wang Z, Monteiro CD, McDermott MG, & Ma'ayan A (2016). The harmonizome: a collection of processed datasets gathered to serve and mine knowledge about genes and proteins. Database, 2016.
- Sherman BT, & Lempicki RA (2009). Systematic and integrative analysis of large gene lists using DAVID bioinformatics resources. Nature protocols, 4(1), 44. [PubMed: 19131956]
- Subramanian A, Kuehn H, Gould J, Tamayo P, & Mesirov JP (2007). GSEA-P: a desktop application for Gene Set Enrichment Analysis. Bioinformatics, 23(23), 3251–3253. [PubMed: 17644558]
- Subramanian A, Tamayo P, Mootha VK, Mukherjee S, Ebert BL, Gillette MA, Paulovich A, Pomeroy SL, Golub TR, & Lander ES (2005). Gene set enrichment analysis: a knowledge-based approach for interpreting genome-wide expression profiles. Proceedings of the National Academy of Sciences, 102(43), 15545–15550.
- Tan CM, Chen EY, Dannenfelser R, Clark NR, & Ma'ayan A (2013). Network2Canvas: network visualization on a canvas with enrichment analysis. Bioinformatics, 29(15), 1872–1878. [PubMed: 23749960]
- Torre D, Lachmann A, & Ma'ayan A (2018). BioJupies: Automated Generation of Interactive Notebooks for RNA-seq Data Analysis in the Cloud. Cell Systems, 7(5), 556–561. [PubMed: 30447998]
- Wang Z, Monteiro CD, Jagodnik KM, Fernandez NF, Gundersen GW, Rouillard AD, Jenkins SL, Feldmann AS, Hu KS, McDermott MG, Duan Q, Clark NR, Jones MR, Kou Y, Goff T, Woodland H, Amaral FMR, Szeto GL, Fuchs O, Schüssler-Fiorenza Rose SM, Sharma S, Schwartz U, Bausela XB, Szymkiewicz M, Maroulis V, Salykin A, Barra CM, Kruth CD, Bongio NJ, Mathur V, Todoric RD, Rubin UE, Malatras A, Fulp CT, Galindo JA, Motiejunaite R, Jüschke C, Dishuck PC, Lahl K, Jafari M, Aibar S, Zaravinos A, Steenhuizen LH, Allison LR, Gamallo P, de Andres Segura F, Dae Devlin T, Pérez-García V, & Ma'ayan A (2016, 9 26). Extraction and analysis of signatures from the Gene Expression Omnibus by the crowd. Nat Commun, 7, 12846. 10.1038/ ncomms12846
- Wiedemann A, Foucat E, Hocini H, Lefebvre C, Hejblum BP, Durand M, Krüger M, Keita AK, Ayouba A, Mély S, Fernandez JC, Touré A, Fourati S, Lévy-Marchal C, Raoul H, Delaporte E, Koivogui L, Thiébaut R, Lacabaratz C, & Lévy Y (2020, 7 24). Long-lasting severe immune dysfunction in Ebola virus disease survivors. Nat Commun, 11(1), 3730. 10.1038/ s41467-020-17489-7 [PubMed: 32709840]
- Zhang B, Kirov S, & Snoddy J (2005). WebGestalt: an integrated system for exploring gene sets in various biological contexts. Nucleic acids research, 33(suppl\_2), W741–W748. [PubMed: 15980575]
- Zhou Y, Zhou B, Pache L, Chang M, Khodabakhshi AH, Tanaseichuk O, Benner C, & Chanda SK (2019). Metascape provides a biologist-oriented resource for the analysis of systems-level datasets. Nature communications, 10(1), 1–10.

## **KEY REFERENCES:**

- Chen EY, Tan CM, Kou Y, Duan Q, Wang Z, Meirelles GV, Clark NR, & Ma'ayan A (2013). Enrichr: interactive and collaborative HTML5 gene list enrichment analysis tool. BMC bioinformatics, 14, 128. 10.1186/1471-2105-14-128. [PubMed: 23586463]
- Clarke DJB, Jeon M, Stein DJ, Moiseyev N, Kropiwnicki E, Dai C, Xie Z, Wojciechowicz ML, Litz S, Hom J, Evangelista JE, Goldman L, Zhang S, Yoon C, Ahamed T, Bhuiyan S, Cheng M, Karam J, Jagodnik JM, Shu I, Lachmann A, Ayling S, Jenkins SL, Ma'ayan A (2021). Appyters: Turning Jupyter Notebooks into Data Driven Web Apps. Patterns (Accepted).
- Kuleshov MV, Diaz JE, Flamholz ZN, Keenan AB, Lachmann A, Wojciechowicz ML, Cagan RL, & Ma'ayan A (2019). modEnrichr: a suite of gene set enrichment analysis tools for model organisms. Nucleic acids research, 47(W1), W183–W190. [PubMed: 31069376]
- Kuleshov MV, Jones MR, Rouillard AD, Fernandez NF, Duan Q, Wang Z, Koplev S, Jenkins SL, Jagodnik KM, Lachmann A, McDermott MG, Monteiro CD, Gundersen GW, & Ma'ayan A (2016). Enrichr: a comprehensive gene set enrichment analysis web server 2016 update. Nucleic Acids Res, 44(W1), W90–97. 10.1093/nar/gkw377 [PubMed: 27141961]
- Lachmann A, Schilder BM, Wojciechowicz ML, Torre D, Kuleshov MV, Keenan AB, & Ma'ayan A (2019). Geneshot: search engine for ranking genes from arbitrary text queries. Nucleic acids research, 47(W1), W571–W577. [PubMed: 31114885]
- Lachmann A, Torre D, Keenan AB, Jagodnik KM, Lee HJ, Wang L, Silverstein MC, & Ma'ayan A (2018). Massive mining of publicly available RNA-seq data from human and mouse. Nature communications, 9(1), 1366.
- Torre D, Lachmann A, & Ma'ayan A (2018). BioJupies: Automated Generation of Interactive Notebooks for RNA-seq Data Analysis in the Cloud. Cell Systems, 7(5), 556–561. [PubMed: 30447998]

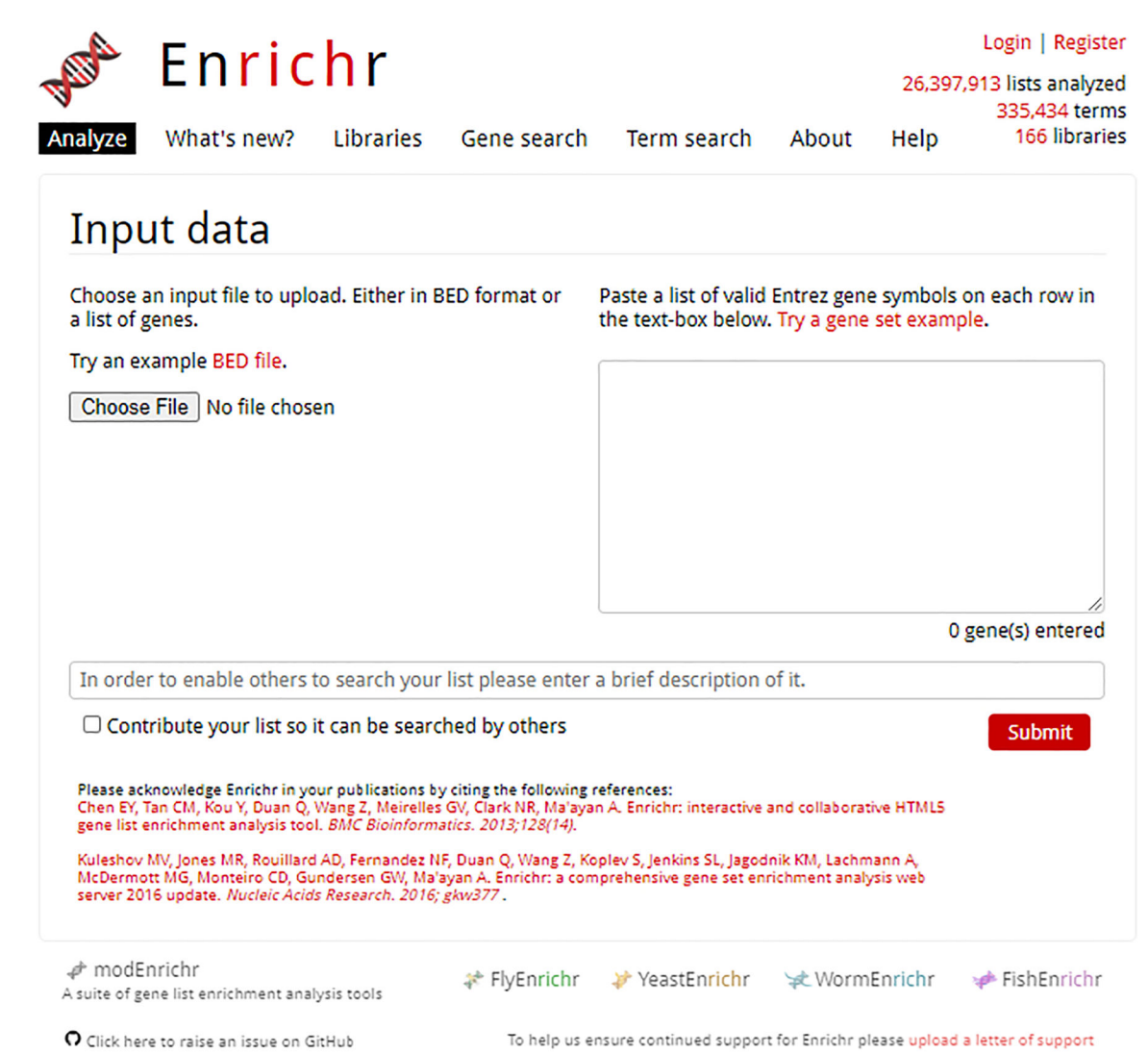

#### **Fig 1.**

Homepage of Enrichr. Users can upload a file with the "Choose file" button on the left, or by pasting a gene set list into the provided text box.

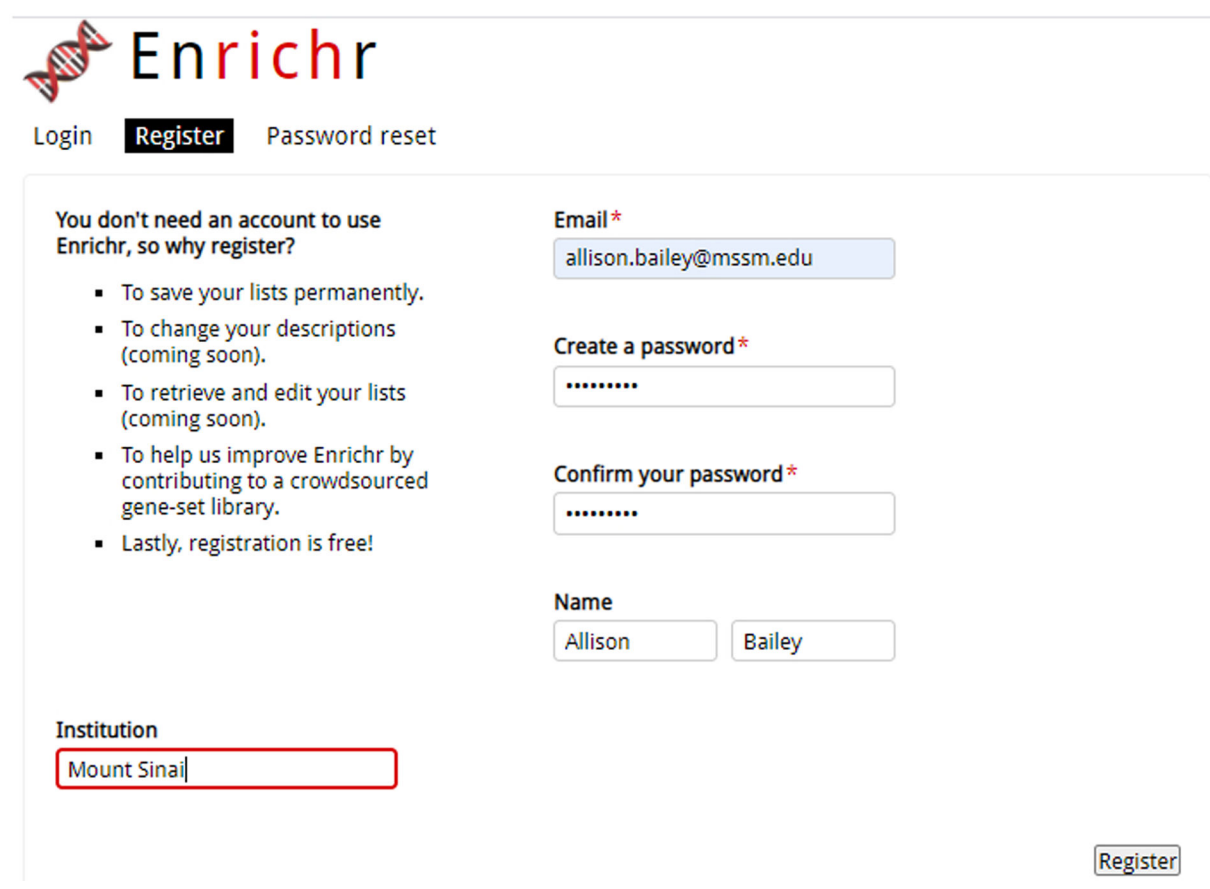

#### **Fig. 2.**

Registration page to create a new account with Enrichr.

Hi, Allison! | Logout

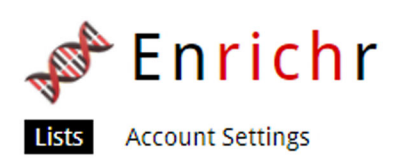

## **My Lists**

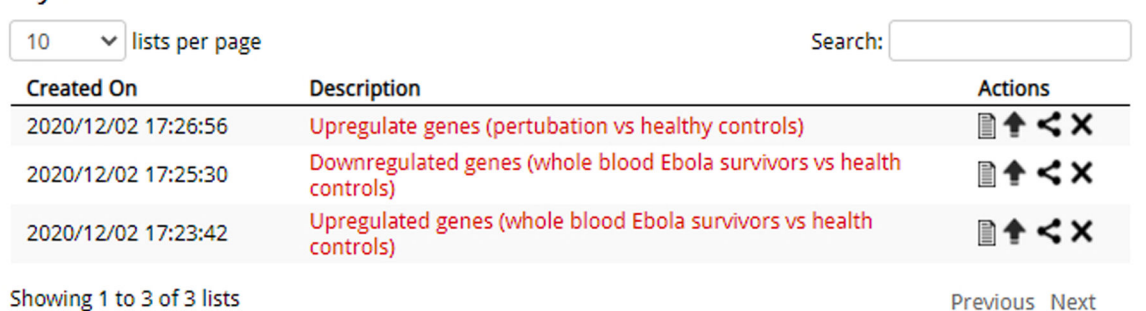

#### **Fig. 3.**

Access a list of previously submitted gene lists by clicking your name in the top-right corner of any page. Additional actions to perform on your gene list are adjacent to each submitted list.

Hi, Allison! | Logout

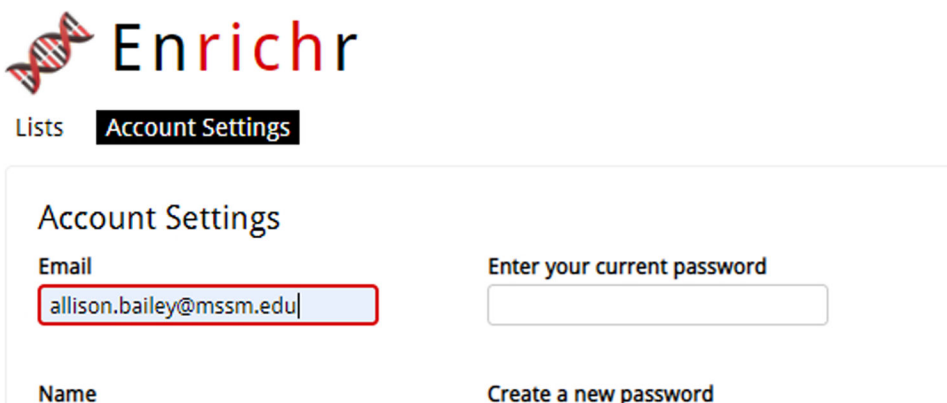

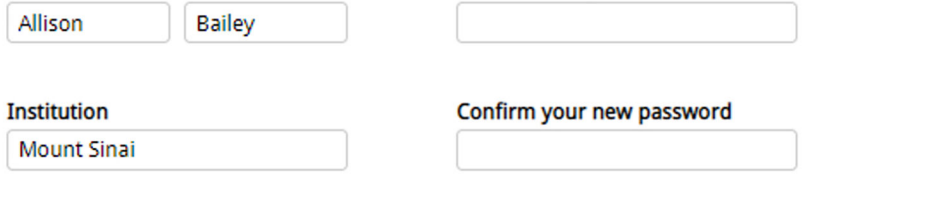

Register

## **Fig. 4.**

The Account Settings page lets users change personal information they want associated with their profile.

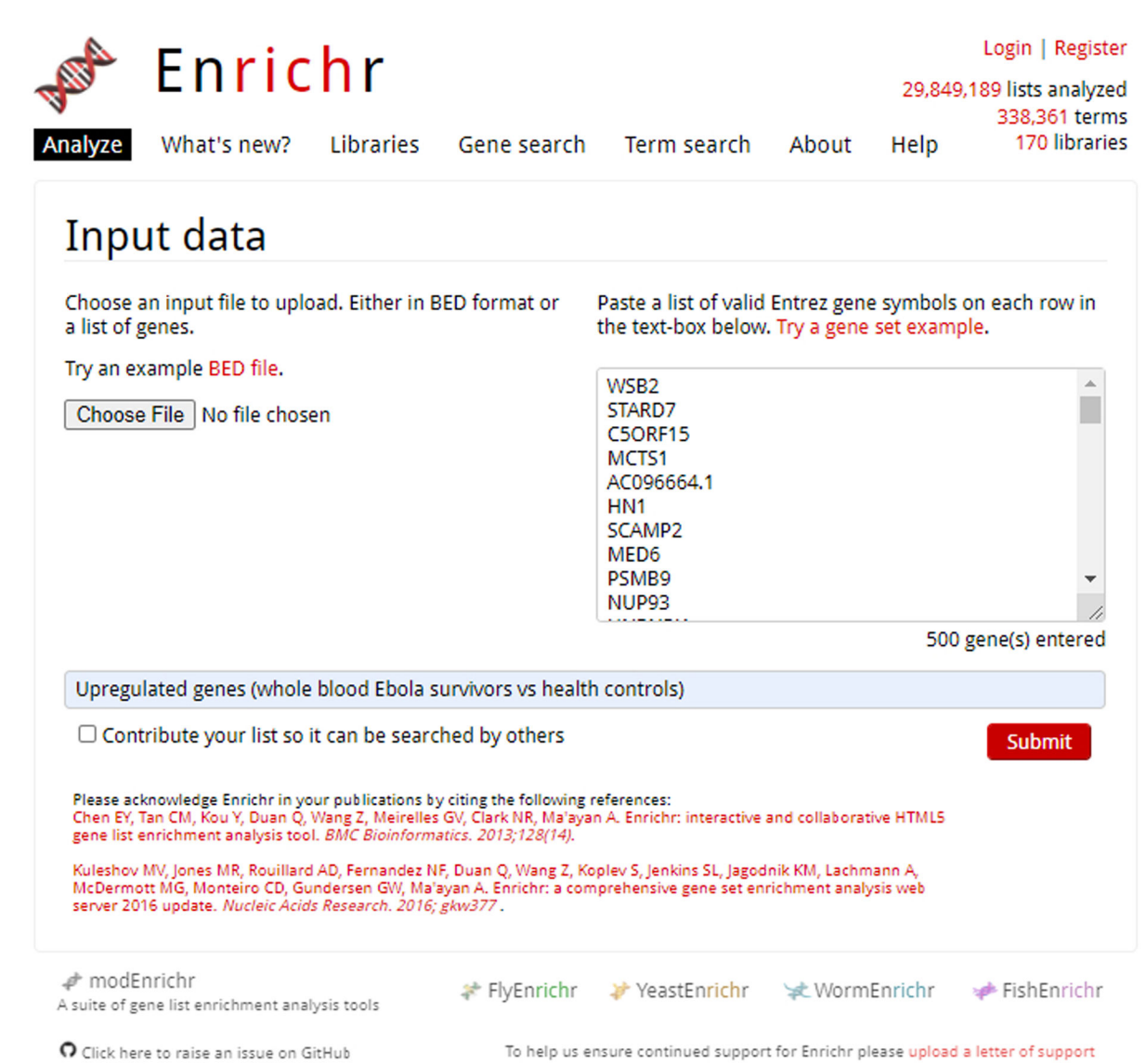

## **Fig. 5.**

Enrichr homepage with pasted gene list in upload box. All genes are Entrez gene IDs with one gene on each row. A title for the gene list is written immediately below.

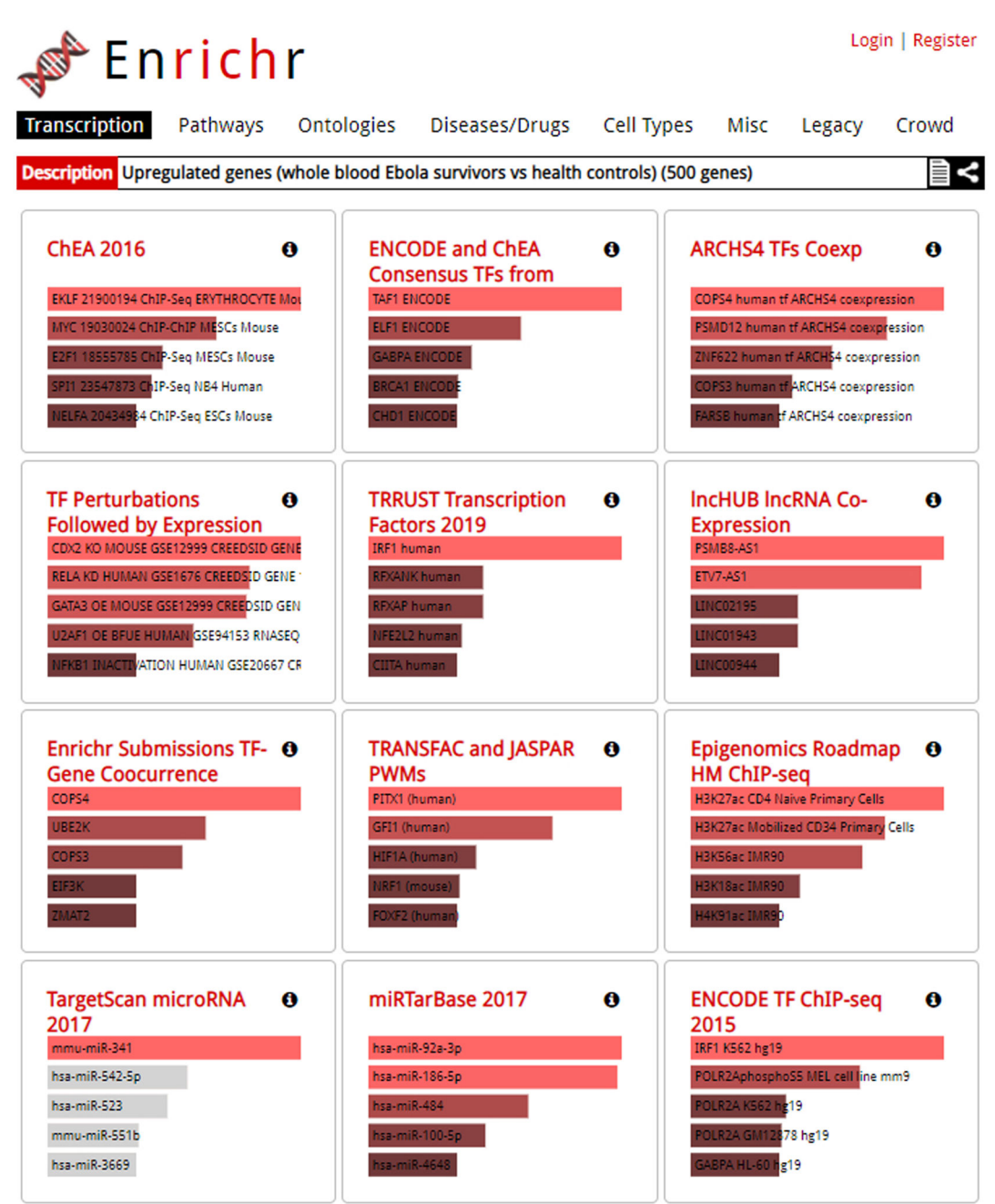

#### **Fig 6.**

Results page. Users may explore varying categories by clicking through the options at the top of the page. Gene set libraries are listed in tiles, with more significant terms longer and in a brighter color.

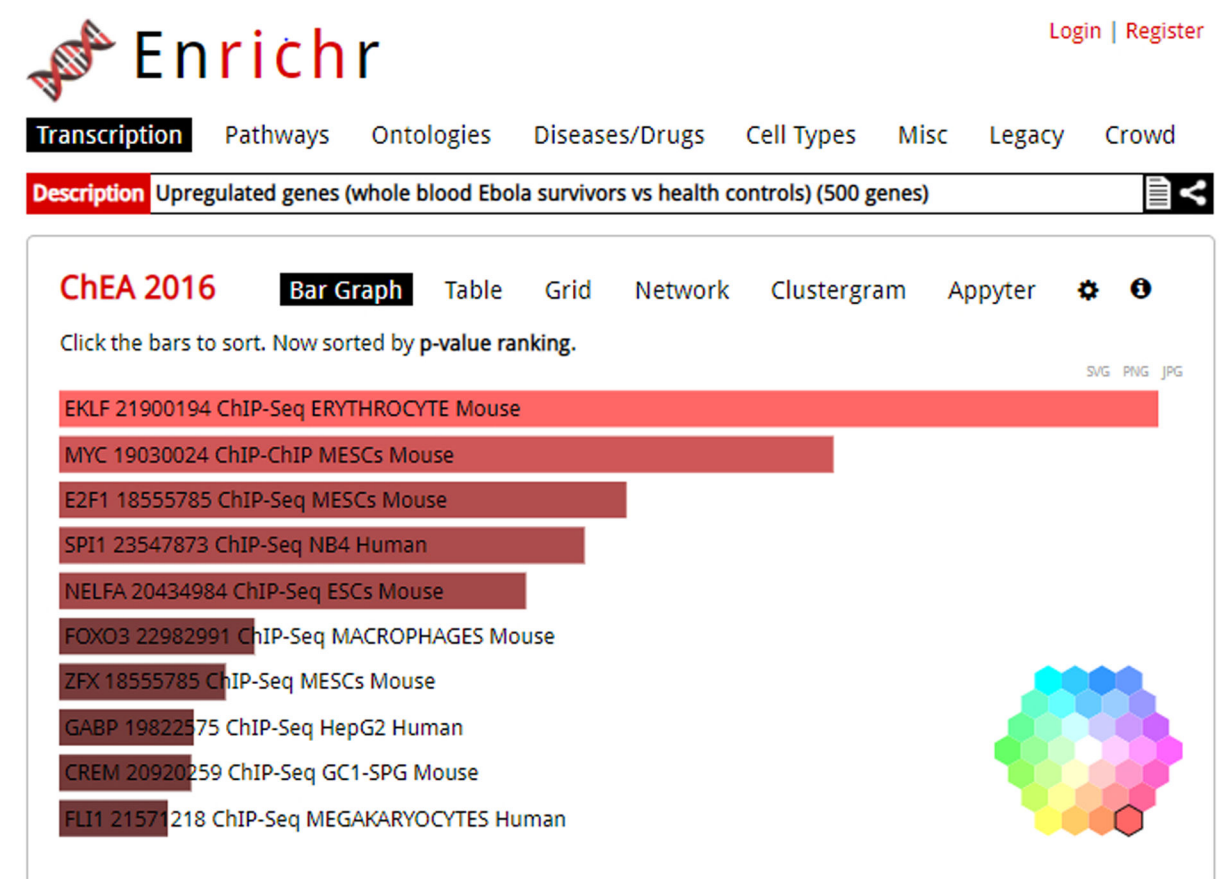

## **Fig 7.**

Detailed analysis of top 10 enriched terms displayed as a bar graph, with "Bar Graph" highlighted as the selected visualization. This is the default visualization when first clicking on a library. By clicking the cog icon in the top-right of the bar graph visualization, you can access the color wheel shown bottom left to change graph colors.
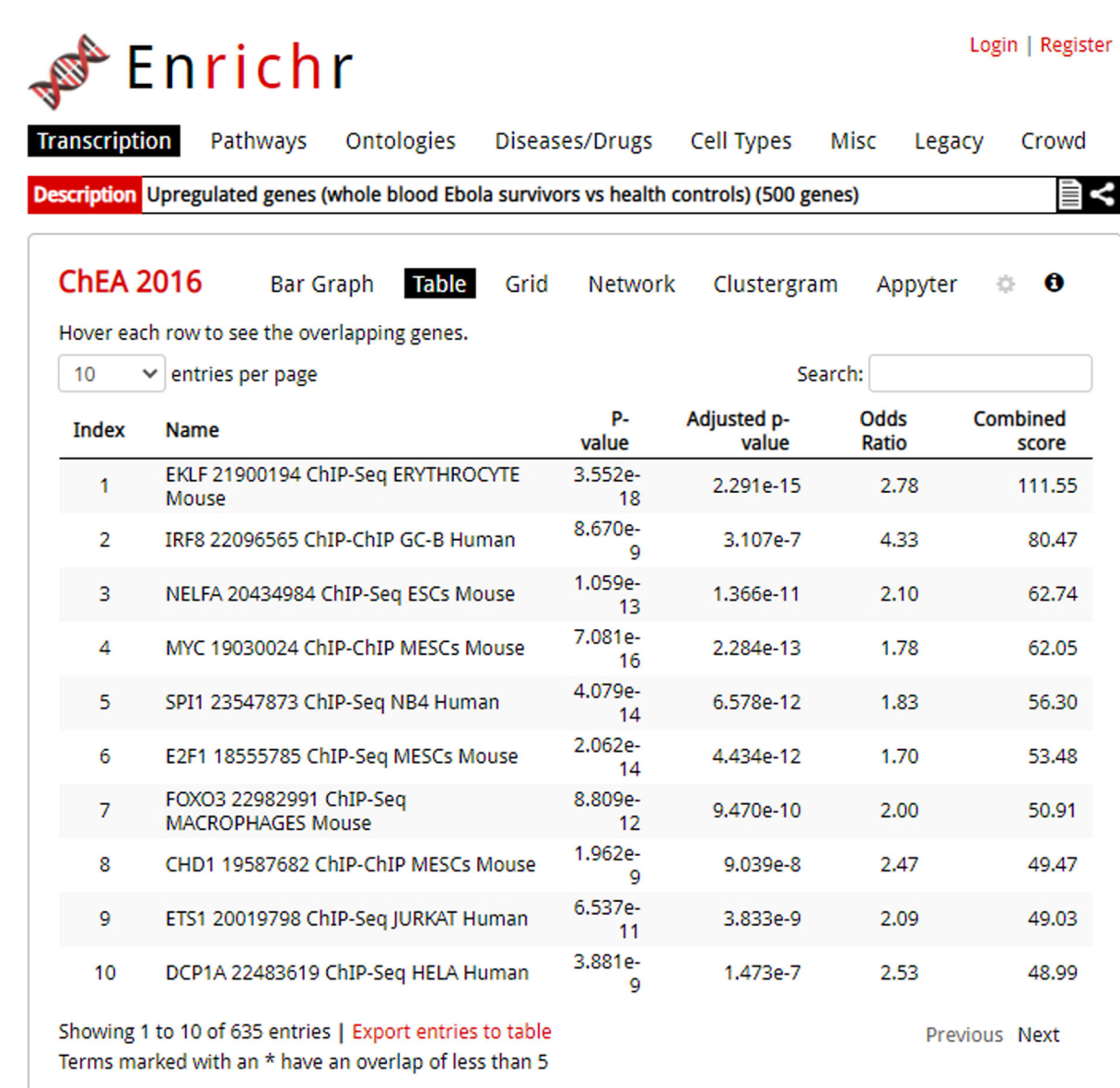

#### **Fig. 8.**

The table visualization of an enrichment analysis. Columns can be sorted by clicking a column header.

Author Manuscript Author Manuscript

 Author ManuscriptAuthor Manuscript

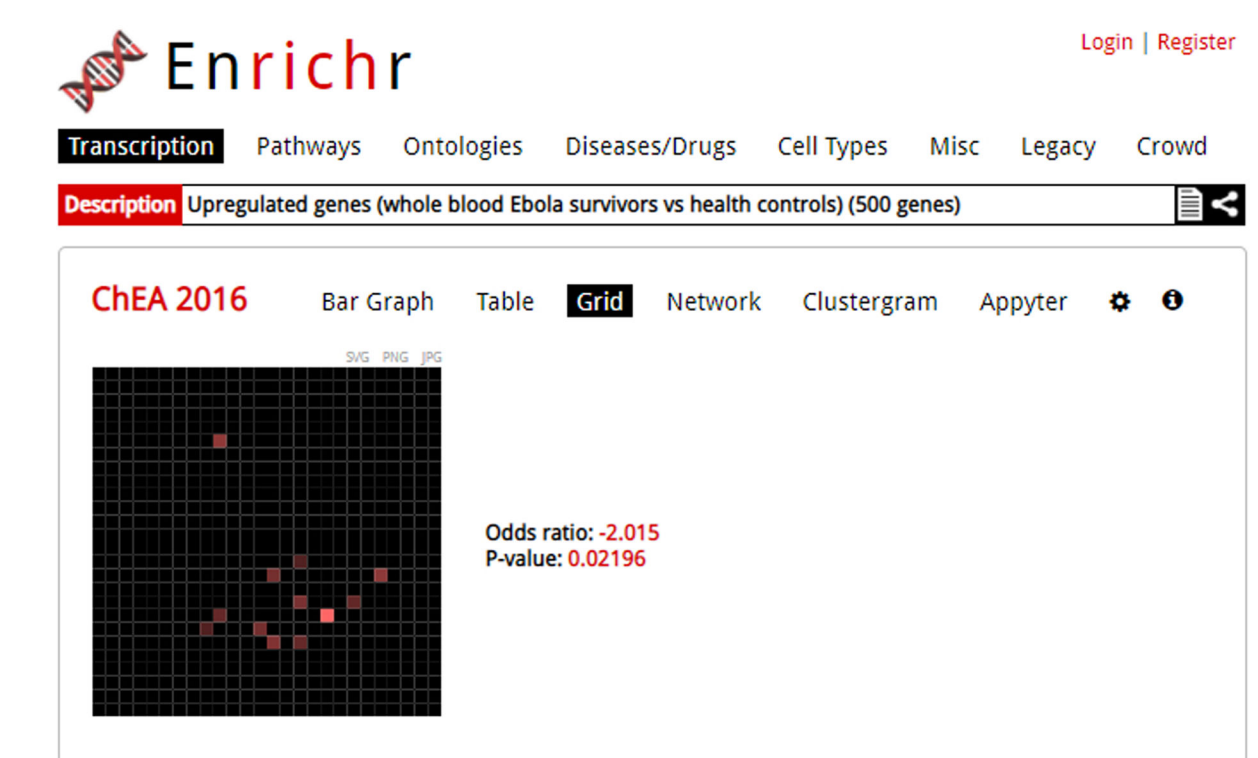

#### **Fig. 9.**

The grid visualization of an enrichment analysis. In this visualization, the top 10 ranked terms are arranged by gene similarity with brighter terms more significant.

Curr Protoc. Author manuscript; available in PMC 2022 March 01.

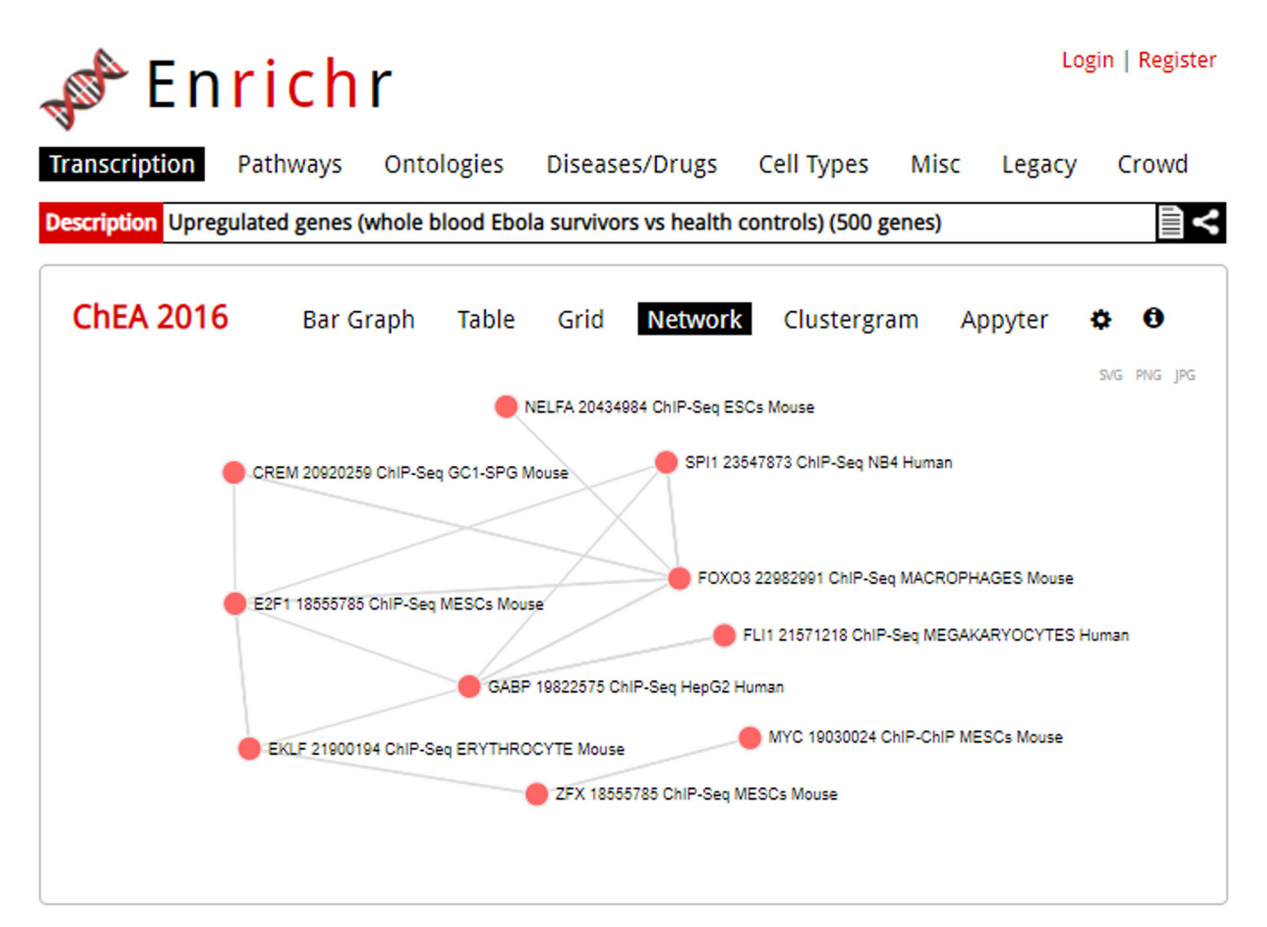

#### **Fig. 10.**

The network visualization of an enrichment analysis. Each node is a gene, and a link between nodes represents gene content similarity.

Curr Protoc. Author manuscript; available in PMC 2022 March 01.

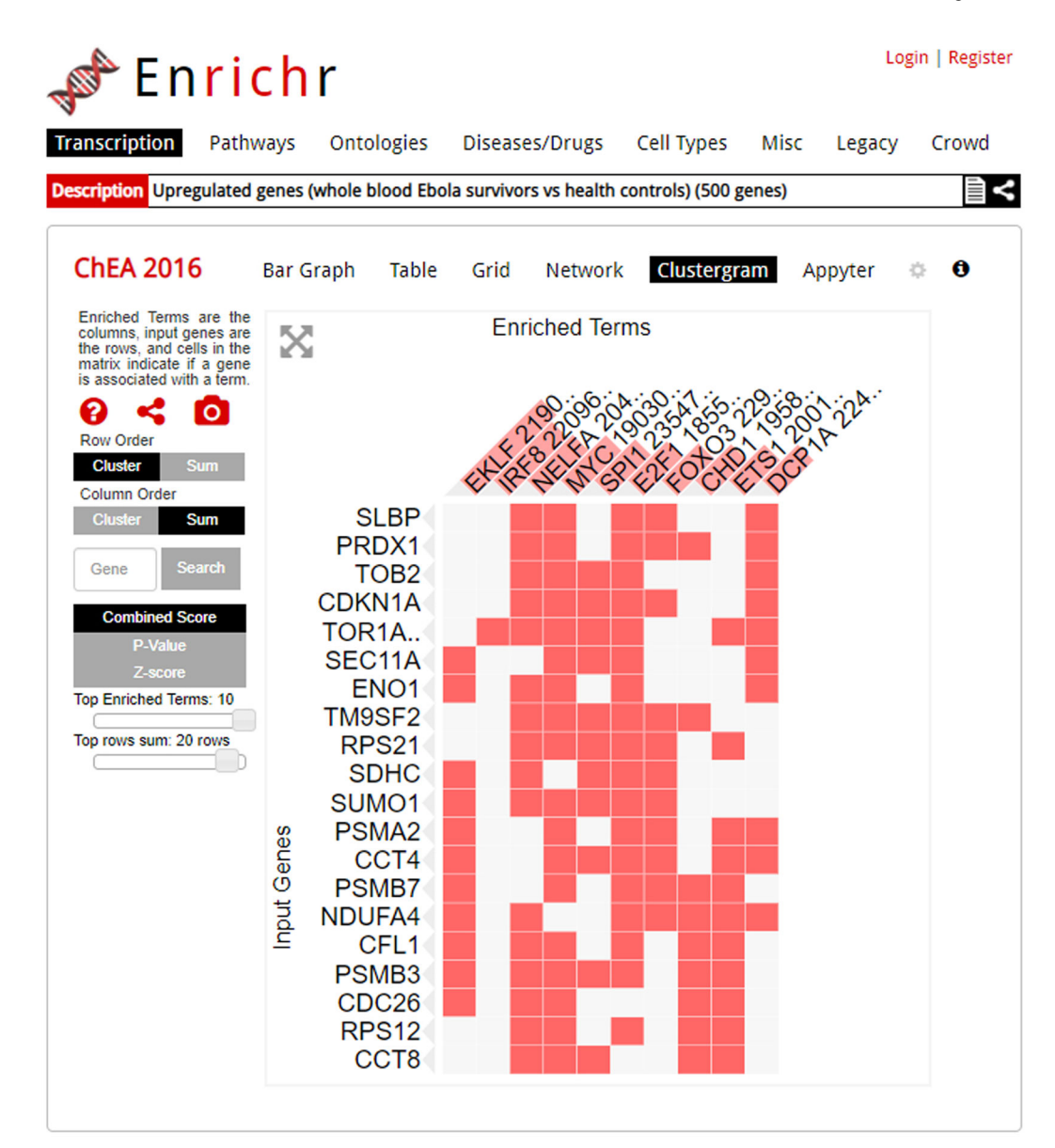

#### **Fig. 11.**

The clustergram visualization of an enrichment analysis. Alterations to the clustergram, such as graph size or ordering preference, can be executed using the modifiers on the right of the page. The column headers are the top 10 enriched terms; you can switch the ranking criteria to combined score, p-value, or z-score. A filled cell indicates that the input term and enriched term overlap. For example, we can see that input gene RPS21 overlaps with the enriched term ETS1.

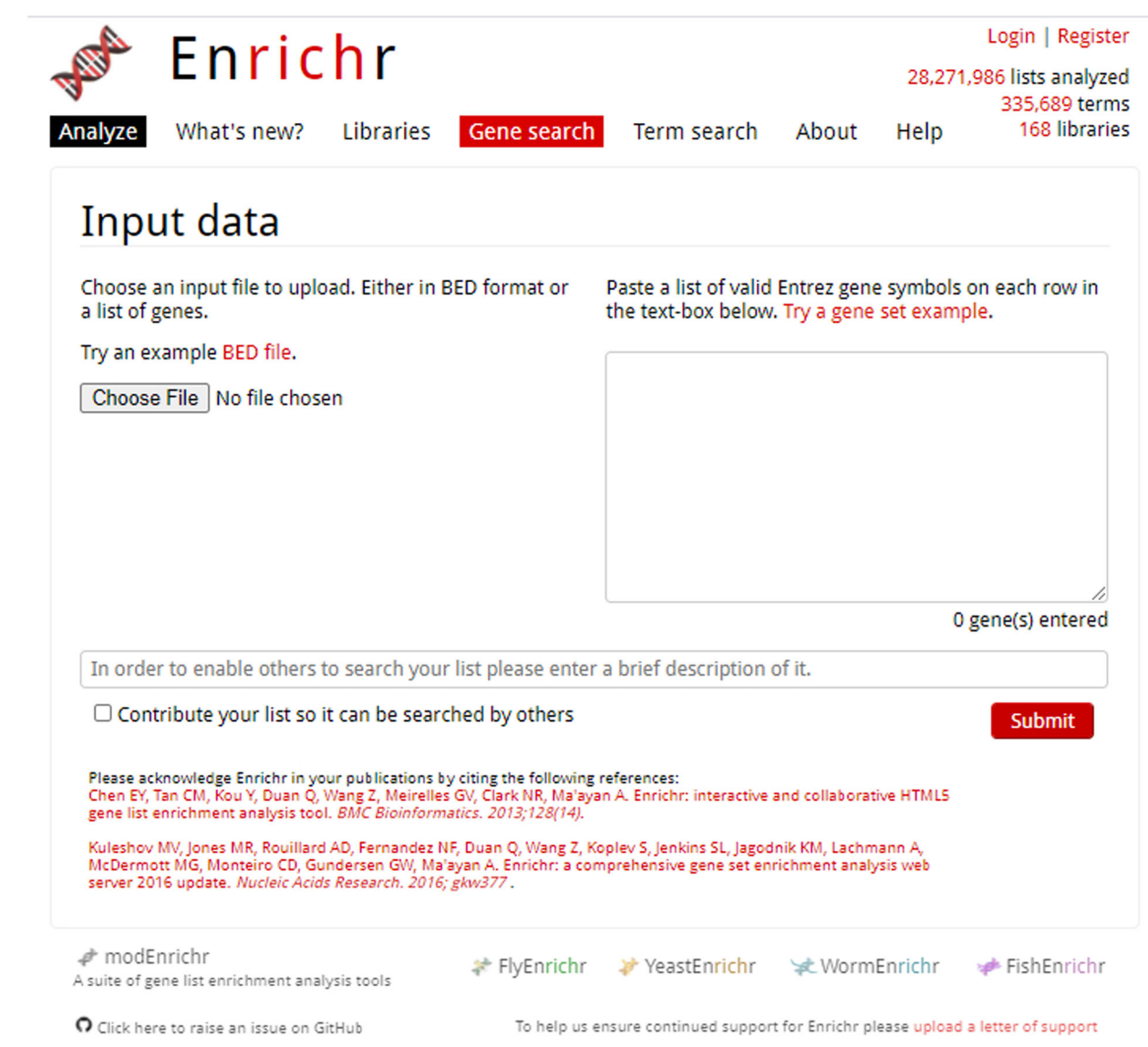

**Fig. 12.** 

Homepage of Enrichr with the "Gene search" option highlighted in red.

Curr Protoc. Author manuscript; available in PMC 2022 March 01.

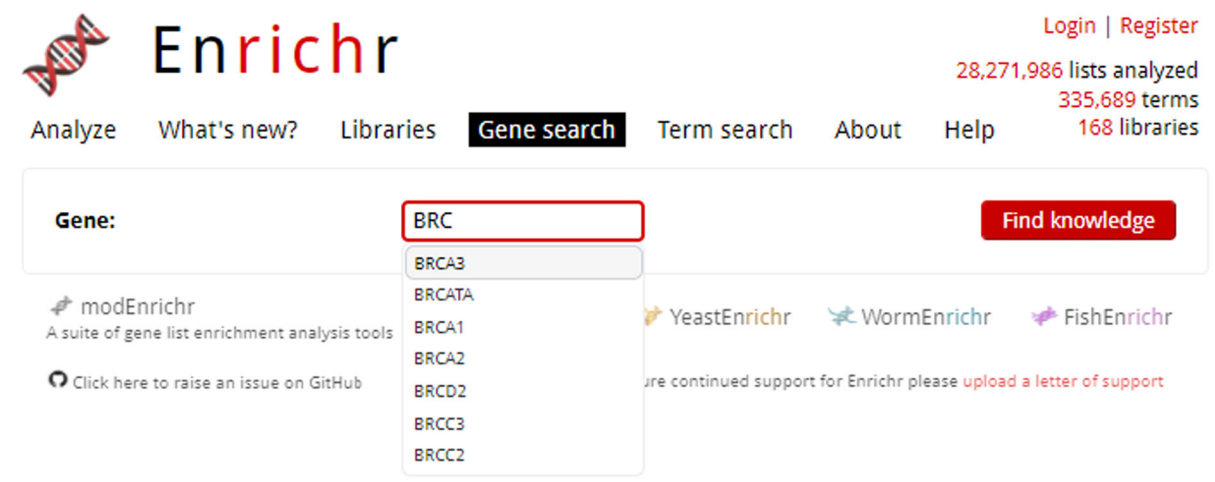

#### **Fig. 13.**

While entering our gene of interest, BRCA3, the auto-complete functionality lists available gene options.

Curr Protoc. Author manuscript; available in PMC 2022 March 01.

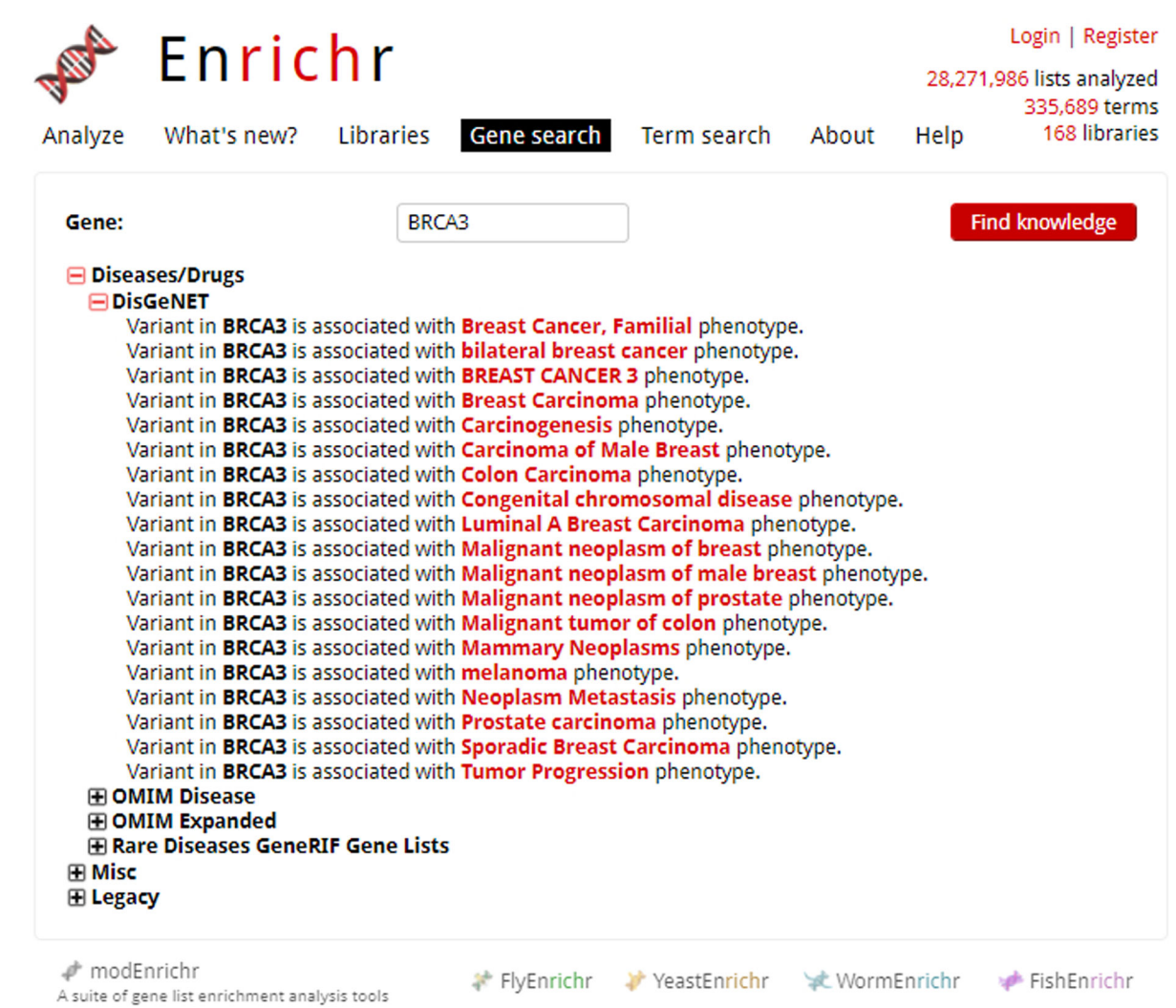

 $\Omega$  Click here to raise an issue on GitHub

To help us ensure continued support for Enrichr please upload a letter of support

#### **Fig. 14.**

Expanded search results for example gene of interest, BRCA3. Categories can be clicked to open an accordion menu, allowing access to different libraries. Associations or other relationships to the gene library are listed.

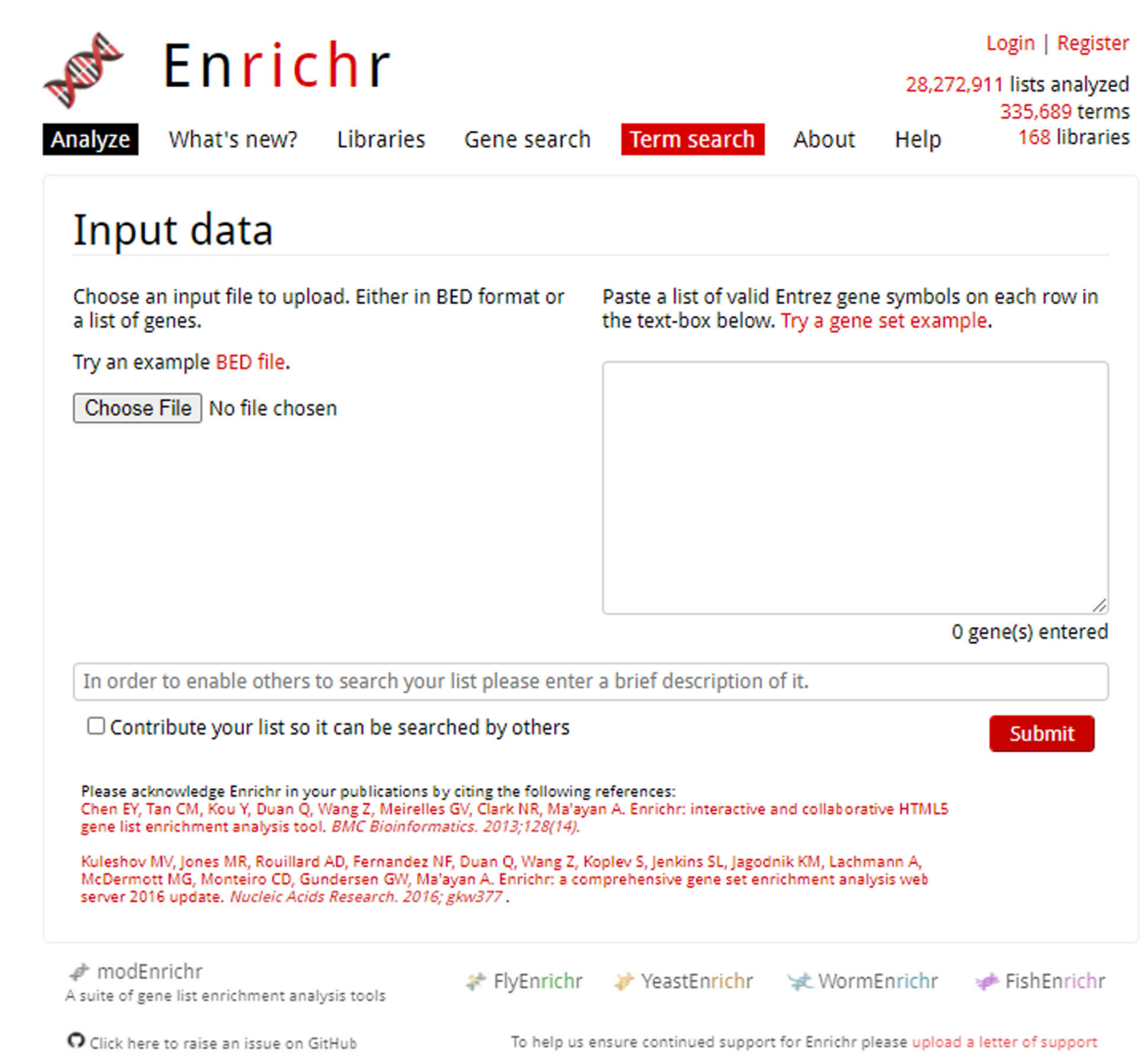

**Fig. 15.** 

Homepage of Enrichr with the "Term search" option at top of the page highlighted in red.

Curr Protoc. Author manuscript; available in PMC 2022 March 01.

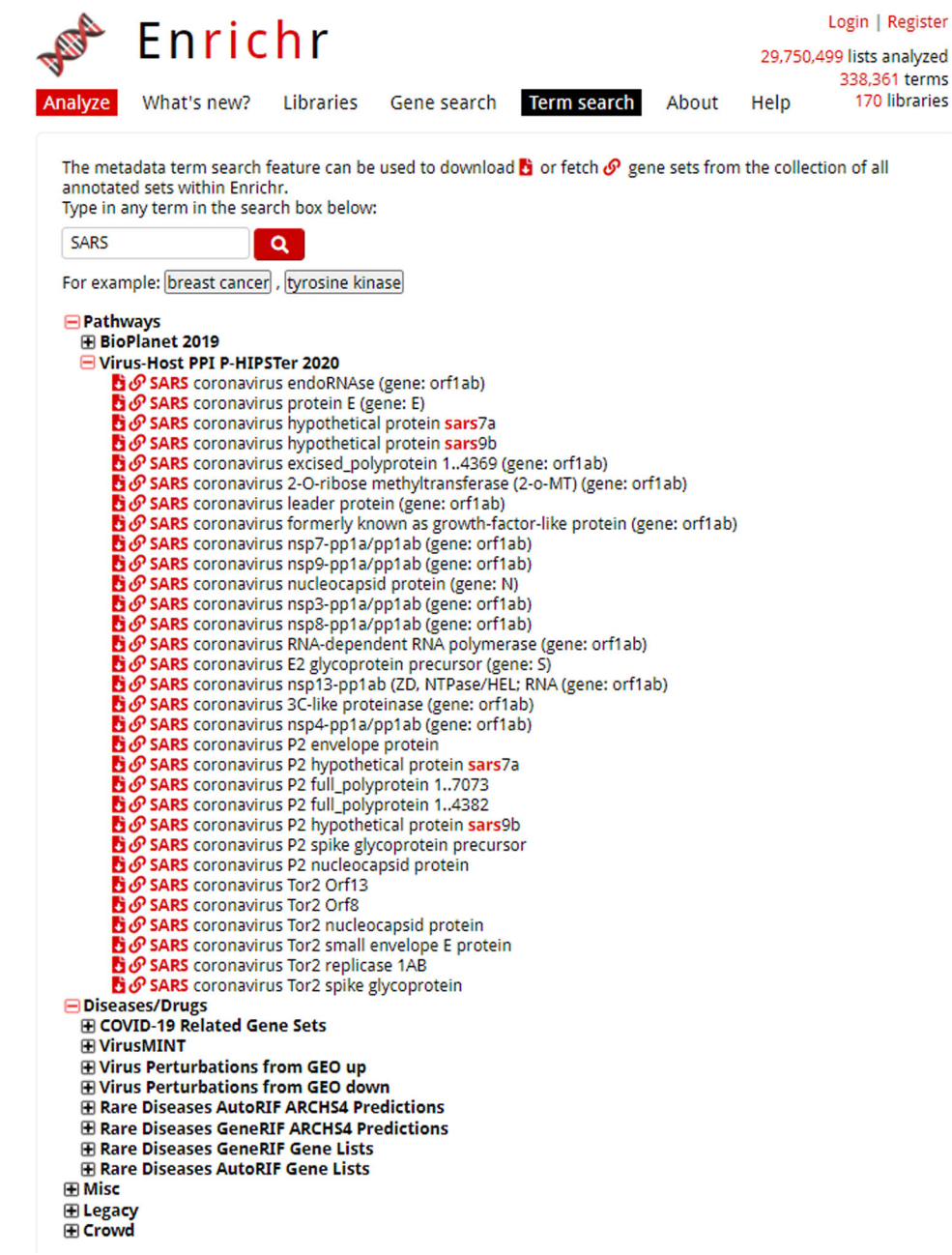

#### **Fig. 16.**

Term search results for example metadata term "SARS". The category accordion menu can be opened to explore gene set lists. The icons to download the gene set or view the Enrichr analysis are located next to the gene set name.

Xie et al. Page 46

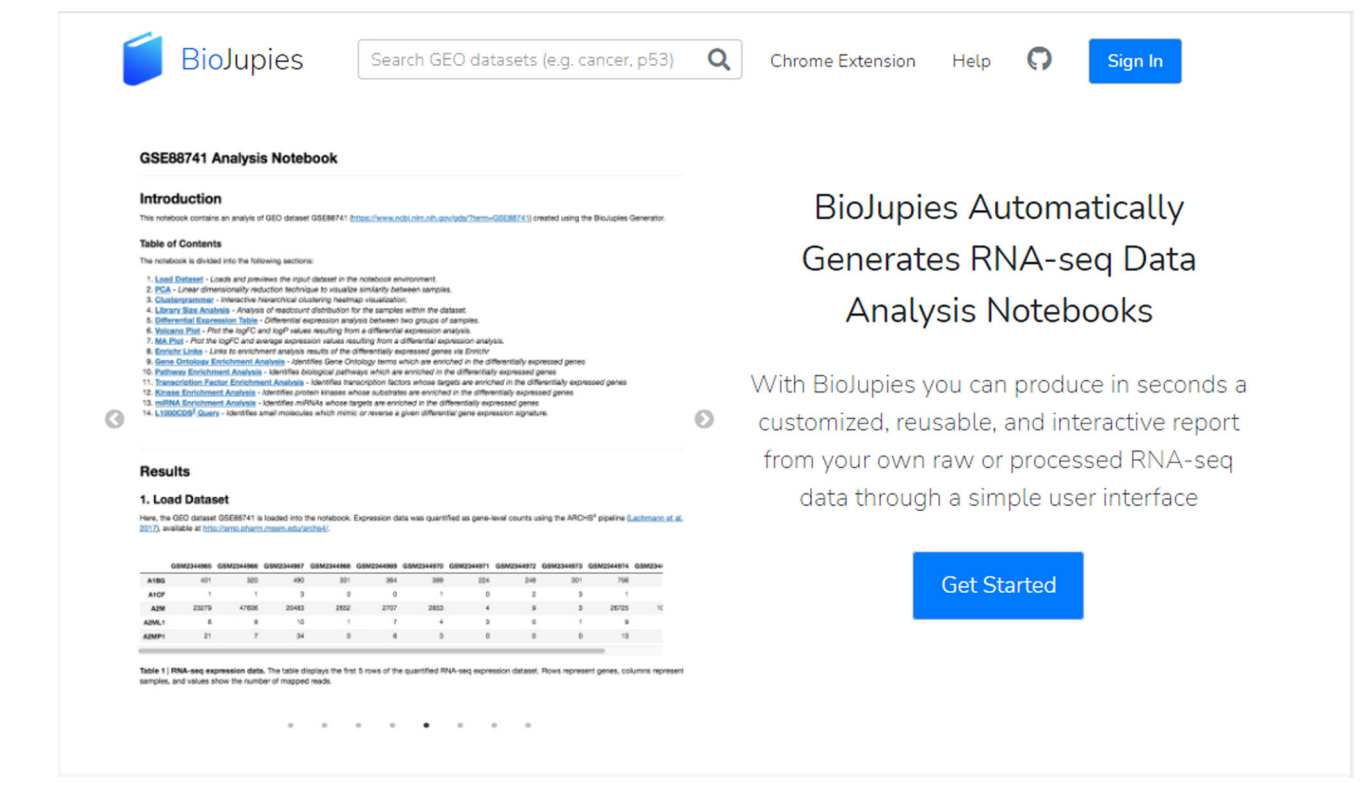

#### **Fig. 17.**

Portion of the BioJupies home page ([https://amp.pharm.mssm.edu/biojupies/\)](https://amp.pharm.mssm.edu/biojupies/).

 Author ManuscriptAuthor Manuscript

Sign In

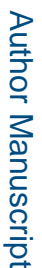

**BioJupies** 

Search GEO datasets (e.g. cancer, p53)

 $\alpha$ Chrome Extension

Ω Help

### What data would you like to analyze?

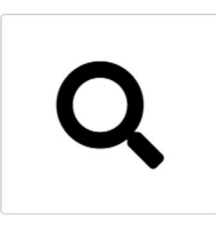

#### **Published Data**

Search thousands of published, publicly available datasets

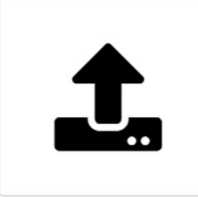

#### **Your Data** Upload your own gene expression data for analysis

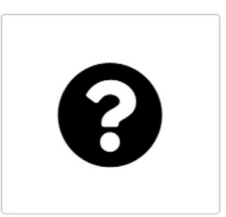

### **Example Data**

Learn to generate notebooks with an example dataset

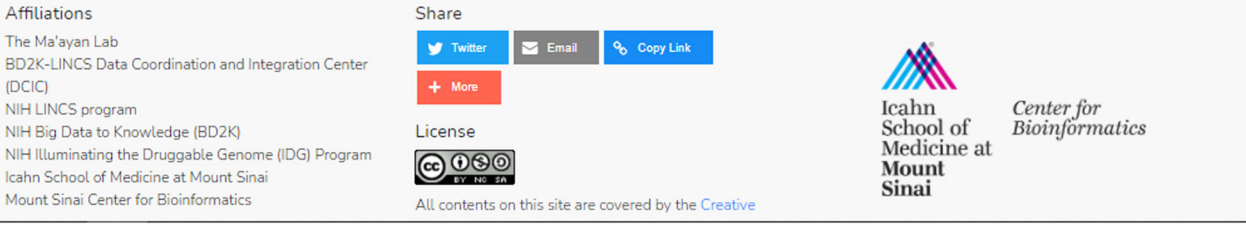

#### **Fig. 18.**

 $(DC)$ 

Users can use the buttons to either search and analyze a published dataset (left icon) or upload their own dataset (middle icon). You can also explore features of BioJupies without submitting a dataset by using example data (right icon).

Search GEO datasets (e.g. cancer, p53)

Q Chrome Extension

#### Sign In

Ω

Help

### Which dataset would you like to analyze?

Use the form below to search 9,145 publicly available datasets published in the Gene Expression Omnibus database and processed by ARCHS4.

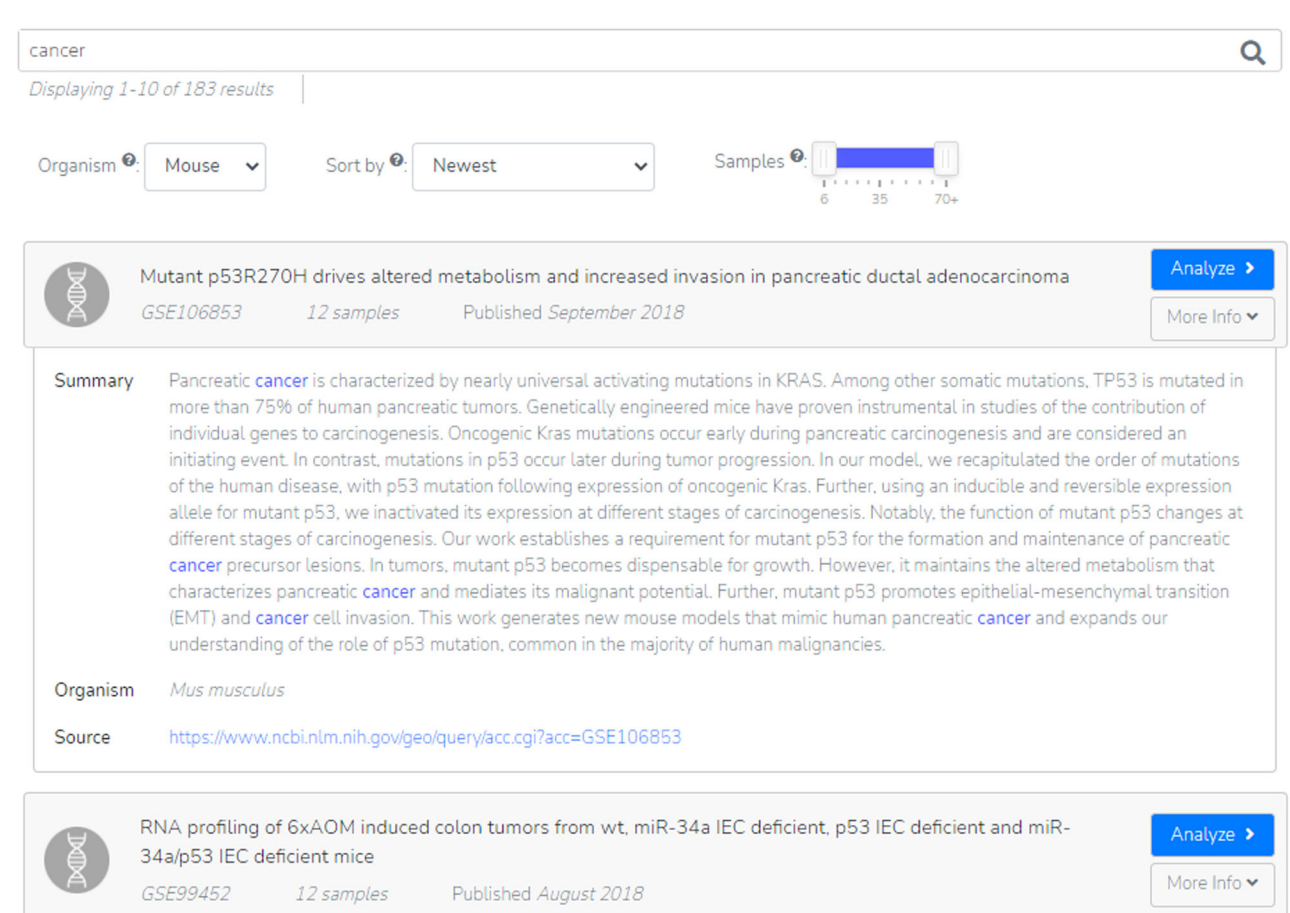

#### **Fig. 19.**

GEO datasets can be searched by key term and filtered by organism type, publication date, and sample size. In this example, we can read more information on a mouse cancer study by accessing the drop-down.

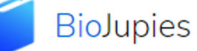

Search GEO datasets (e.g. cancer, p53) Q Chrome Extension

Sign In

 $\Omega$ 

Help

## Compare Two Groups from the GTEx RNA-seq Cohort

Using the tables below, you can select two groups of samples from the GTEx RNA-seg dataset. A Jupyter Notebook report containing gene expression analysis that compares the two groups will be automatically generated. To assign samples to a group, filter each table using the menus and checkboxes. Once the groups are defined, click Continue to proceed.

Continue > < Back

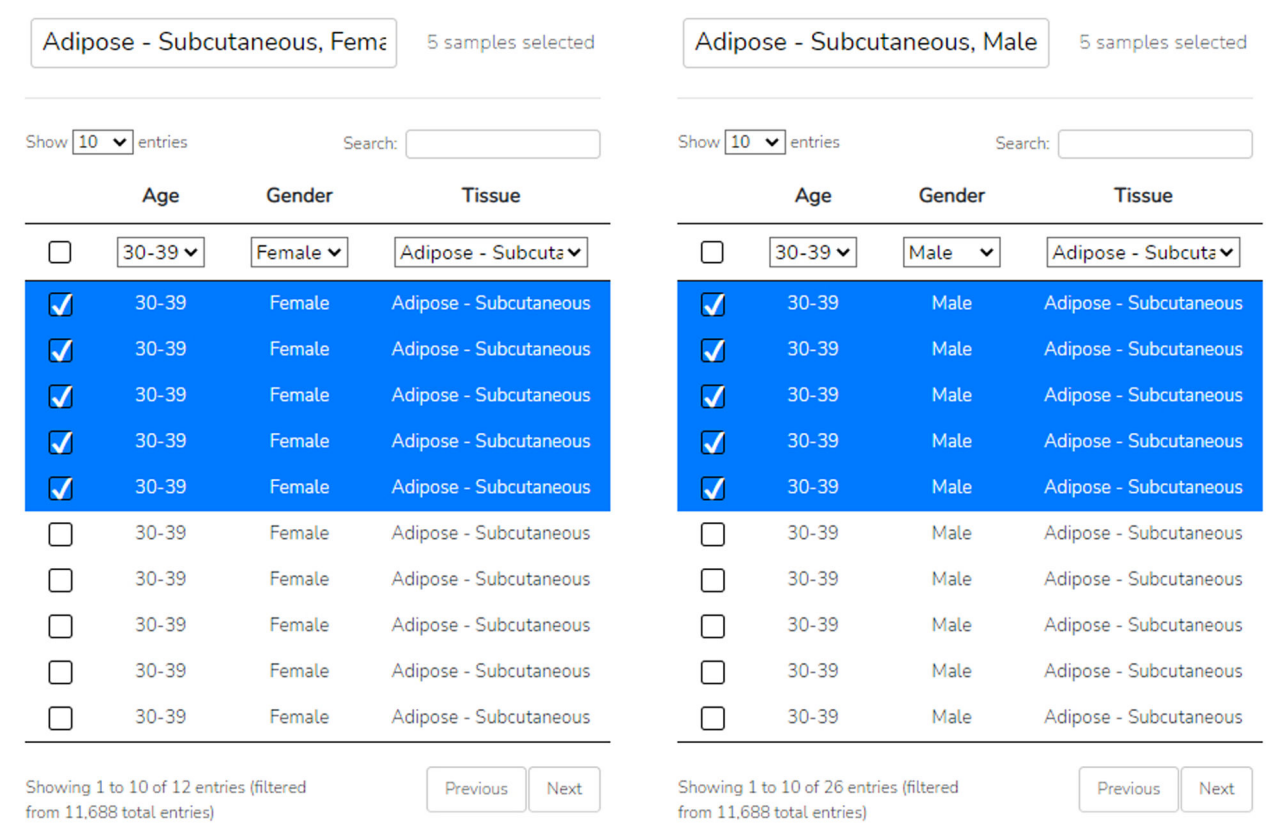

#### **Fig. 20.**

By utilizing the various drop-down menus and the search bar, we can select numerous samples for each of our two labeled groups.

Search GEO datasets (e.g. cancer, p53) Q Chrome Extension

Help

Ω

#### Sign In

### Upload Raw Sequencing Data

Use the form below to upload raw RNA-seq data in FASTQ format. The files will be aligned to the reference genome to generate the quantified reads expression table at the gene level. The table will be subsequently made available for you to download and to generate the interactive notebook. Once you have uploaded the desired files, click Continue to proceed.

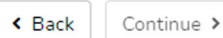

#### **Upload Read Files**

To begin, select the files you wish to upload using the form below, then click on Upload Files to proceed.

Choose Files No file chosen

**Upload Files** 

Note: The form currently supports uploading of files in .fasta.gz format of less than 5GB in size. We reserve the right to delete the uploaded fastq.gz files after a time course of 1 week.

#### **Fig. 21.**

Upload a FASTQ file by clicking the "Choose Files" button and then uploading the files.

Search GEO datasets (e.g. cancer, p53)

Chrome Extension

#### Sign In

Ω

Help

### Upload an Expression Table File

 $\alpha$ 

Use the form below to upload your gene expression table file. This file should contain gene symbols on rows, samples on columns, and gene expression counts as values. Once you have uploaded the desired file, click Continue to proceed.

< Back Continue >

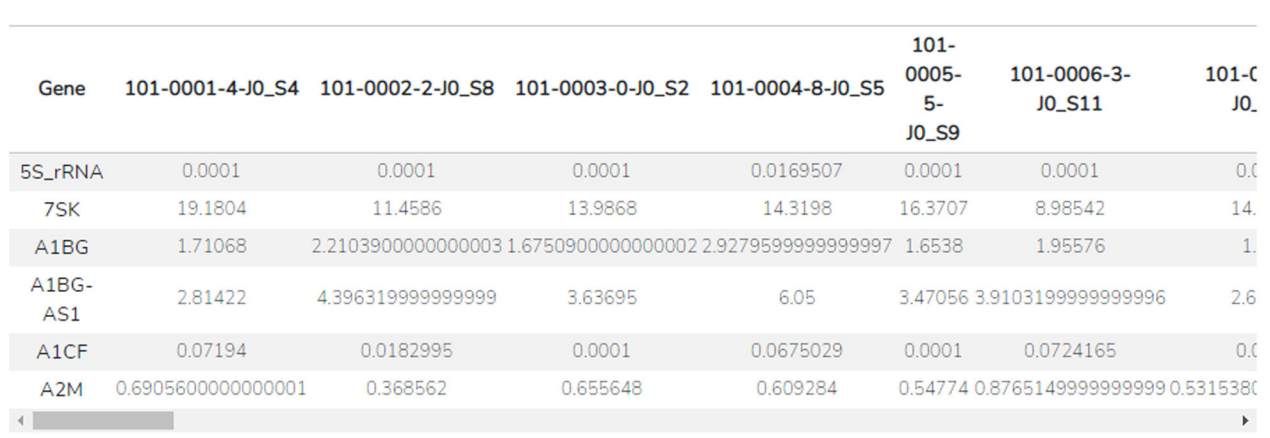

Note: the tool is currently optimized for analysis of raw RNA-seq read counts. While it is possible to load normalized RNA-seq and microarray datasets, the analysis plugins are currently not optimized for such data, thus results should be interpreted accordingly.

It is recommended to use gene symbols as row identifiers. While other identifier systems (e.g. Ensembl or Entrez IDs) are accepted, enrichment analyses and small molecule queries may not perform optimally. Automated identifier conversion is currently under development.

#### **Fig. 22.**

A successfully uploaded expression table file from our GEO dataset; the table is displayed in the middle of the page. Our dataset file was formatted with gene symbols as row identifiers and samples as column identifiers. Metadata should not be included in this file and will be classified in a later step.

Search GEO datasets (e.g. cancer, p53) Q Chrome Extension

#### Sign In

### What groups do the samples belong to?

**OR** 

The uploaded file contains 59 samples. To improve the quality of the analyses, it is required to define groups of samples based on their experimental conditions. To do this, manually enter the groups or upload a sample metadata file using the form below. Once you have defined the desired groups, click Continue to proceed.

## < Back

#### Manually Add the Groups

Manually specify the sample groups using the text boxes below.

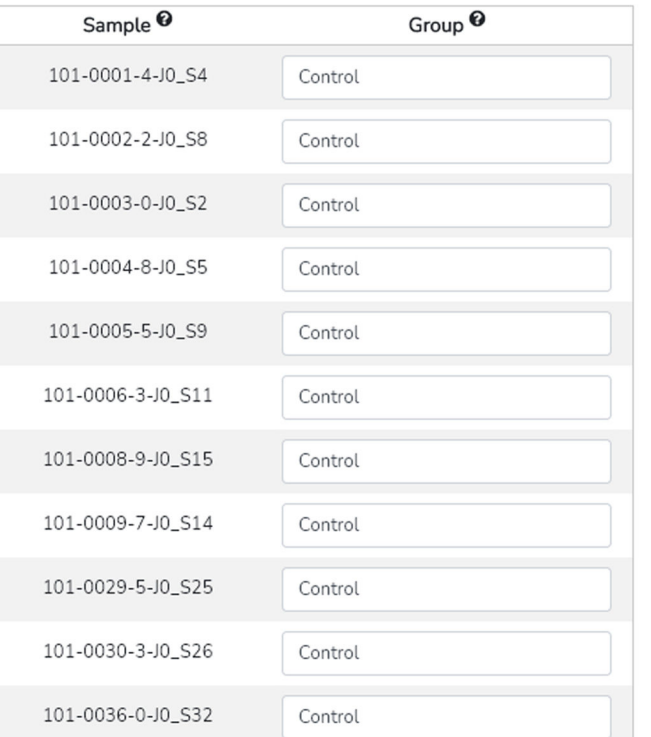

#### Upload a Metadata File

Help

Ω

Upload a sample metadata file  $\mathbf{\Theta}$  using the form below.

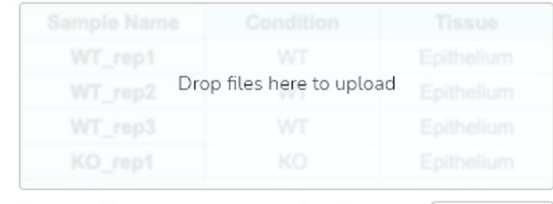

Supported formats: .txt, .csv, .tsv, .xls, .xlsx.

Example

Continue >

#### **Fig. 23.**

The samples from our example GEO dataset are manually assigned to either the control or perturbation groups. The option to upload a metadata file is available by using the dropzone.

#### Enrichment Analysis

These tools analyze the results of a differential expression analysis by placing results in context of prior knowledge.

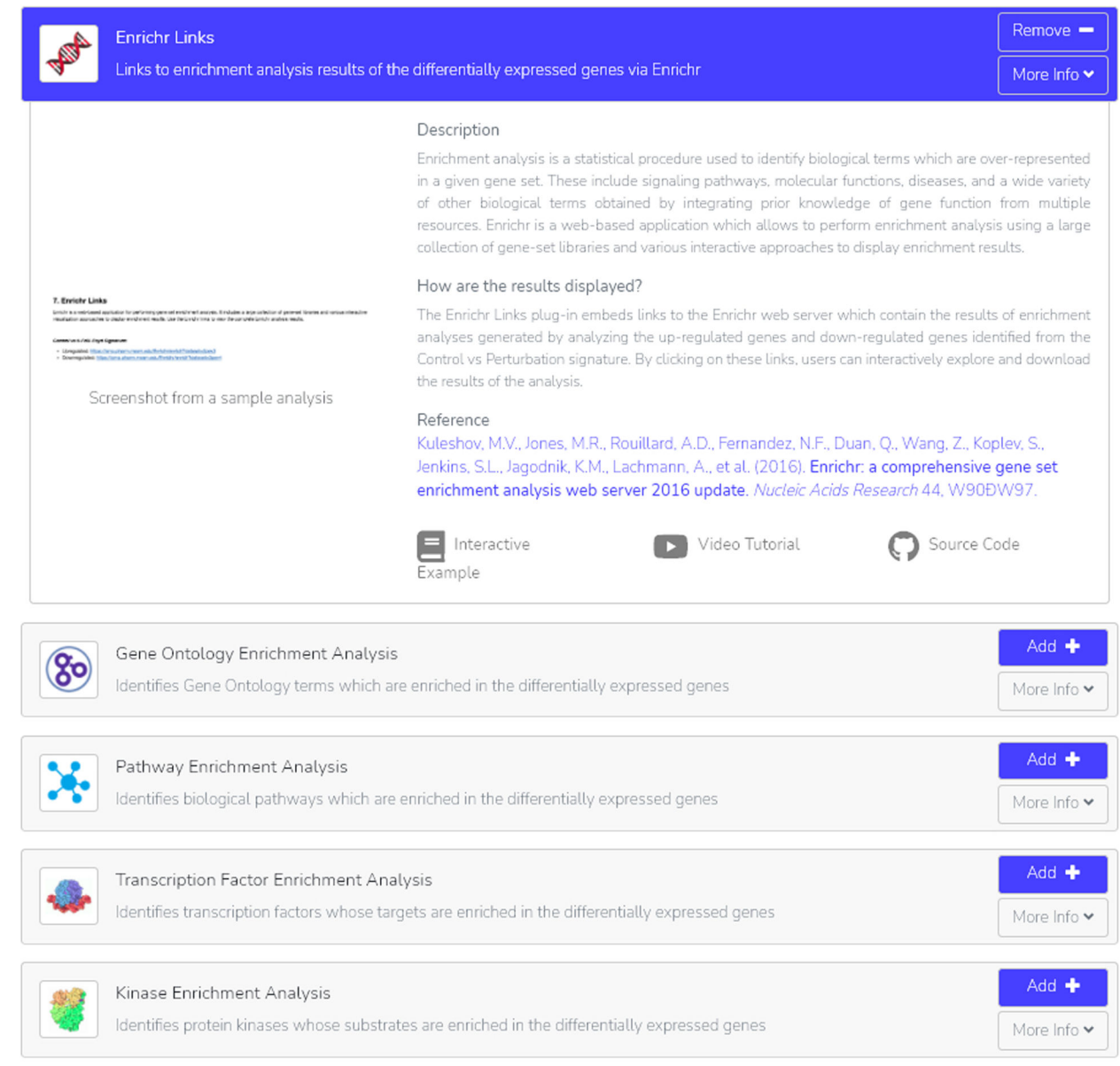

#### **Fig. 24.**

The "Enrichr Links" option is added to our BioJupies notebook. By selecting "More Info", we are able to see additional information on Enrichr links, what and how to interpret the displayed results, a reference to the tool, plus both an interactive example and video tutorial.

### Which samples would you like to compare?

One or more of the selected tools require generating a gene expression signature  $\bullet$ . To generate one, you must define two groups of samples whose gene expression you wish to compare by using the form below. Once you have defined the desired groups, click Continue to proceed.

< Back Continue >

#### What are the names of the groups?

First, name the groups of samples you wish to compare using the text boxes below. It is recommended to use names descriptive of the groups' experimental condition: for example, WT, DMSO, Vehicle for the Control group; Metastatic, p53 KO, Dasatinib-6h for the Perturbation group.

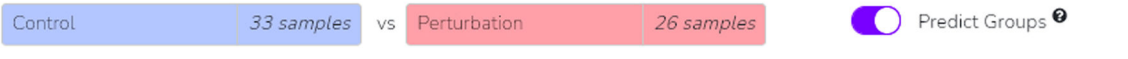

#### Which groups do the samples belong to?

Second, select the samples you wish to assign to the groups by using the dropdown menus below. To improve the statistical validity of the gene expression signature, each group must have at least three samples.

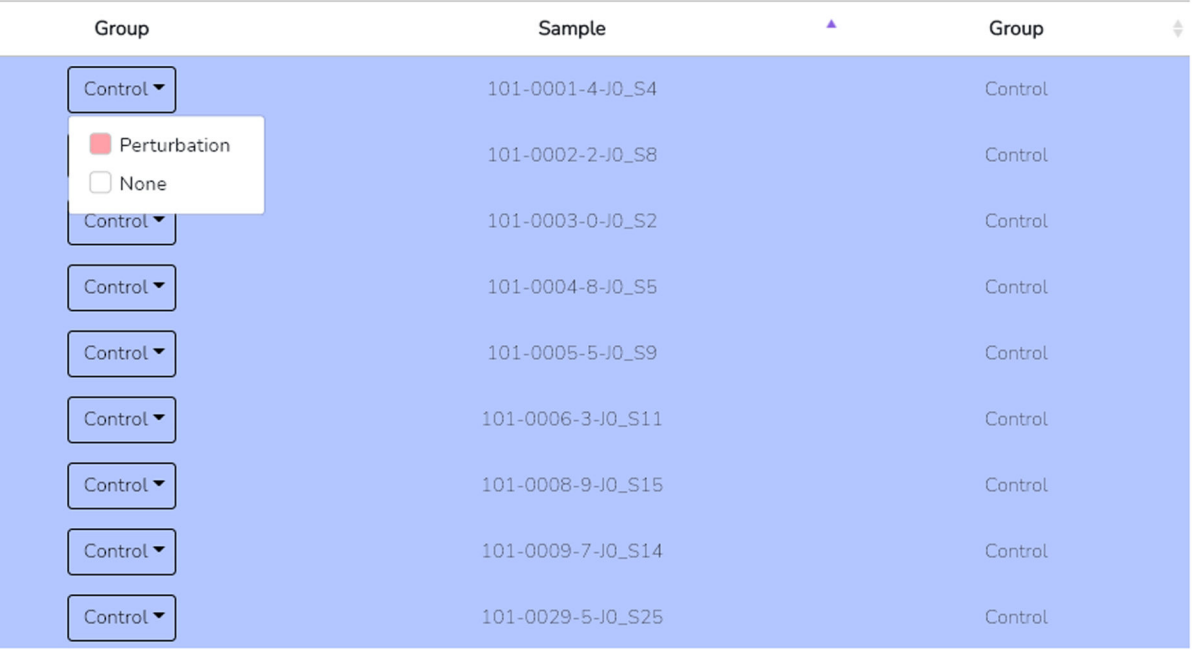

#### **Fig. 25.**

The "Predict Group" option is toggled on, commanding BioJupies to automatically assign each sample to one of two groups as specified near the top of the page. Clicking the dropdown on each row allows you to manually assign each sample.

Xie et al. Page 55

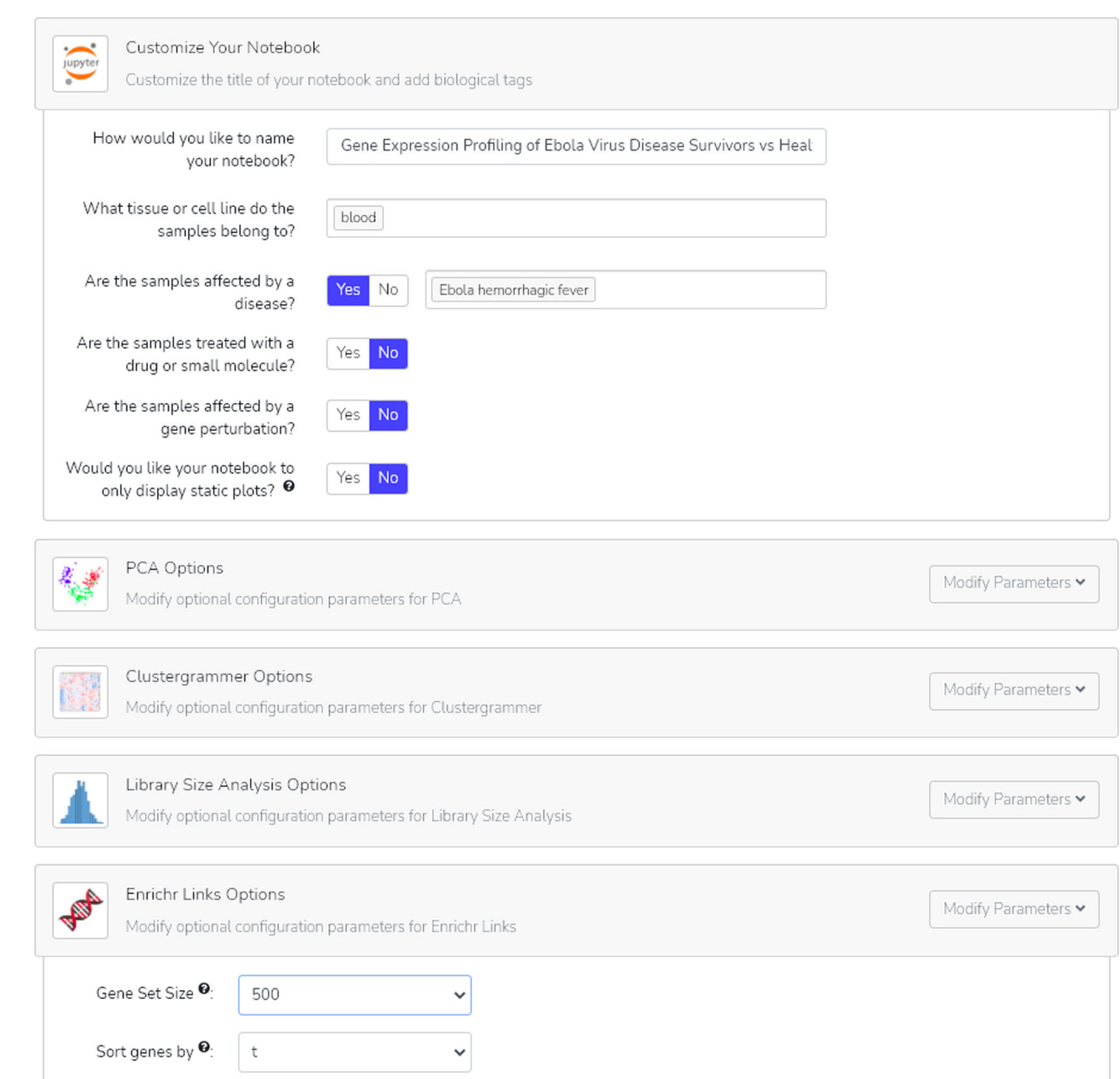

#### **Fig. 26.**

After customizing the title of our notebook and adding biotags, browse through the additional parameter options to specify the results of your analyses. For Enrichr links, both the gene set size and gene sort method can be modified.

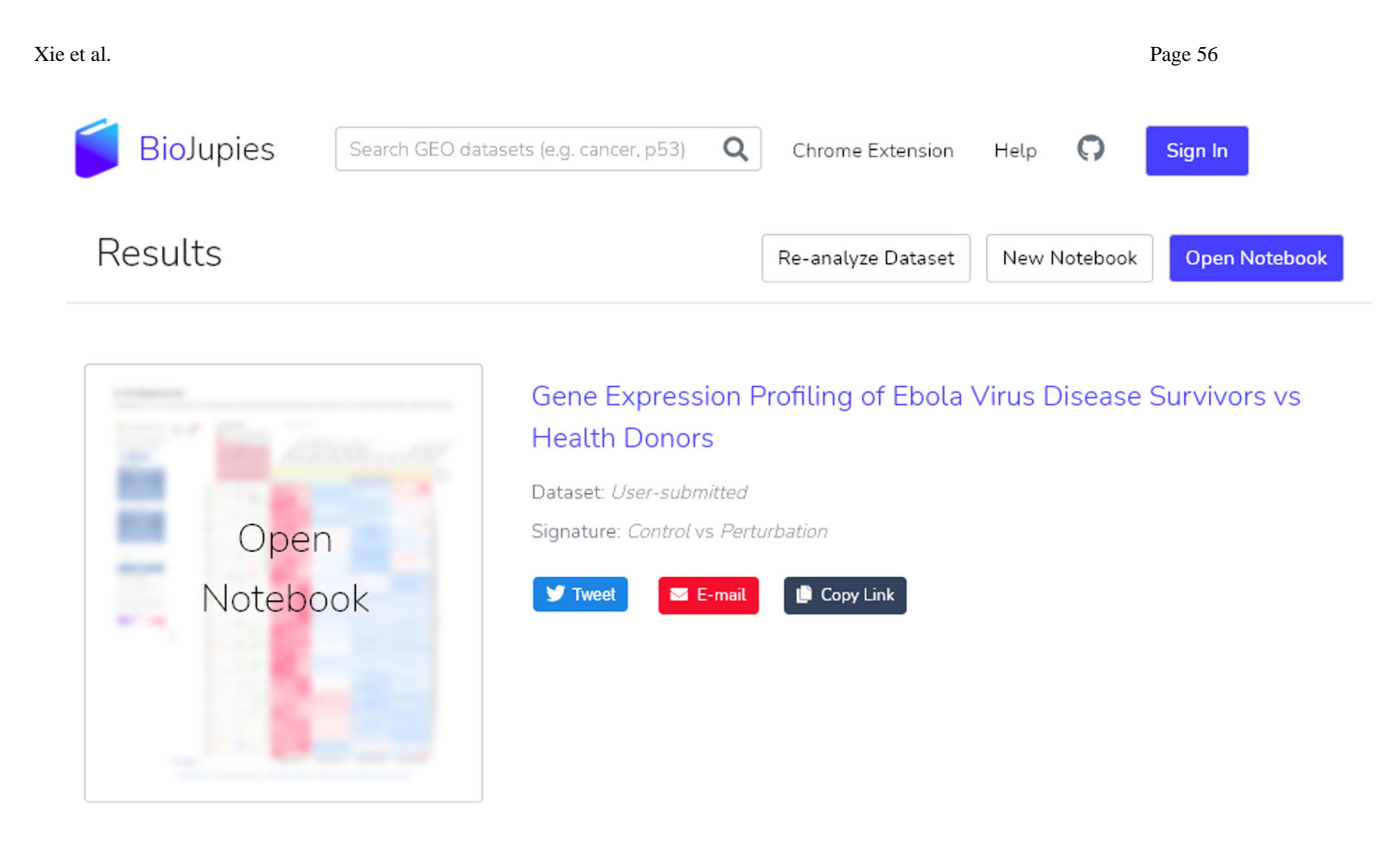

#### **Fig. 27.**

The completed notebook can be opened a multitude of ways: clicking the notebook title name, clicking the "Open Notebook" button, or by clicking the thumbnail. Options to share the notebook or create a new notebook are also available at this point.

Out [1]: | Toggle Code

s jupyter

#### Gene Expression Profiling of Ebola Virus Disease Survivors vs Health Donors

#### Introduction

This notebook contains an analyis of a user-submitted RNA-seg dataset, created using BioJupies. For more information on BioJupies, please visit http://biojupies.cloud. If the notebook is not correctly displayed on your browser, please visit our Notebook Troubleshooting Guide.

#### **Table of Contents**

The notebook is divided into the following sections:

- 1. Load Dataset Loads and previews the input dataset in the notebook environment.
- 2. PCA Linear dimensionality reduction technique to visualize similarity between samples
- 3. Library Size Analysis Analysis of readcount distribution for the samples within the dataset
- 4. Differential Expression Table Differential expression analysis between two groups of samples
- 5. Enrichr Links Links to enrichment analysis results of the differentially expressed genes via Enrichr
- 6. Pathway Enrichment Analysis Identifies biological pathways which are enriched in the differentially expressed genes
- 7. Transcription Factor Enrichment Analysis Identifies transcription factors whose targets are enriched in the differentially expressed genes
- 8. Kinase Enrichment Analysis Identifies protein kinases whose substrates are enriched in the differentially expressed genes
- 9. L1000FWD Query Projects signatures on a 2-dimensional visualization of the L1000 signature database

#### **Results**

#### 1. Load Dataset

Here we upload a user-submitted dataset.

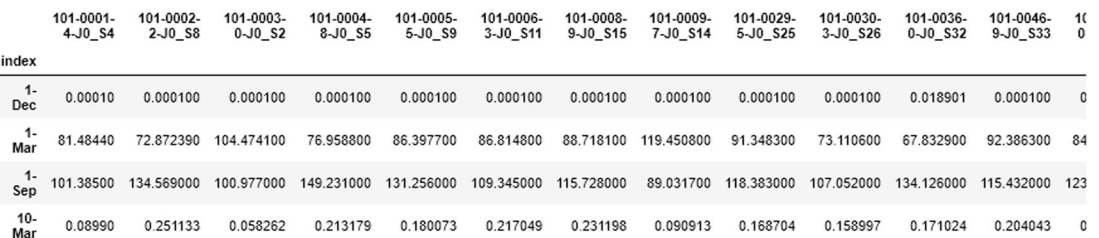

#### **Fig. 28.**

The newly-generated BioJupies notebook includes an introduction, table of contents, and the user-selected analyses sequentially listed. To access the Enrichr Links in this example, click the link presented in option 5 in the table of contents, or scroll down until you see the analyses.

#### 5. Enrichr Links

Enrichment analysis is a statistical procedure used to identify biological terms which are over-represented in a given gene set. These include signaling pathways, molecular functions, diseases, and a wide variety of other biological terms obtained by integrating prior knowledge of gene function from multiple resources. Enrichr is a web-based application which allows to perform enrichment analysis using a large collection of gene-set libraries and various interactive approaches to display enrichment results.

#### **Control vs Perturbation Signature:**

- Upregulated: https://amp.pharm.mssm.edu/Enrichr/enrich?dataset=be815b3b02199560d100367f68af6a61
- Downregulated: https://amp.pharm.mssm.edu/Enrichr/enrich?dataset=8d978aa47521a69fb33cd9aa56156e83

Table 4 | Enrichr links. The table displays links to Enrichr containing the results of enrichment analyses generated by analyzing the up-regulated and down-regulated genes from a differential expression analysis. By clicking on these links, users can interactively explore and download the enrichment results from the Enrichr website

#### **Fig. 29.**

The Enrichr links are broken down into differentially expressed up-regulated or downregulated genes. Clicking the link brings the gene sets to Enrichr.

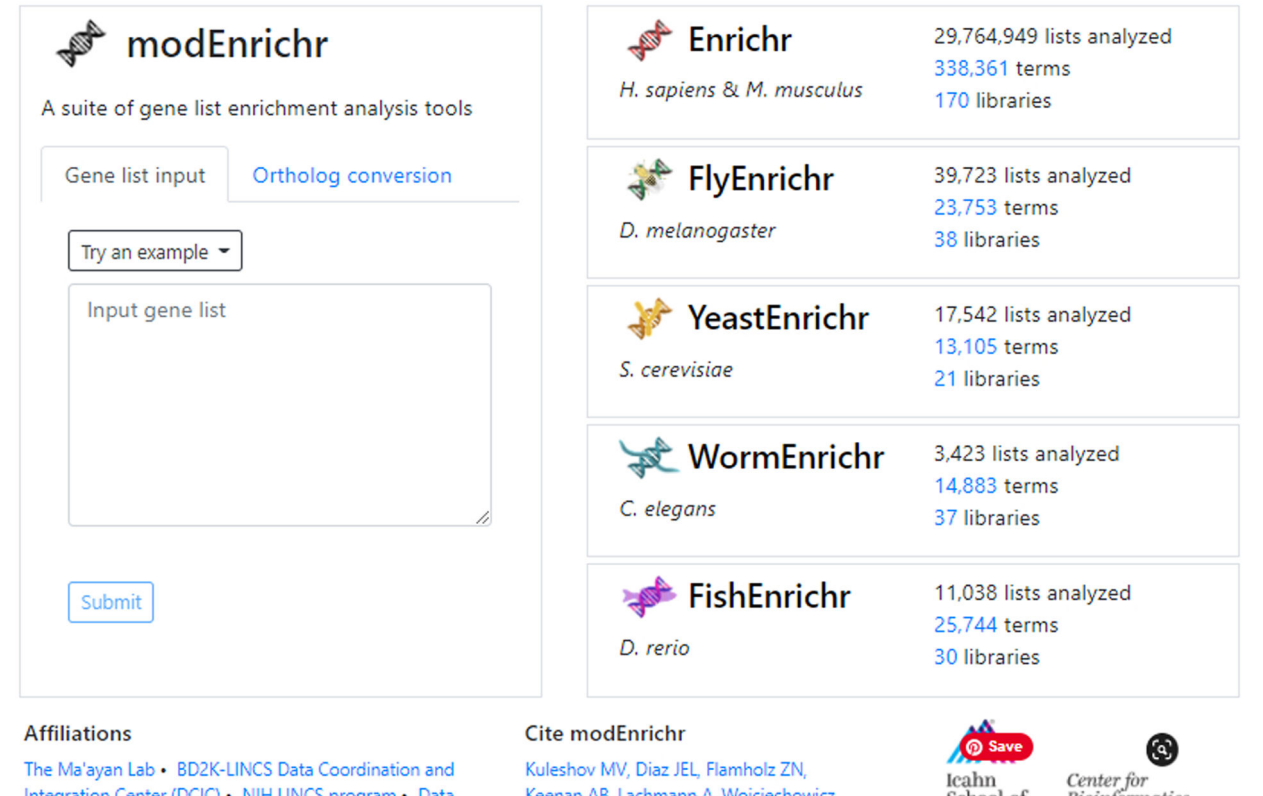

Integration Center (DCIC) • NIH LINCS program • Data Commons Pilot Project Consortium (DCPPC) • NIH Illuminating the Druggable Genome (IDG) Program • Icahn School of Medicine at Mount Sinai • Mount Sinai Center for Bioinformatics

Keenan AB, Lachmann A, Wojciechowicz ML, Cagan RL, Ma'ayan A. modEnrichr: a suite of gene set enrichment analysis tools for model organisms. Nucleic Acids Res. 2019 May 9. pii: gkz347

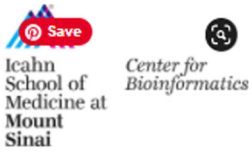

#### **Fig. 30.**

Homepage of modEnrichr. The various model organism enrichment analysis tools listed on the right are clickable and will bring you straight to their respective homepage.

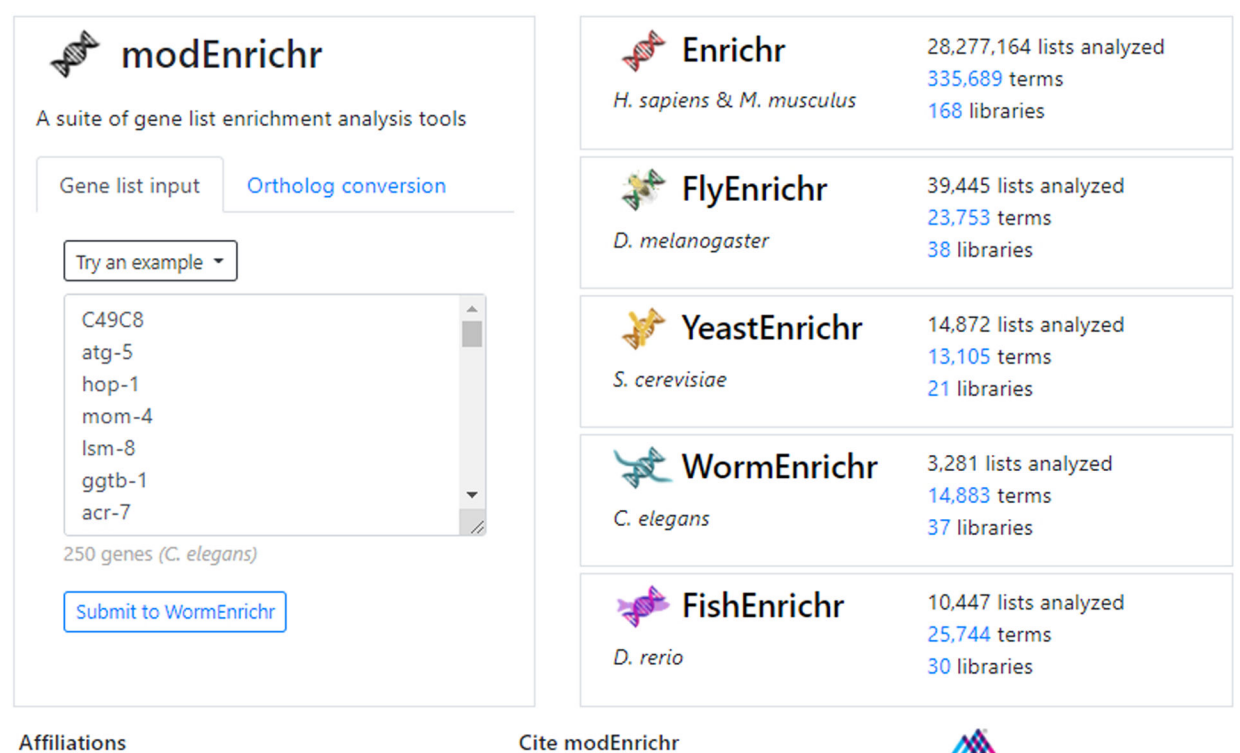

The Ma'ayan Lab . BD2K-LINCS Data Coordination and Integration Center (DCIC) • NIH LINCS program • Data Commons Pilot Project Consortium (DCPPC) • NIH Illuminating the Druggable Genome (IDG) Program • Icahn School of Medicine at Mount Sinai • Mount Sinai Center for Bioinformatics

Kuleshov MV, Diaz JEL, Flamholz ZN, Keenan AB, Lachmann A, Wojciechowicz ML, Cagan RL, Ma'ayan A. modEnrichn a suite of gene set enrichment analysis tools for model organisms. Nucleic Acids Res. 2019 May 9. pii: gkz347

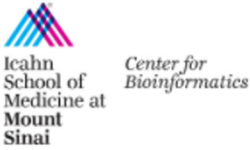

#### **Fig. 31.**

An unknown gene list was inputted into the text field. modEnrichr automatically detects the organism is C. elegans and generates a link to bring the user and their gene list to WormEnrichr.

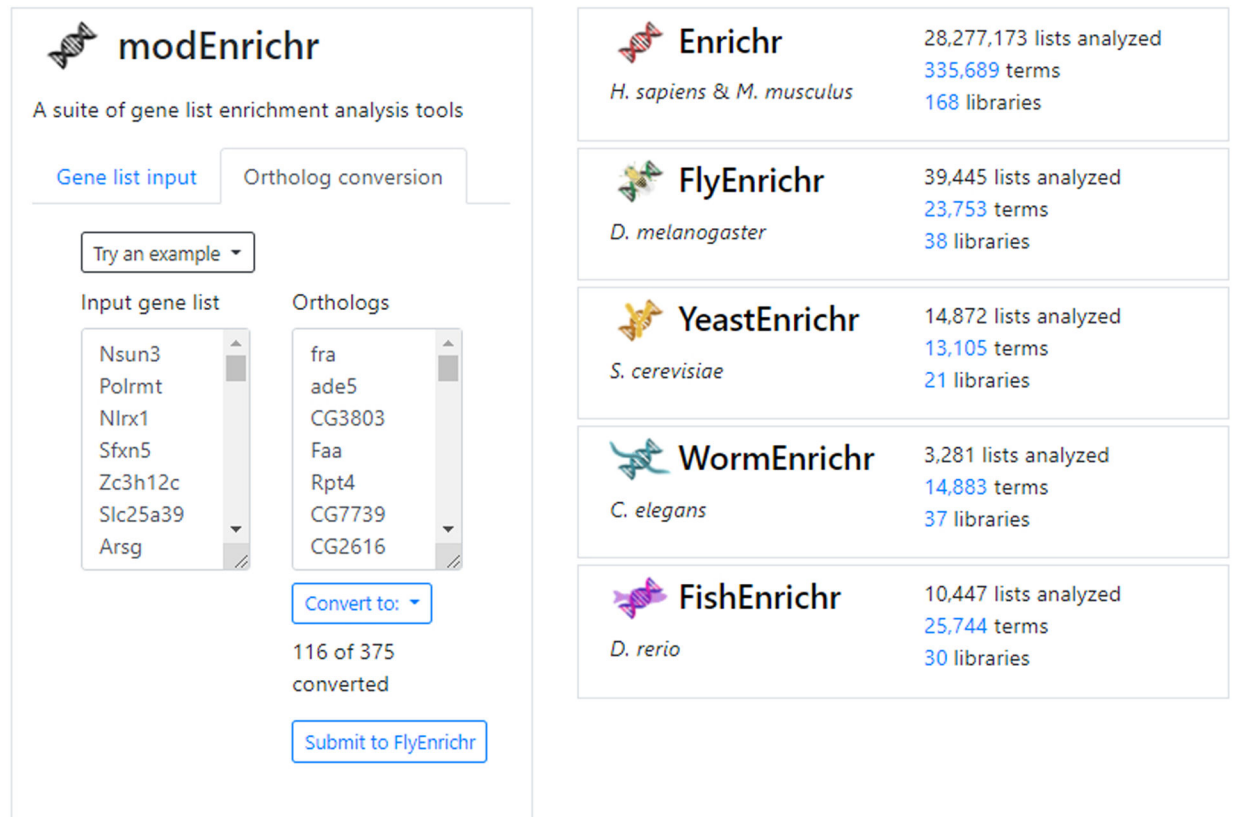

#### **Affiliations**

The Ma'ayan Lab . BD2K-LINCS Data Coordination and Integration Center (DCIC) . NIH LINCS program . Data Commons Pilot Project Consortium (DCPPC) • NIH Illuminating the Druggable Genome (IDG) Program • Icahn School of Medicine at Mount Sinai • Mount Sinai Center for Bioinformatics

Cite modEnrichr Kuleshov MV, Diaz JEL, Flamholz ZN, Keenan AB, Lachmann A, Wojciechowicz ML, Cagan RL, Ma'ayan A. modEnrichr: a suite of gene set enrichment analysis tools for model organisms.

Nucleic Acids Res. 2019 May 9. pii: gkz347

Icahn School of<br>Medicine at Mount<br>Sinai

*Center for*<br>Bioinformatics

#### **Fig. 32.**

An example H. sapiens/M. musculus gene list has been converted to its D. rerio orthologs. The tool informs the user that 116 of 375 genes were successfully converted. The gene list can be sent to FlyEnrichr by clicking the auto-generated link.

# Geneshot

### Submit biomedical terms to receive ranked lists of relevant genes

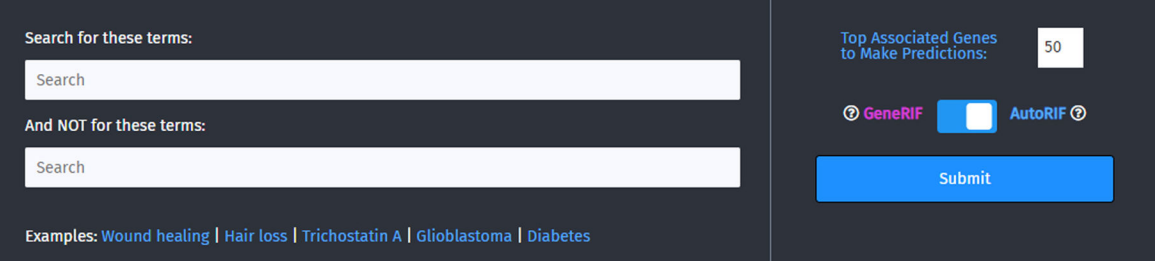

Submit any search terms to Geneshot to receive prioritized genes that are most relevant to the search terms. Geneshot finds publications that mention both the search terms and genes. It then prioritizes these genes using various methods: 1) list of genes from publications; 2) predicted genes using gene-gene similarity matrices derived from a variety of resources (ARCHS4 | Enrichr | Tagger | AutoRIF | GeneRIF ).

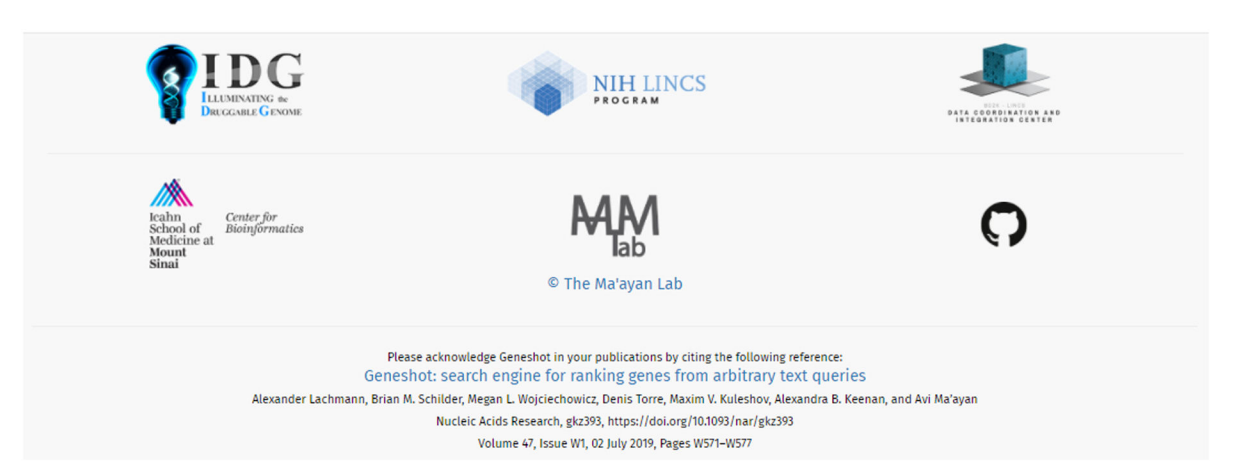

**Fig. 33.**  The homepage for Geneshot.

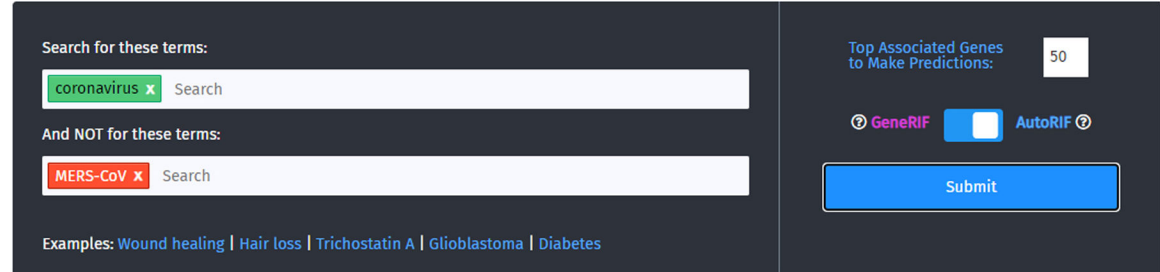

Submit any search terms to Geneshot to receive prioritized genes that are most relevant to the search terms. Geneshot finds publications that mention both the search terms and genes. It then prioritizes these genes using various methods: 1) list of genes from publications; 2) predicted genes using gene-gene similarity matrices derived from a variety of resources (ARCHS4 | Enrichr | Tagger | AutoRIF | GeneRIF ).

#### **Fig. 34.**

Enter a search term you wish to explore in the first text box, and an optional term in the second text box you wish not be included into your query. In this demonstration, "coronavirus" will be searched but will not include any publications that also mention "MERS-CoV". The number of top associated genes and choice of either GeneRIF or AutoRIF lies on the right-hand side.

Xie et al. Page 64

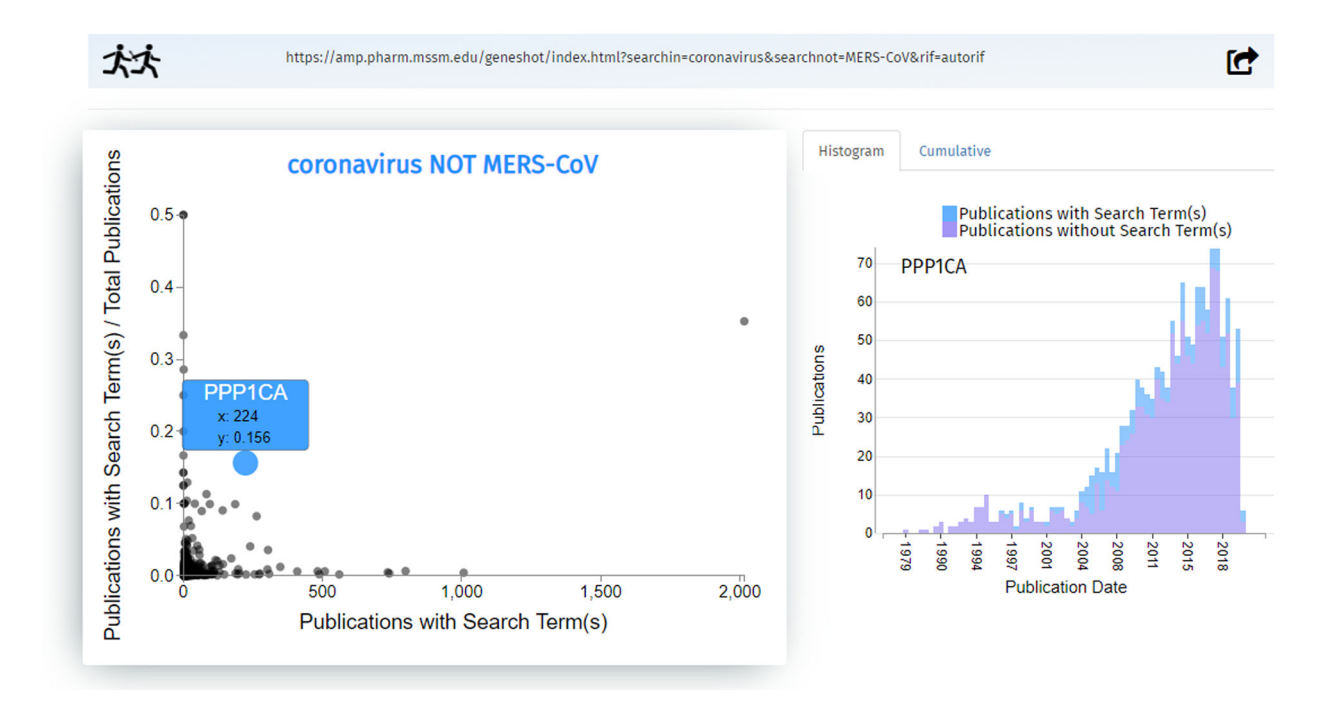

#### **Fig. 35.**

A link to the Geneshot results page is printed at the top. Continuing our search of "coronavirus NOT MERS- CoV", a scatterplot generates genes related to the search term via publications. Clicking an individual data point brings up the gene name and additional information. "PPP1CA" is mentioned in 224 publications with the term coronavirus but not MERS-CoV, and has a normalized fraction of 0.156; that means out of all publications that mention the gene PPP1CA, 15.6% also mention coronavirus (but not MERS-CoV). The option to display either the histogram or cumulative distribution plot are on the right-hand side.

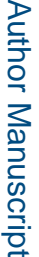

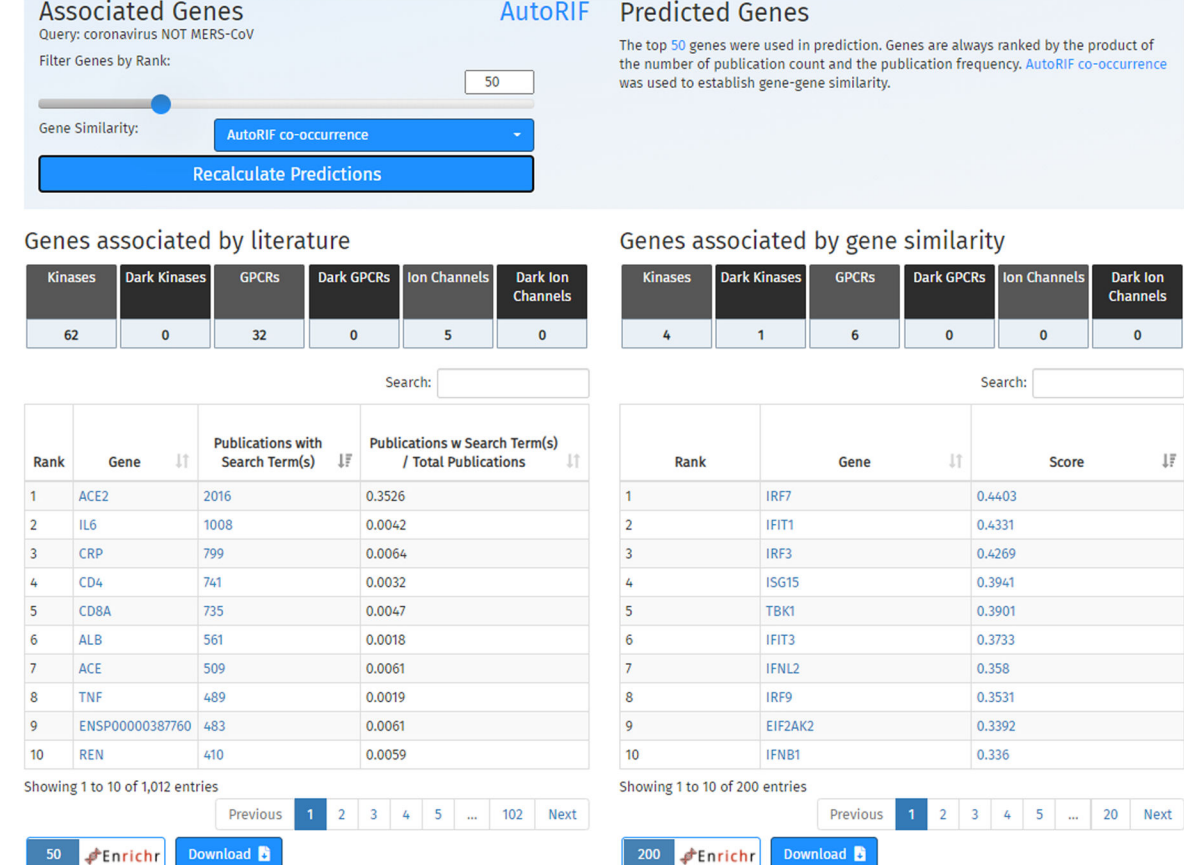

#### **Fig. 36.**

The option to modify the associate genes and predicted genes tables is located immediately below the scatterplot in a light-blue box. Following are six buttons used to filter the table results by gene family categories. The plot on the left displays a ranked list of genes associated by publications, and the table on the right displays a ranked list of genes associated by gene similarity using a specified co-occurrence matrix. Buttons to import the results into Enrichr or download the gene list are located below the tables.

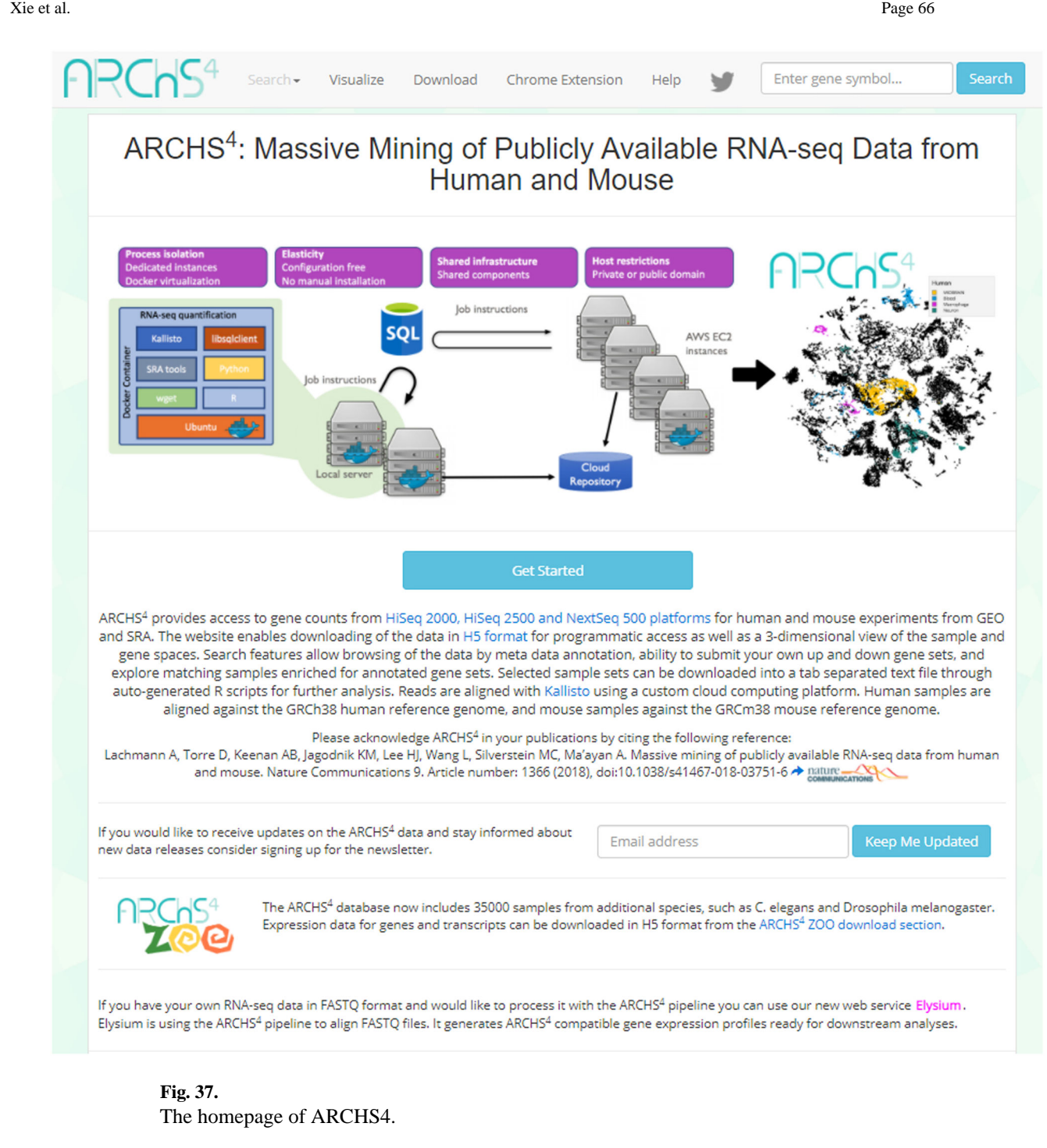

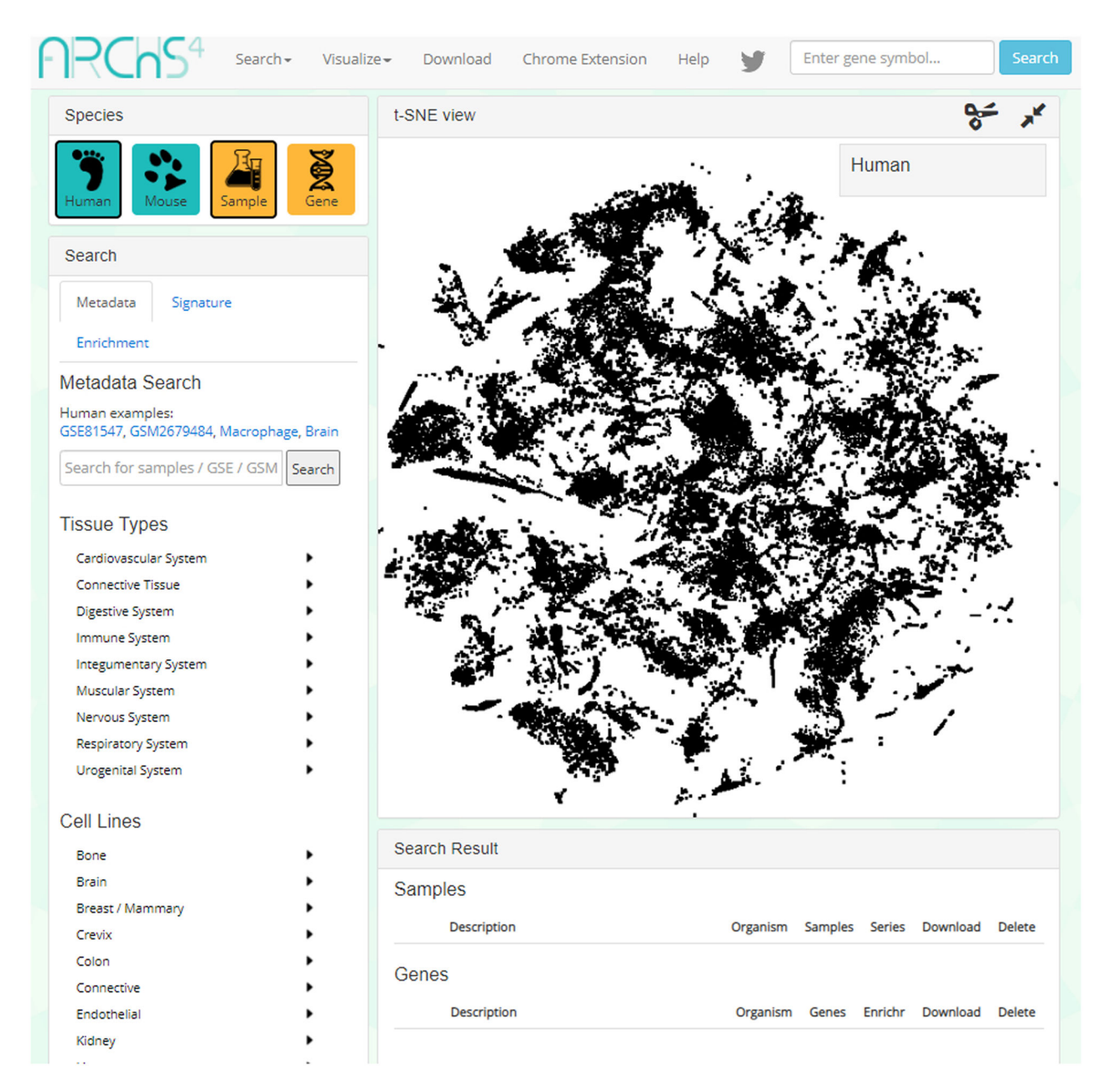

#### **Fig. 38.**

The data search page of ARCHS4. For this example, the species selected is human and we are searching for metadata by selecting "Sample".

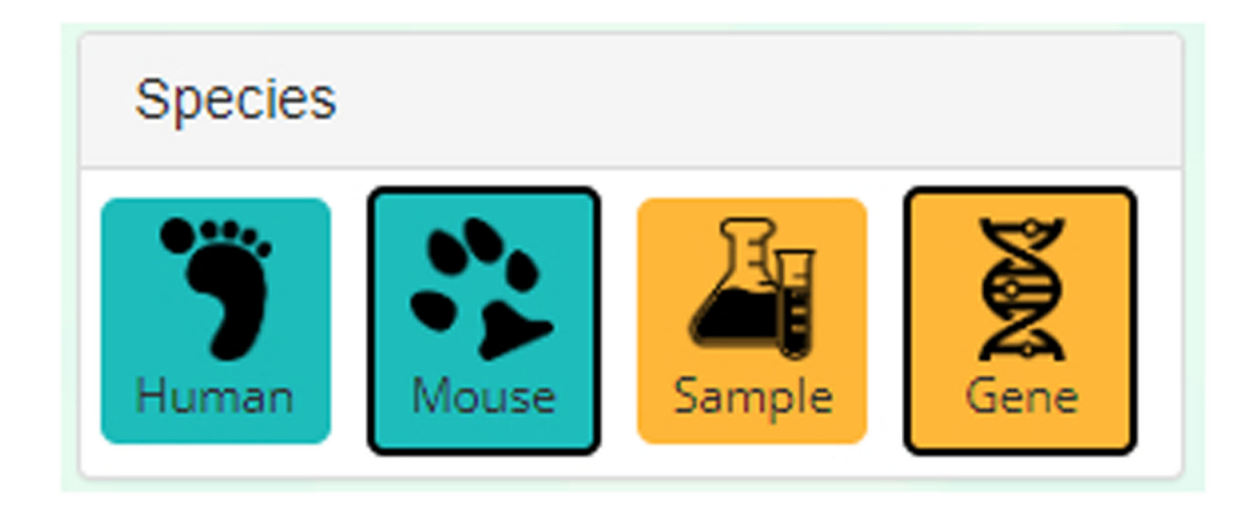

#### **Fig. 39.**

The "Gene" button in the top-right corner of the page must be selected. Choose between either human or mouse depending on your species of interest.

Curr Protoc. Author manuscript; available in PMC 2022 March 01.

Xie et al. Page 69

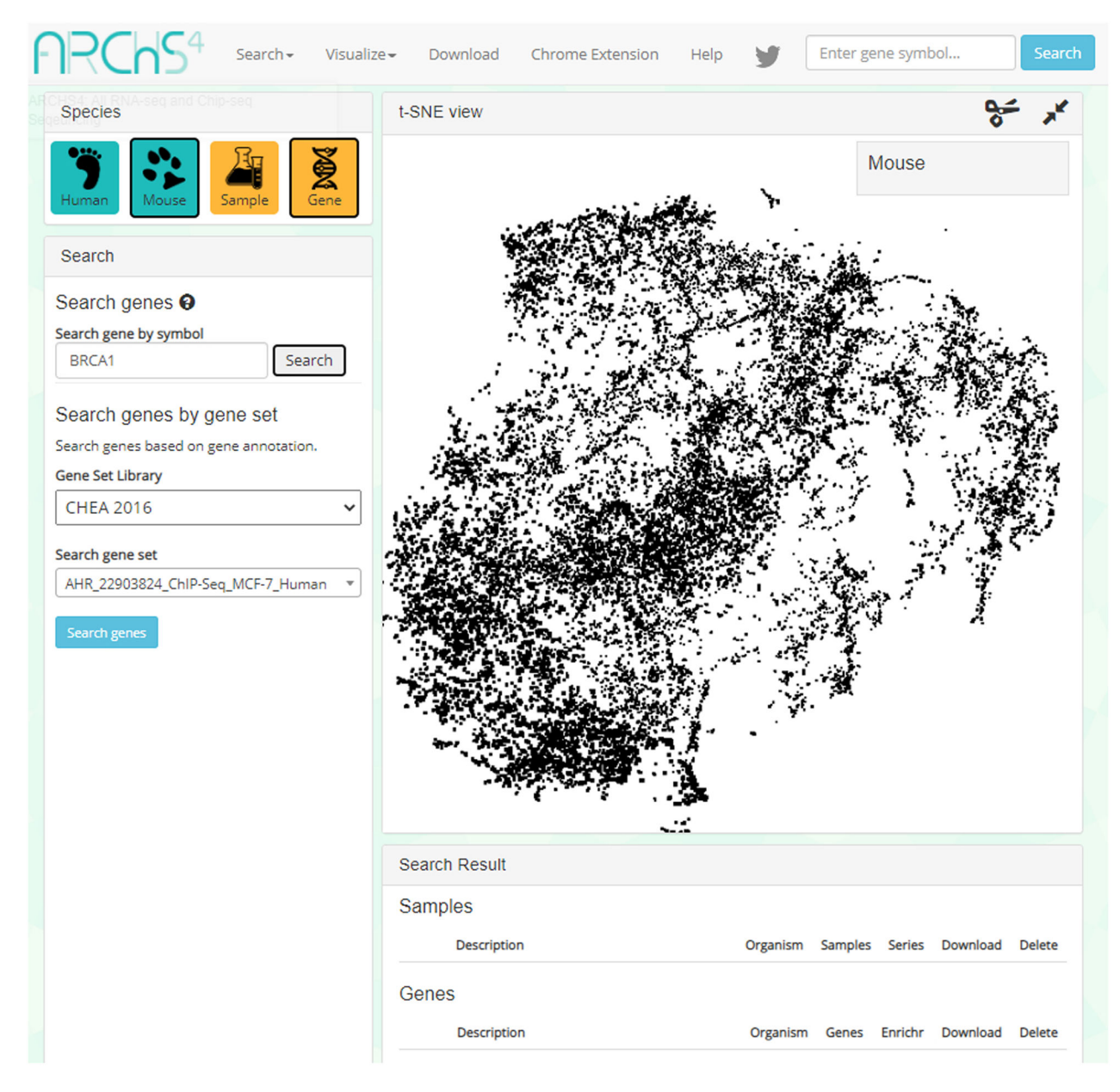

#### **Fig. 40.**

This example demonstrates how to search for the "BRCA1" gene. Insert the gene ID into the top-right textbox under the "Search gene by symbol" header.

Xie et al. Page 70

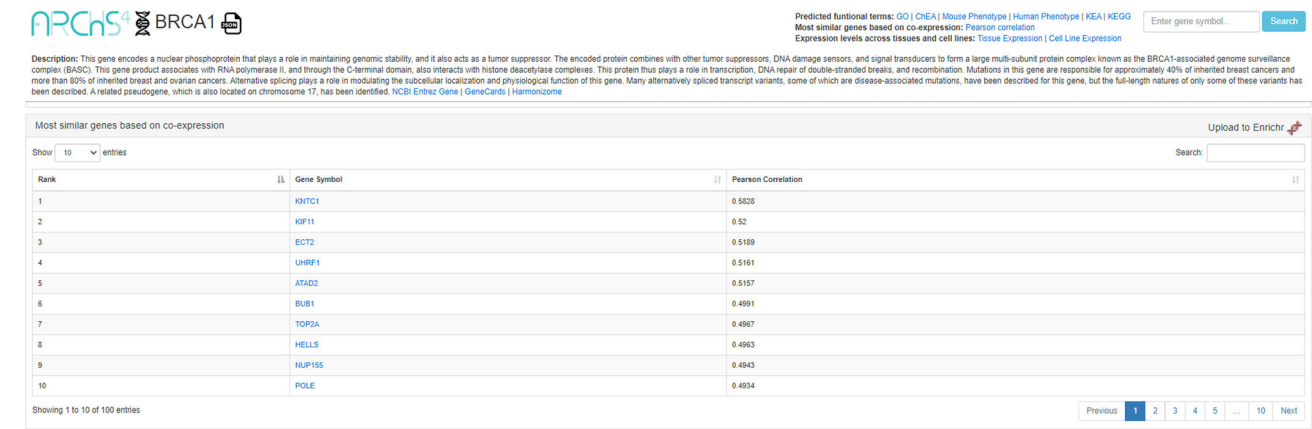

#### **Fig. 41.**

Detailed description page – in this example, for "BRCA1". A list of genes most similar to the gene of interest based on co-expression is located lower on the page. Click the Enrichr icon on the right to send the gene list to Enrichr.

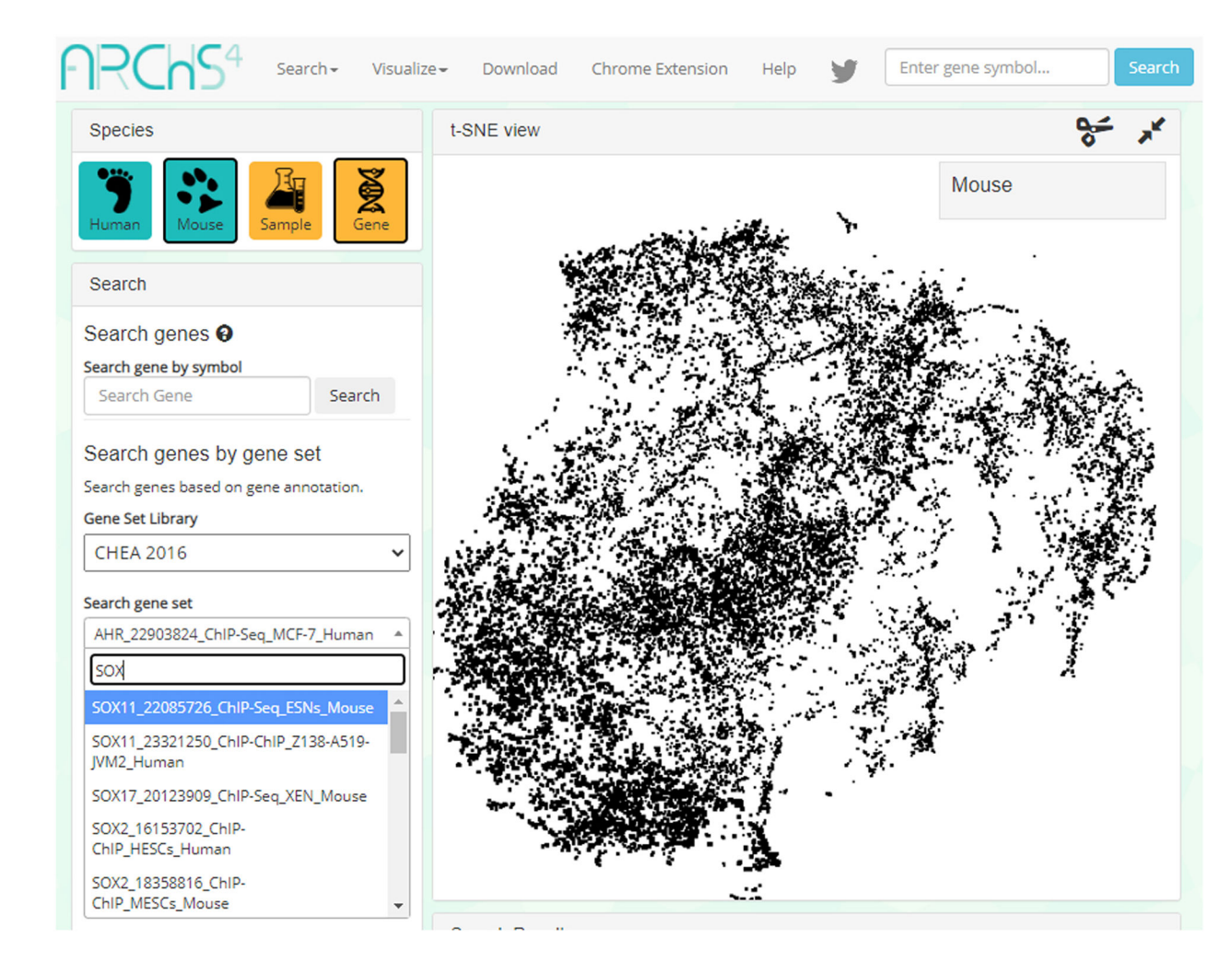

#### **Fig. 42.**

Users first need to select a gene set library from five different options. To find a gene set, the user may search using the search bar, or browse through the listed options.

Xie et al. Page 72

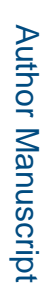

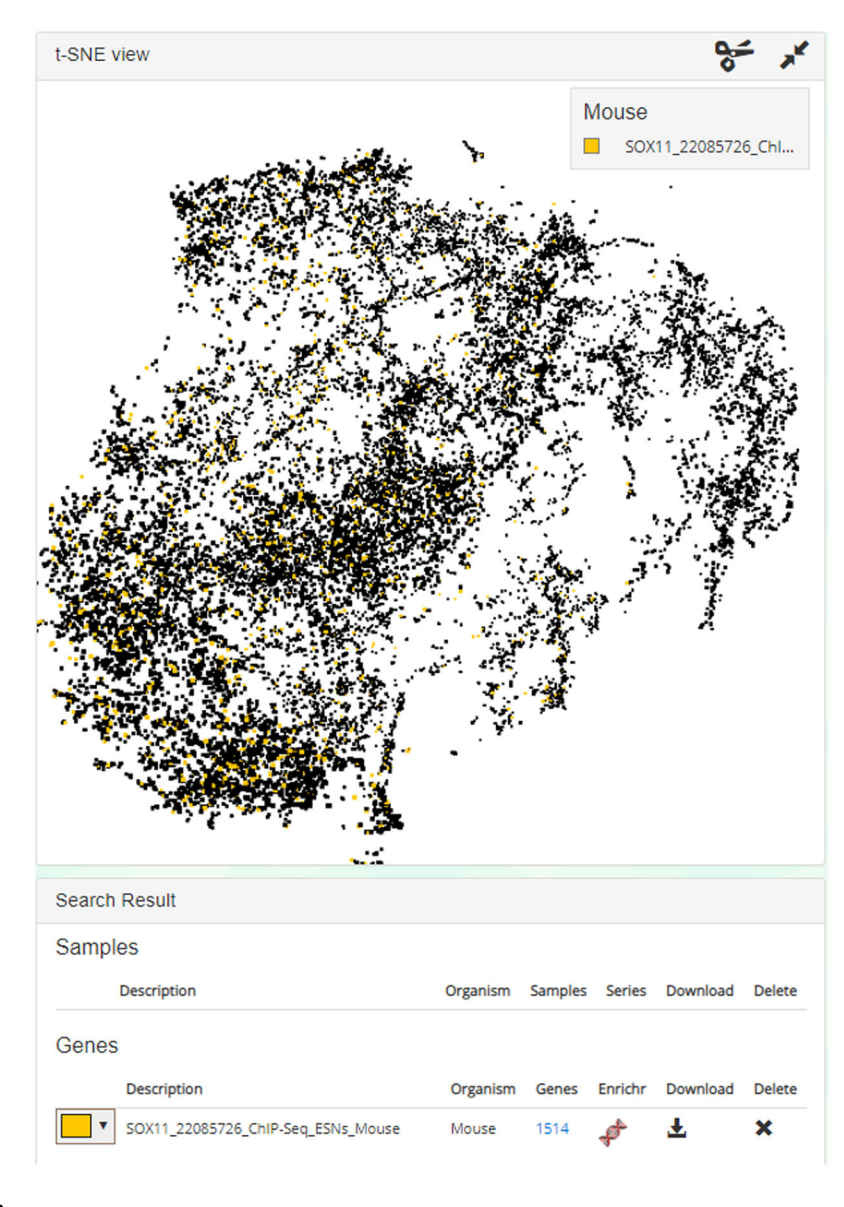

#### **Fig. 43.**

In this demonstration, the gene set is illuminated in yellow in the t-SNE plot. The color can be changed using the left-most drop-down menu. 1514 genes exist in the set and can be viewed if clicked. Click the Enrichr icon to import the gene set list to Enrichr, or you may choose to download the gene set using the download icon.
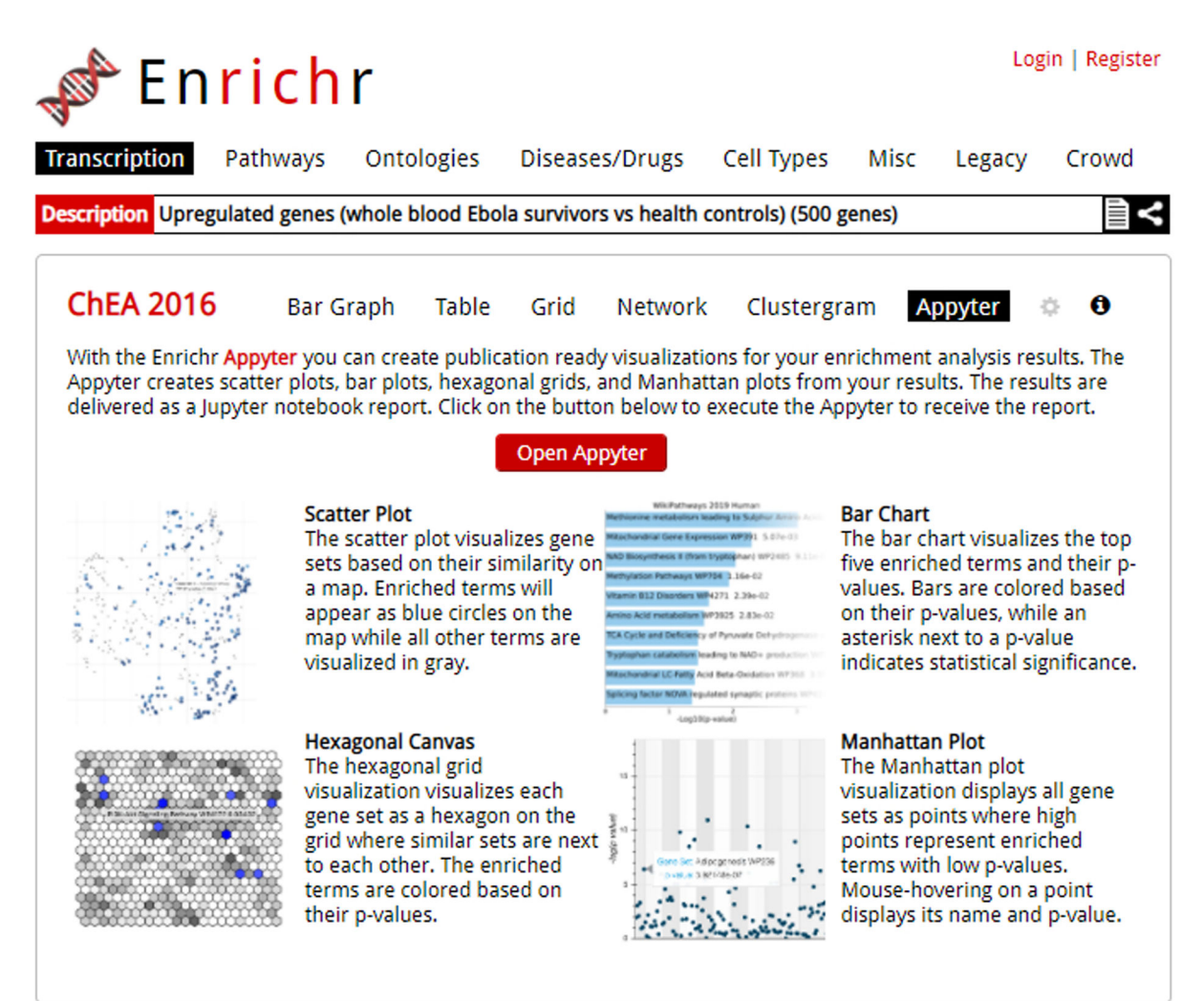

# **Fig. 44.**

The Appyter launch screen from Enrichr.Appyter is launched upon clicking the red button in the middle of the page.

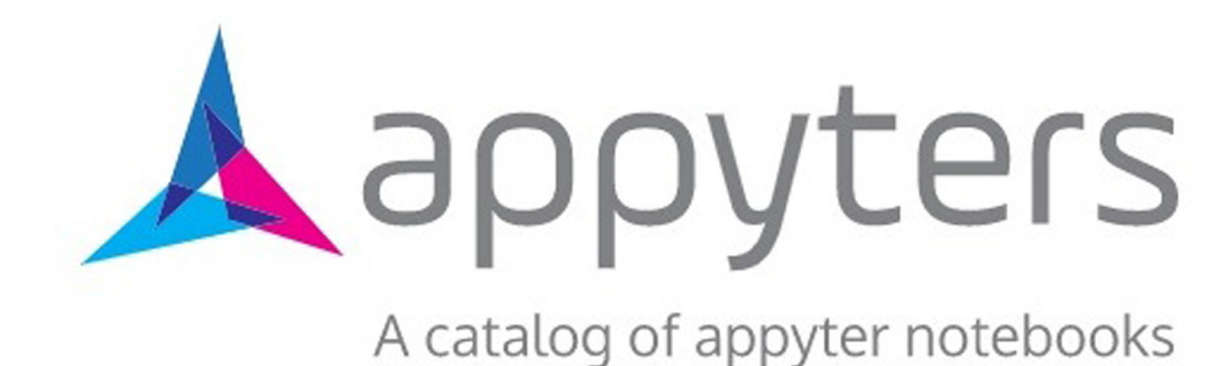

What is an Appyter? | Creating Appyters | Publishing Appyters | About

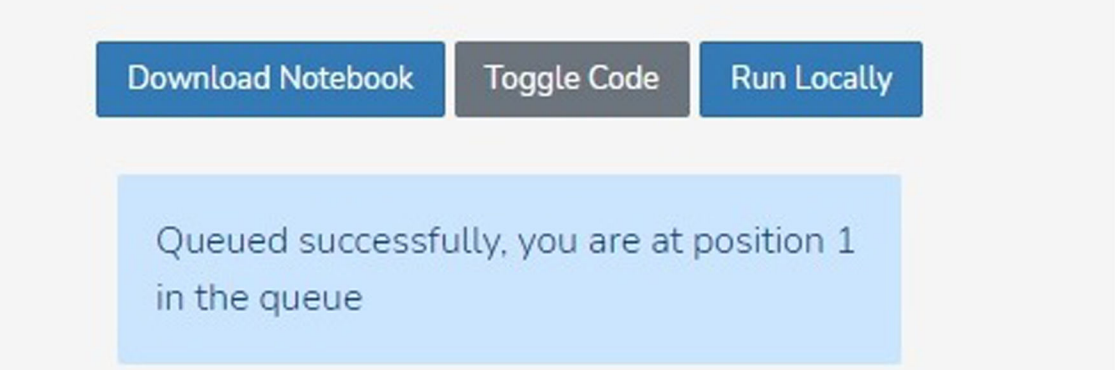

## **Fig. 45.**

The execution page of the Enrichment Analysis Visualization Appyter when it is first opened programmatically from Enrichr. The blue status box may tell the user their position in the execution queue.

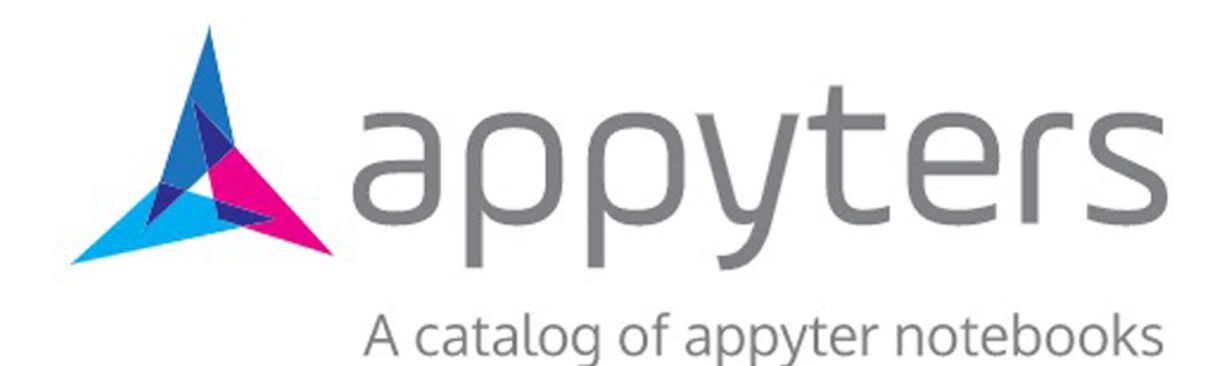

What is an Appyter? | Creating Appyters | Publishing Appyters | About

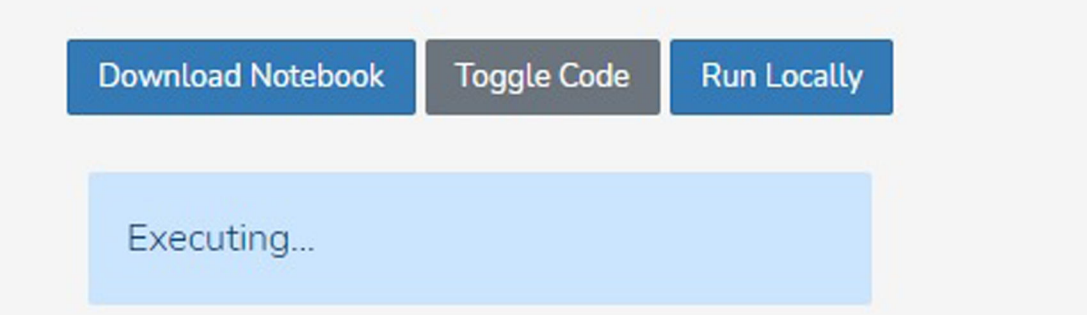

# **Fig. 46.**

The Appyter during execution of the notebook, as indicated by the blue status box at the top. Outputs will appear in the notebook as the execution progresses.

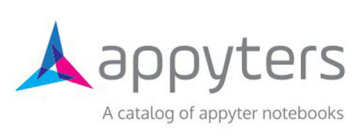

What is an Appyter? | Creating Appyters | Publishing Appyters | About

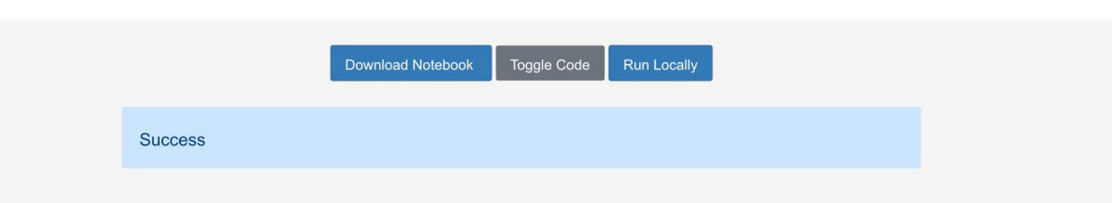

## **Enrichment Analysis Visualizer**

This appyter creates a variety of visualizations for enrichment analysis results for one selected Enrichr library, and may be run as either a standalone appyter from the Appyter Catalog or programmatically from the Enrichr results page.

For simplicity, the only inputs for this appyter are a gene list and one library. Other parameters are set to default values in the cell below. You can download the notebook, change these parameters, and rerun it if you wish.

The pre-processed libraries used to create the scatter plot and hexagonal canvas visualizations can be foundhere.

A link to the full analysis results on the Enrichr website can be found at the bottom of this page.

#### **Fig. 47.**

The Appyter after all code has been successfully executed, as indicated by the blue status box.

# **Scatter Plot**

The scatterplot is organized so that simliar gene sets are clustered together. The larger blue points represent significantly enriched terms - the darker the blue, the more significant the term and the smaller the p-value. The gray points are not significant.

Hovering over points will display the associated gene set name and the p-value. You may have to zoom in using the toolbar next to the plot in order to see details in densely-populated portions. Plots can also be downloaded as an svg using the save function on the toolbar.

For creating and comparing up to 9 scatter plots at once, use the standalone Scatter Plot Visualization Appyter.

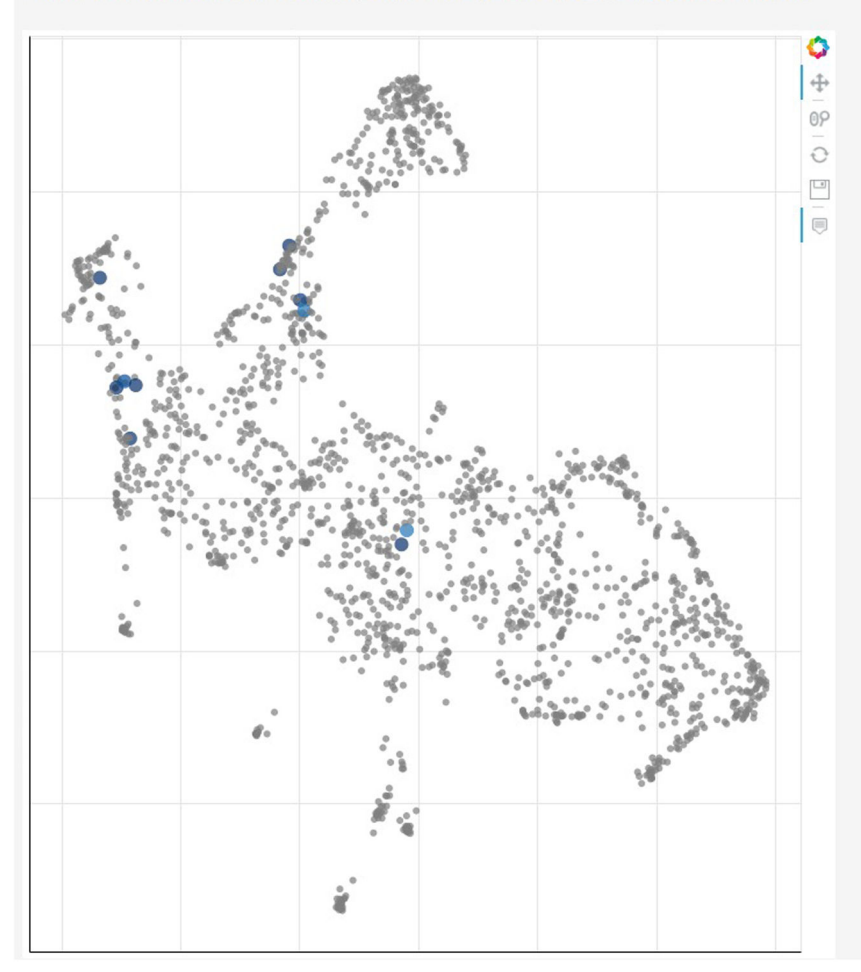

## **Fig. 48.**

The scatter plot visualization. Each point is a term from the selected library, clustered by similarity, with large blue points being significantly enriched terms. The toolbar on the right can be used to navigate or download the plot.

# **Bar Chart**

The bar chart shows the top 10 enriched terms in the chosen library, along with their corresponding p-values. Colored bars correspond to terms with significant p-values (<0.05). An asterisk (\*) next to a p-value indicates the term also has a significant adjusted p-value (<0.05).

The bar chart can be downloaded as an image using the links below the figure.

For creating customized bar charts for multiple libraries at once, use the standalone Bar Chart Appyter.

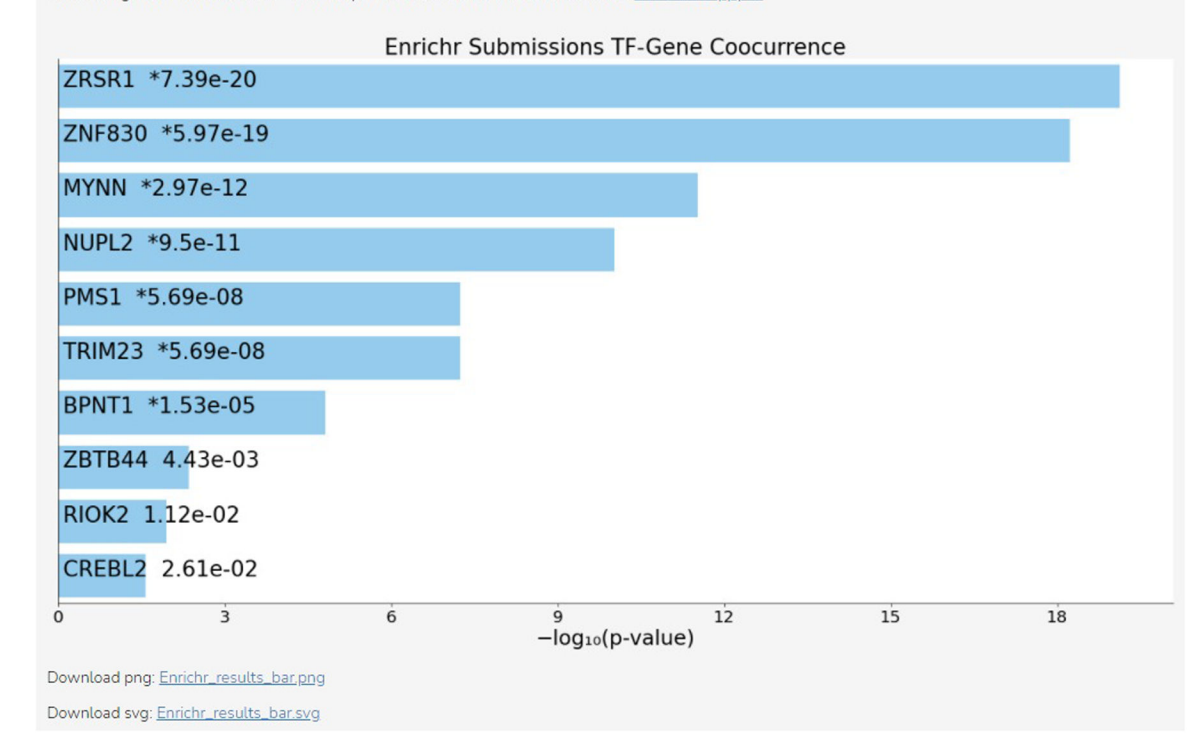

## **Fig. 49.**

The bar chart visualization. The title of the chart is the selected library. Each bar is ordered by rank and labeled with the name of the term it represents from the library and the corresponding p-value. Blue-colored bars indicate significantly enriched terms. Links for download are below the chart.

# **Hexagonal Canvas**

Each hexagon in the hexagonal canvas plot represents one gene set from the selected library. The hexagons are colored based on the Jaccard similarity index between the input gene list and the gene set represented by the hexagon, with brighter color indicating higher similarity. Hexagons that are grouped together represent similar gene sets.

Hovering over a hexagon will display the name of the gene set and the associated similarity index.

For creating customized hexagonal canvas plots for up to two libraries at once, use the standalone Hexagonal Canvas Appyter.

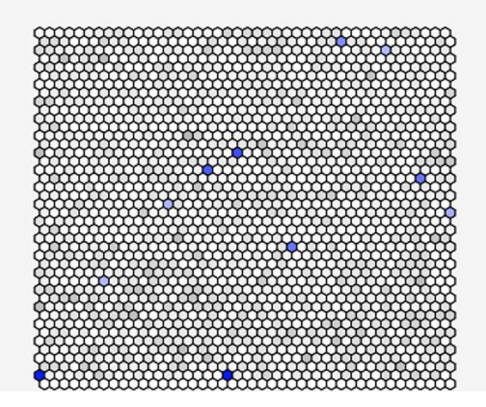

## **Fig. 50.**

The hexagonal canvas plot. Each hexagon represents a gene set, with brighter colors indicating higher similarity to the input gene list. Similar gene sets are clustered together. In the Manhattan plot below, each line on the x-axis denotes a single gene set from the selected library, while the y-axis measures the -log:o(p-value) for each gene set.

Hovering over a point will display the name of the gene set and the associated p-value. You can also zoom, pan, and save the plot as an svg using the toolbar on the right.

For creating customized static and dynamic Manhattan plots to compare multiple libraries at once, use the standalone Manhattan Plot Appyter.

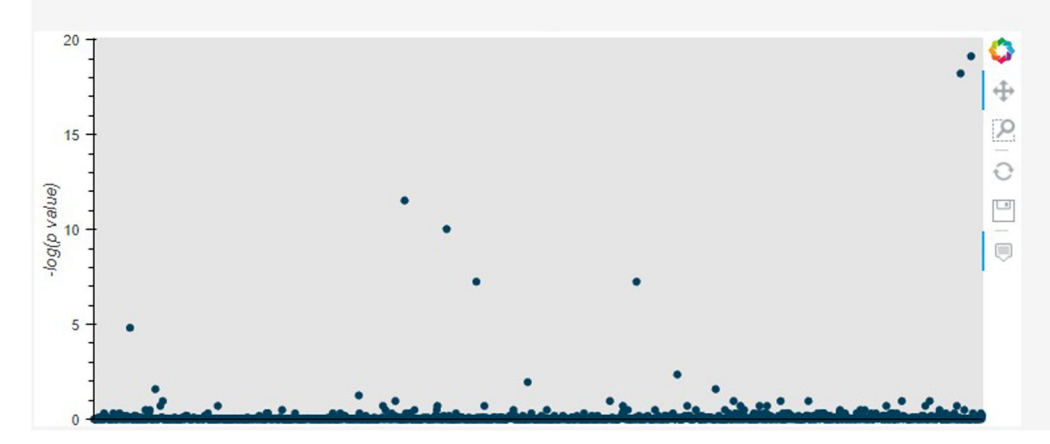

## **Fig. 51.**

The Manhattan plot. Each point gives the −log(p-value) (y-axis) of a single gene set (x-axis) in the library. The toolbar on the right can be used to navigate or download the plot.

Xie et al. Page 81

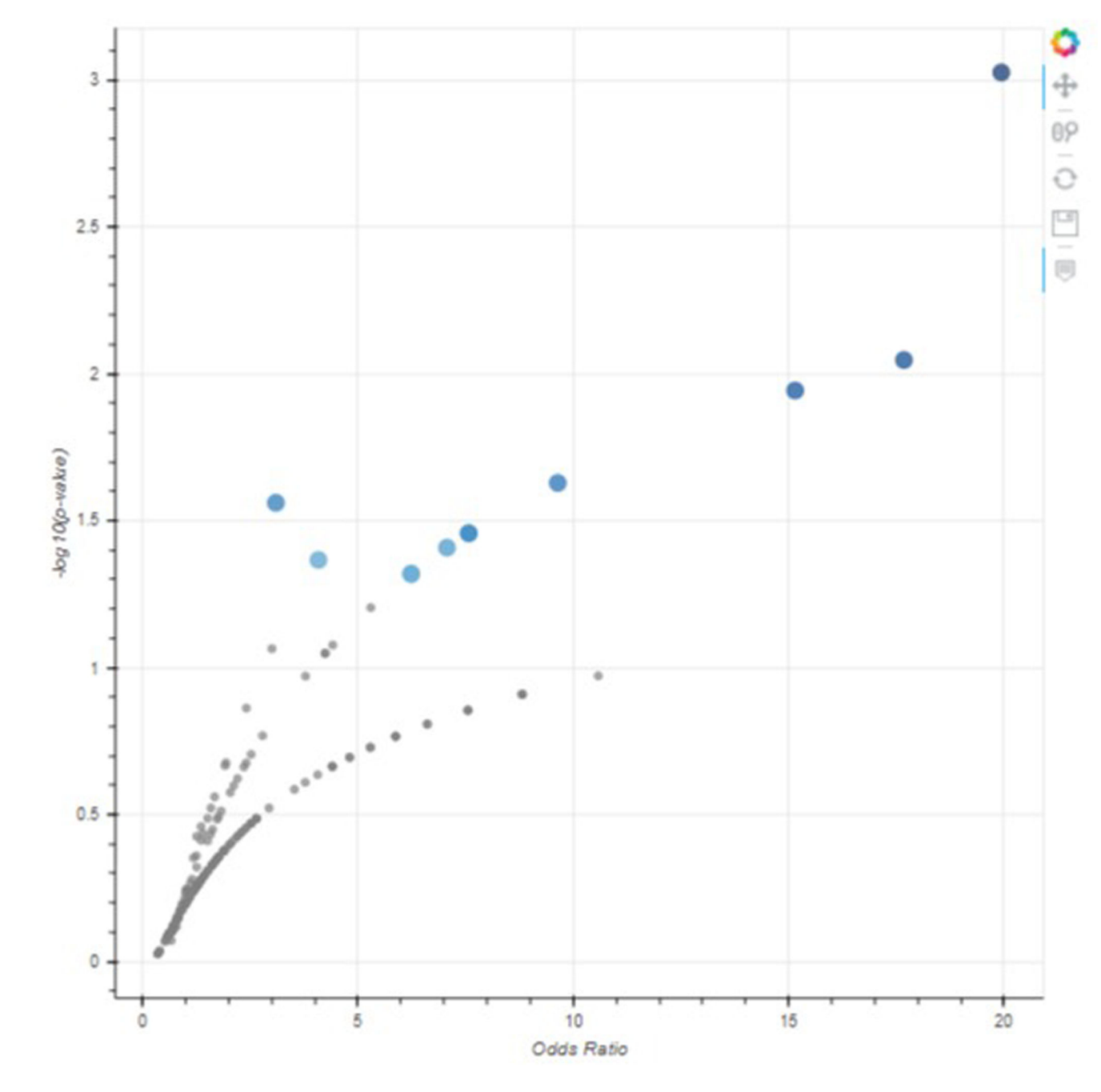

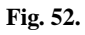

The volcano plot. Each point represents a gene set, with the x-position being the odds ratio and the y-position being the −log(p-value). The toolbar on the right can be used to navigate or download the plot.

Curr Protoc. Author manuscript; available in PMC 2022 March 01.

# Table of significant p-values

A downloadable table displaying the names and p-values of significant terms in the selected library.

Table of significant p-values for Enrichr Submissions TF-Gene Coocurrence

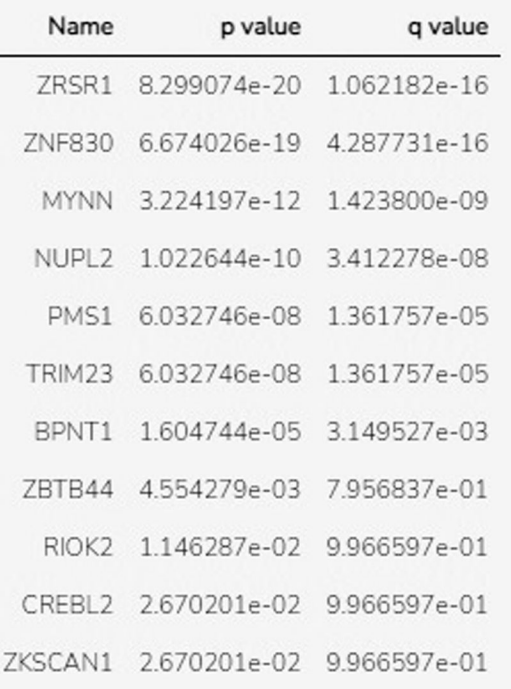

Download CSV file of this table

# **Fig. 53.**

Table displaying all significantly enriched terms, as well as corresponding p-values and qvalues for the selected library. A download link is available as well.

In  $[1]$ 

Download Notebook | Toggle Code

Success

# Scotter Plot Imports

## **Enrichment Analysis Visualizer**

This appyter creates a variety of visualizations for enrichment analysis results for one selected Enrichr library, and may be run as either a standalone appyter from the Appyter Catalog or programmatically from the OxFrricht results page

A link to the full analysis results on the Enrichr website can be found at the bottom of this page.

For simplicity, the only inputs for this appyter are a gene list and one library. Other parameters are set to default values in the cell below. You can download the notebook, change these parameters, and rerun it if you wish.

The pre-processed libraries used to create the scatter plot and hexagonal canvas visualizations can be found here.

from maxyamlab bioinformatics.enrichment import enrich\_crisp<br>import matplotlib as mpl<br>import matplotlib.colors as colors<br>import hasses a dor Chart Imports<br><mark>leport</mark> pandas <mark>as pd</mark><br>leport numpy as np<br>leport json import requests<br>import matplotlib.pyplot as plt import seaborn as sns<br>import time<br>from matplotlib.ticker import MaxWiocator from IPython.display import display, Filetink, Markdown, HTML **E. Mored** anal Canvas Imports Import json import math import urllib<br>from texturap import dedent<br>from string import Template<br>from operator import Itemgetter # Monhattan Plot Imports<br>**Import** matplotlib.patches as mpatches import matplotlib.cm as cm # Robeh from bokeh.io import output notebook

From booksh.plotting import figure, show<br>from boksh.plotting import figure, show<br>from boksh.models import HoverTool, CustomJS, ColumnDataSource, Span<br>from boksh.hlayouts import layout, row, column, gridplot<br>foom boksh.clat

C BokehJS 2.0.2 successfully loaded.

from bokeh.palettes import all palettes<br>cutput notebook()

## **Fig 54.**

The code used to execute the commands of the Appyter are displayed when the "Toggle Code" button is selected. To hide the code, click the button again.

## **Table 1.**

# Sources and Solutions to Potential Errors

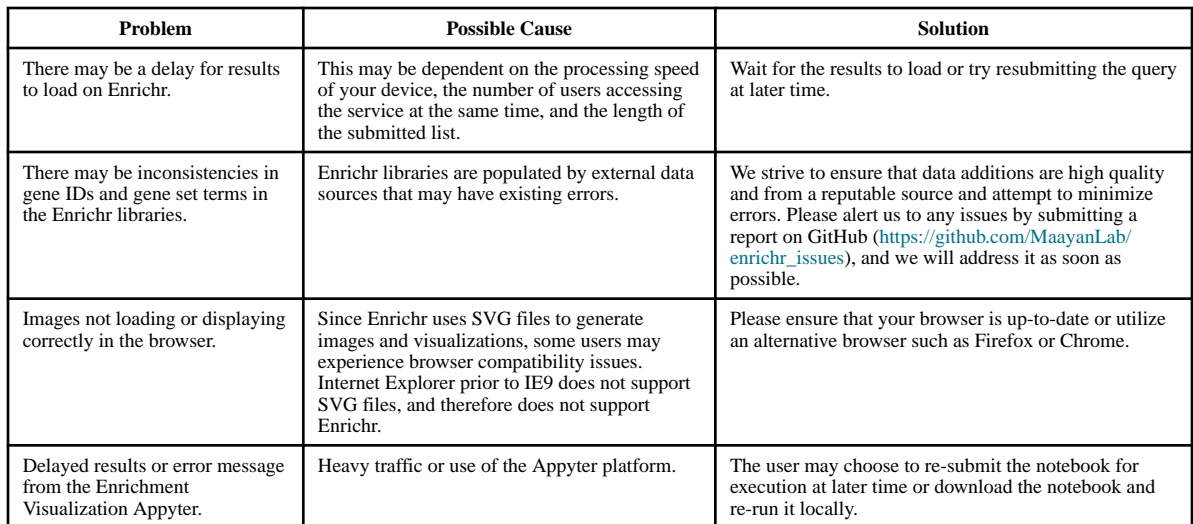

Curr Protoc. Author manuscript; available in PMC 2022 March 01.